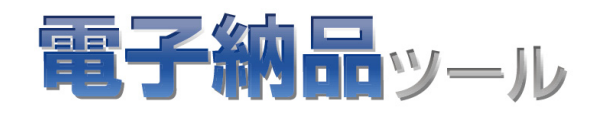

# 電子納品ツール 土木設計業務編

# 土木設計業務に沿ったサンプルデータ で、電子納品成果物を作成する流れを 解説します。

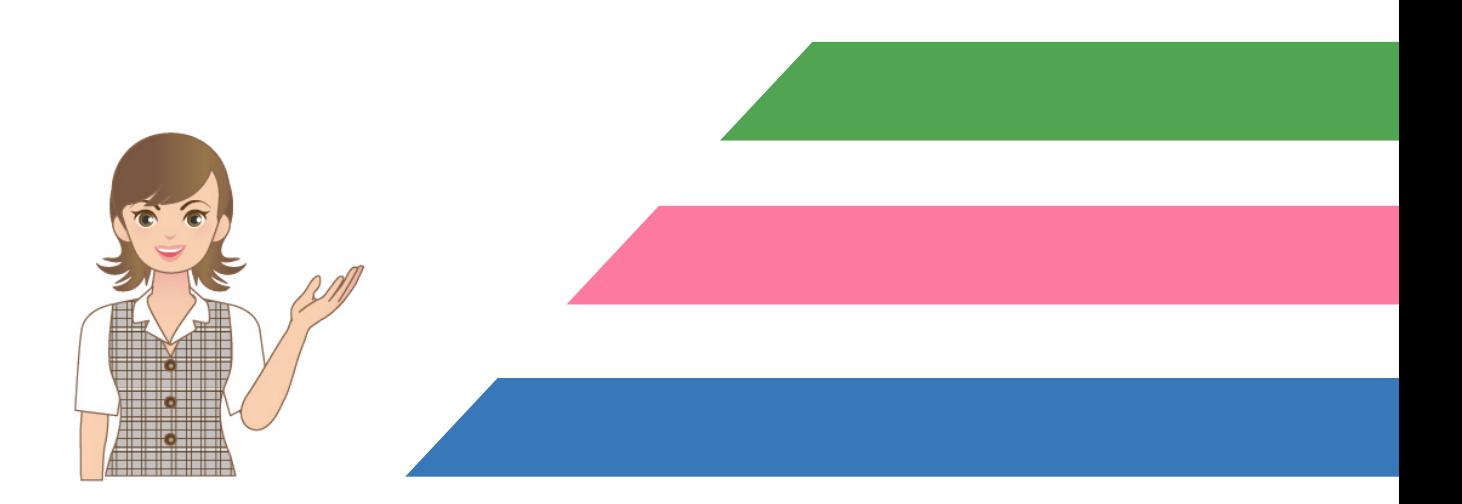

本書について はじめに ファイル登録 チェックと出力 Q&A 本書は、電子納品ツールの基本的な操作方法を 以下の4つの章に分けて解説しています。 初心者の方には「はじめに」からお読みになること をお勧めしますが、興味のある章からでもご利用 いただけるようにできています。 ご注意

- (1) 本ソフトウェアおよび本文の内容の一部または全部を無断転載することは禁止されています。
- (2) 本ソフトウェアおよび本文の内容に関しては、 将来予告なく変更することがあります。
- (3) 本ソフトウェアを複数の機械で同時に使用する場合は、 機械と同数の本ソフトウェアが必要です。
- (4) 本ソフトウェアの内容については万全を期しておりますが、 万一ご不審な点や誤り、 記載もれなどお気づきの点があり ましたら弊社までご連絡ください。
- (5) 運用した結果の影響については(4)の項にかかわらず、 いかなる責任も負いかねますのでご了承ください。
- (6) 弊社以外のソフトウェアに関するお問い合わせはご遠慮願います。
- (7) データのバックアップについて

お客様が作られたデータはお客様にとって大切な財産です。 万が一の不慮の事故による被害を最小限にとどめる ために、 お客様御自身の管理・責任において、 データは必ず定期的に2か所以上の別の媒体(HDD、CD、DVDな ど)に保存してください。

また、いかなる事由におきましても、データの破損により生じたお客様の損害は、弊社では補償いたしかねますので ご了承ください。

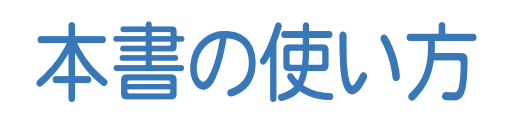

本書は、下図のようなイメージで構成され、 実際の手順を番号付きで説明しています。 初心者の方でも、簡単に操作方法をマスター することができます。

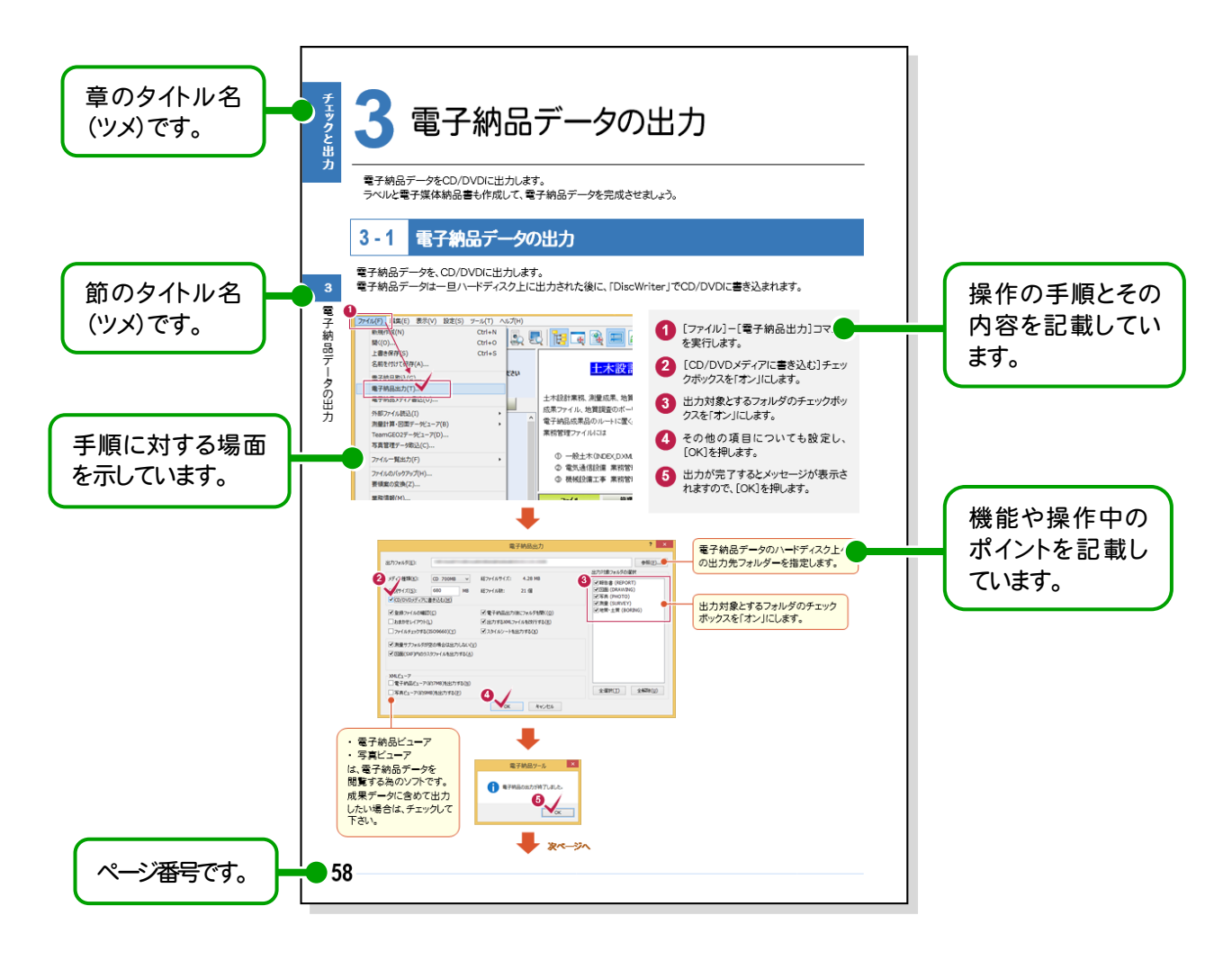

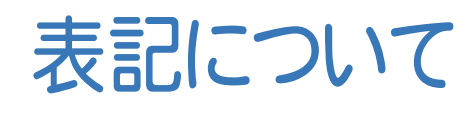

表記について 本書は、下記のような用語やマークを使用して、 操作を解説しています。

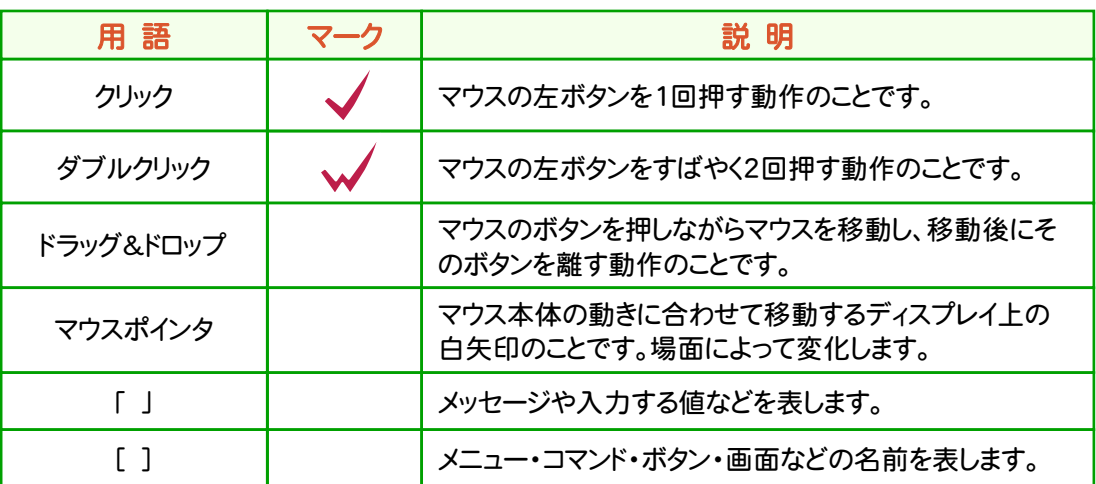

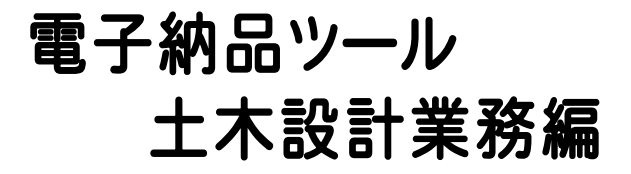

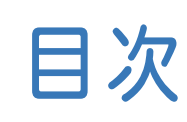

# はじめに

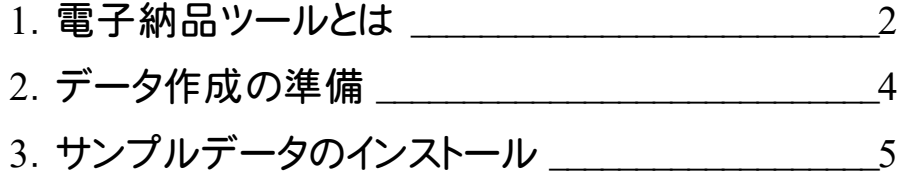

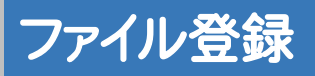

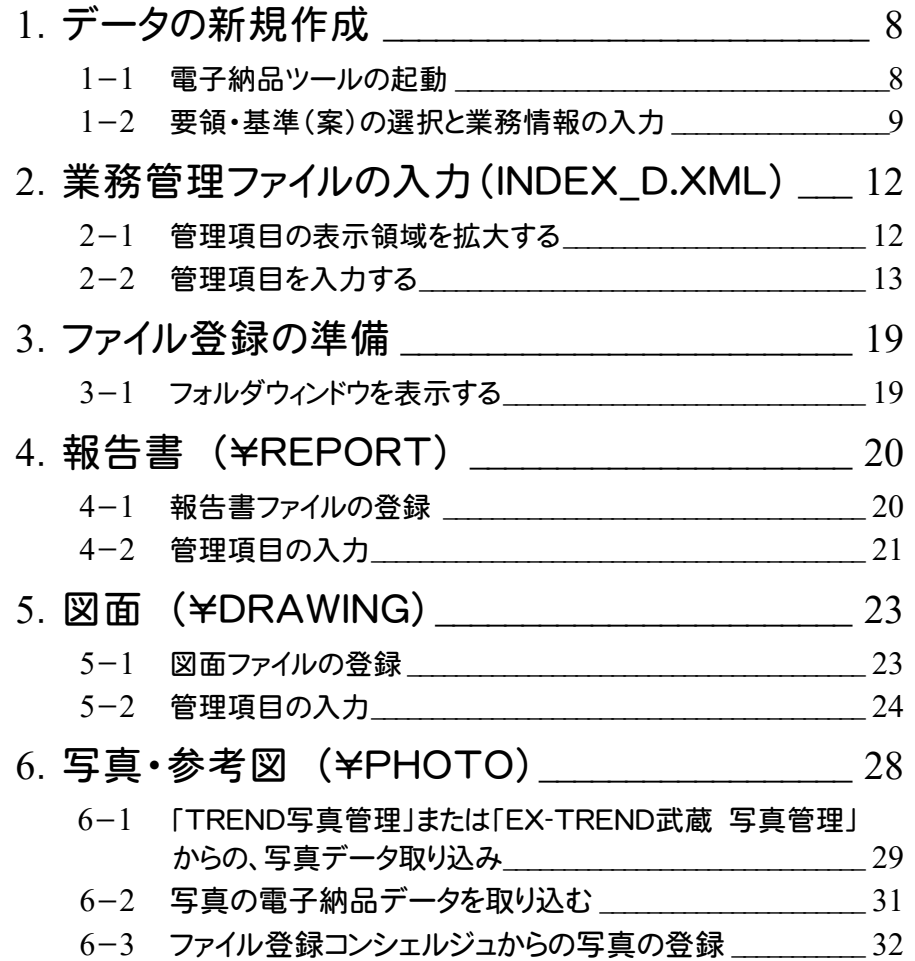

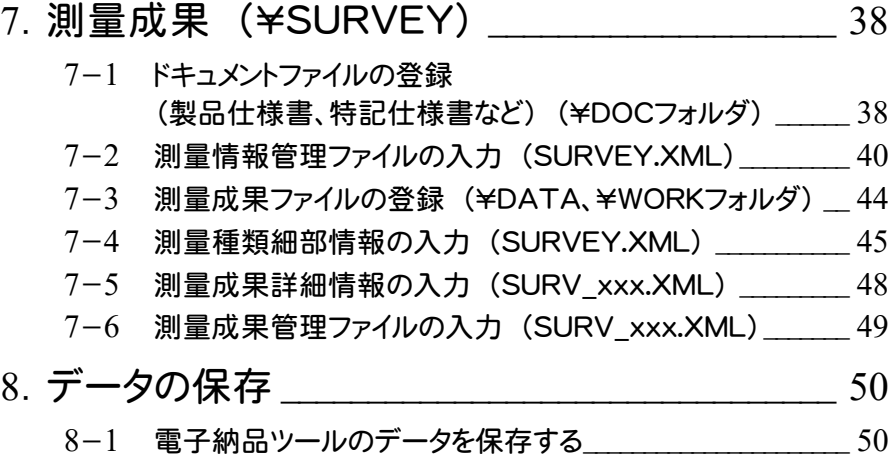

# チェックと出力

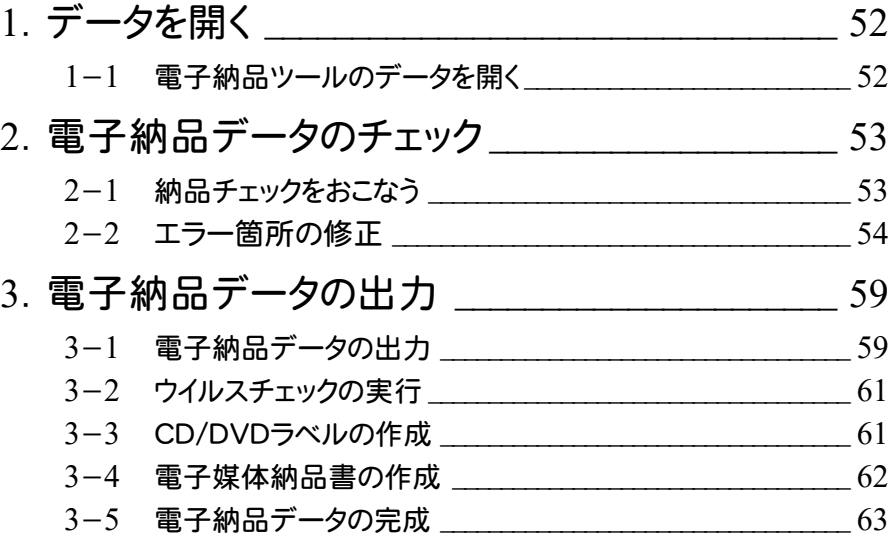

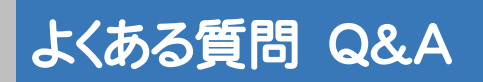

よくある質問Q&A \_\_\_\_\_\_\_\_\_\_\_\_\_\_\_\_\_\_\_\_\_\_\_\_\_\_\_\_ 65

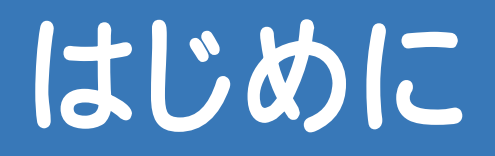

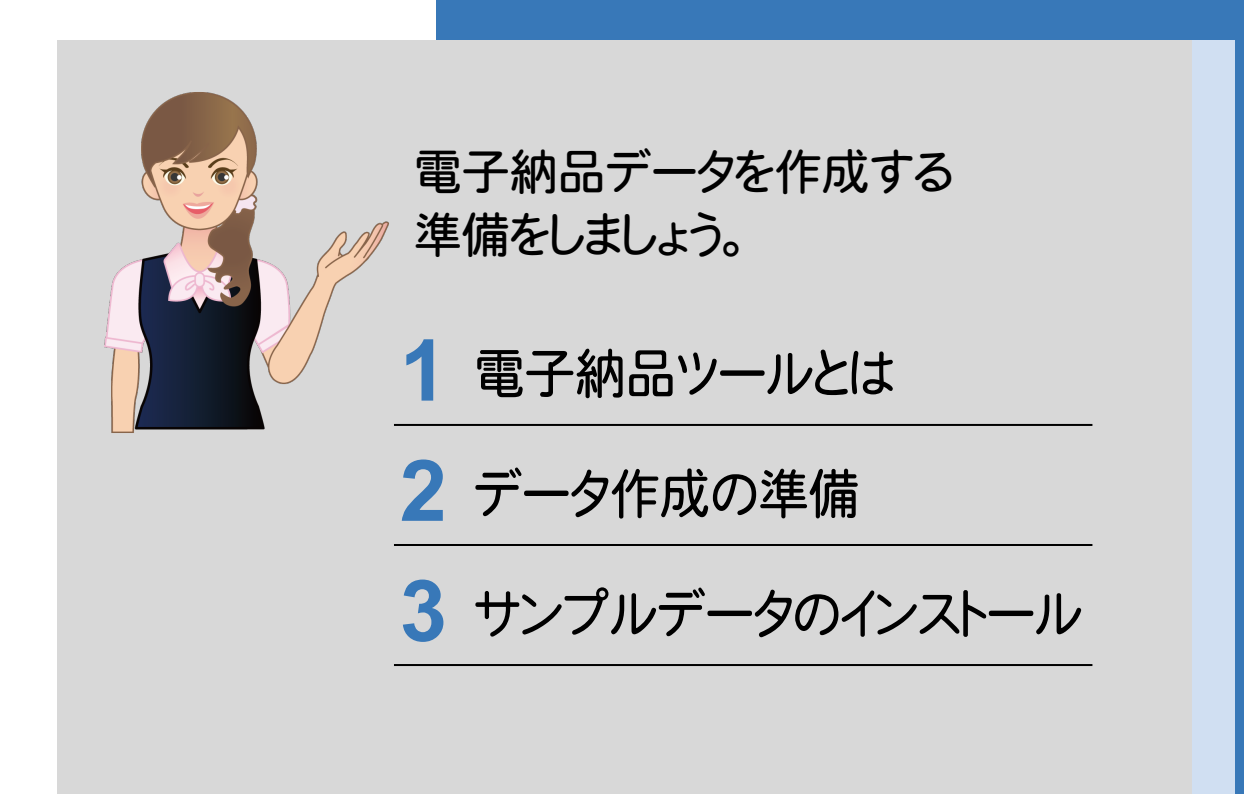

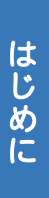

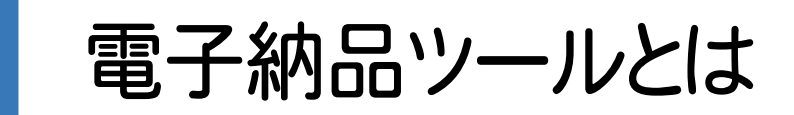

まず電子納品ツールの概要と注意点を、確認しましょう。

電子納品ツールとは、計画・調査・設計・施工の各段階で作成された成果データ(書類、図面、写真など)から、 電子納品用のデータを作成するプログラムです。

各自治体および各省庁の要領・基準(案)に対応していますので、目的の電子納品データが簡単に作成できます。

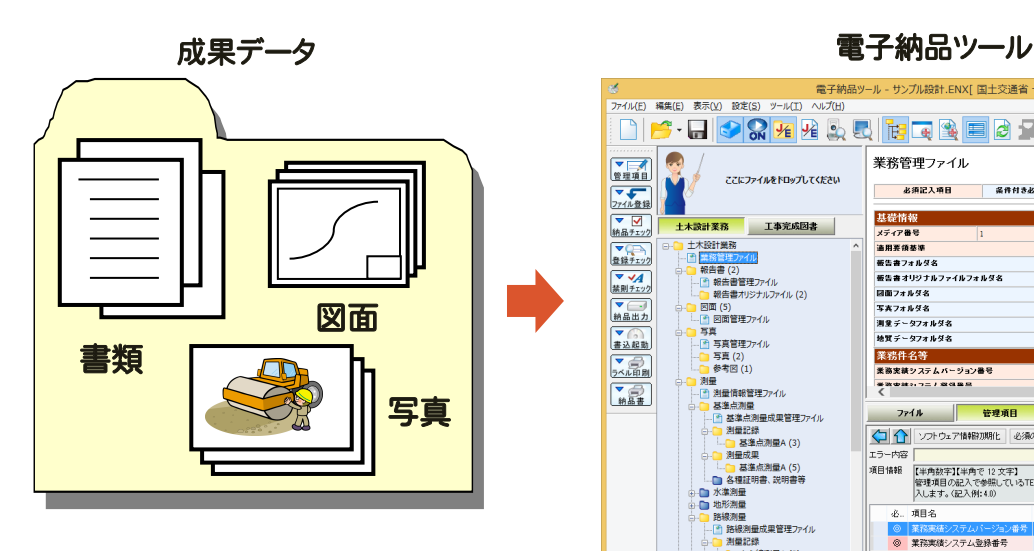

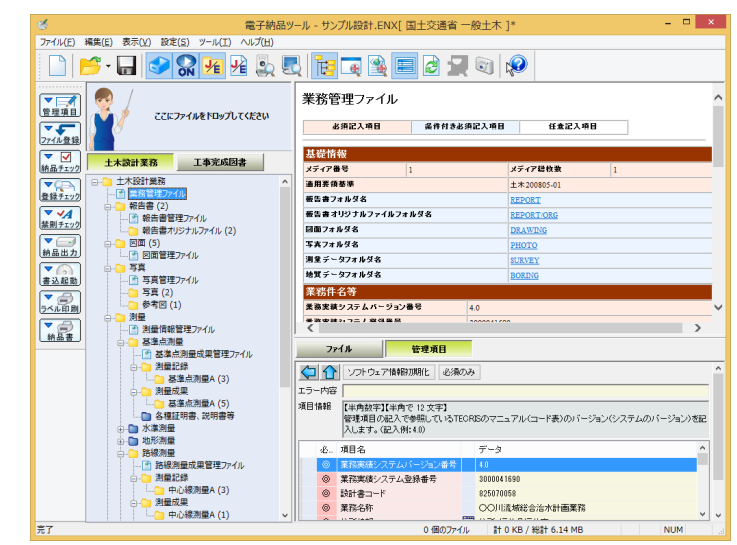

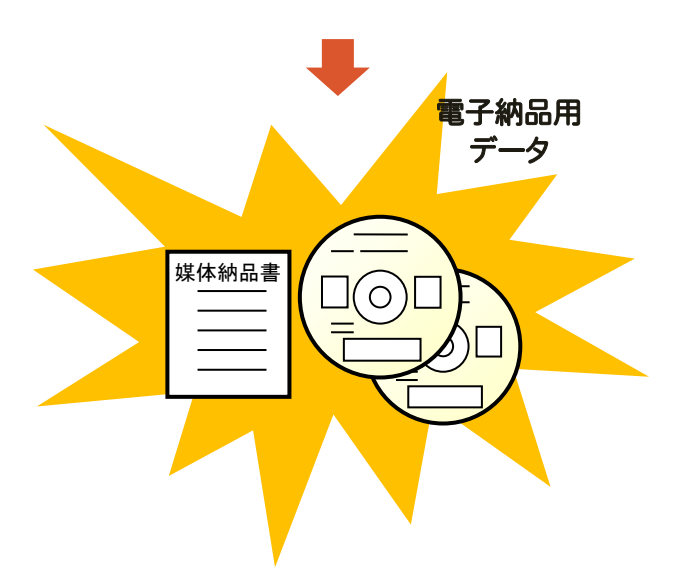

#### 注意 電子納品データ作成には、本プログラム以外にも別途以下のプログラムが必要です ● PDF ファイルを作成するには、「Adobe Acrobat」などの PDF 作成ソフトが必要です。 ● ウイルスチェックを行うには、「ウイルスバスター」「ノートン」「マカフィー」などのウイルスチェックソフトが必要で す。

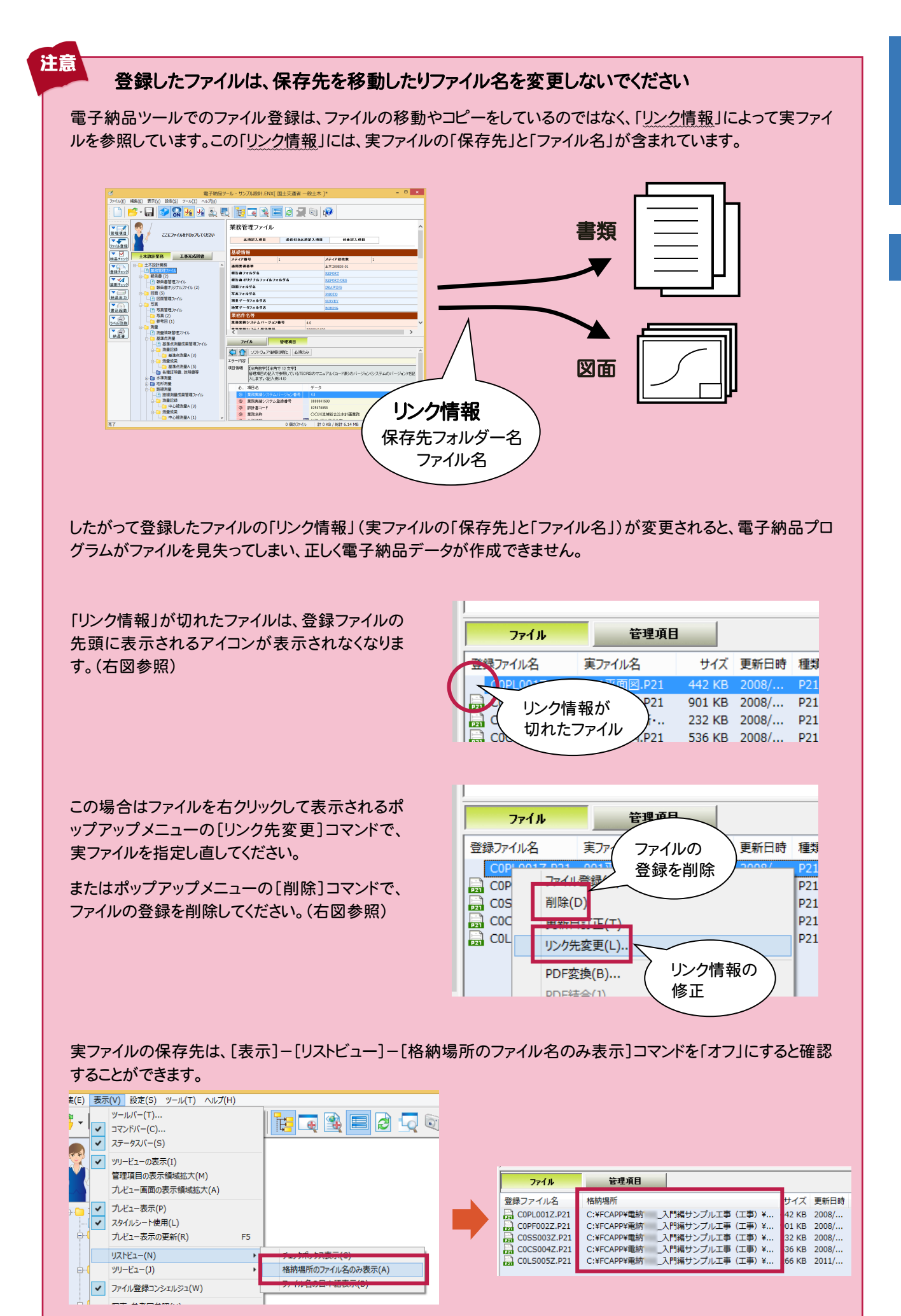

は じ め に

1

は

**3**

デ ー タ 作 成 の 準 備

2

**2** データ作成の準備

電子納品データをスムーズに作成するためのポイントをいくつか上げておきます。

#### 1. 要領・基準(案)、ガイドラインは確認済みですか?

要領・基準(案)によって納品する成果データの種類やファイル形式が異なる場合があります。発注元が出しているガ イドライン、納品要領・基準(案)を準備して、内容をしっかりと確認しておきましょう。

要領・基準(案)・ガイドラインは、各省庁または各自治体のWebサイトで公開されている場合もあります。 国土交通省の場合は、 http://www.cals-ed.go.jp/ 官庁営繕の場合は、 http://www.mlit.go.jp/gobuild/ で公開されています。(2022/2月時点)

#### 2. 事前協議はしっかりと行いましょう

要領・基準(案)とは異なる形式で納品する部分や、要領・基準(案)で規定されていない部分については、事前に事 前協議によりしっかりと決めておく必要があります。

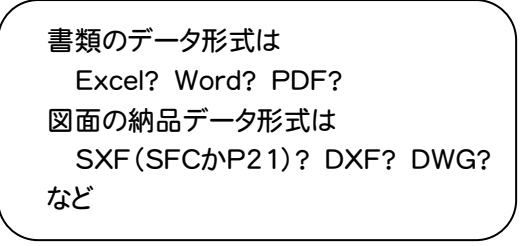

「事前協議チェックシート」などを準備して、チェック しておくといいでしょう。 (右図:国土交通省 事前協議チェックシート)

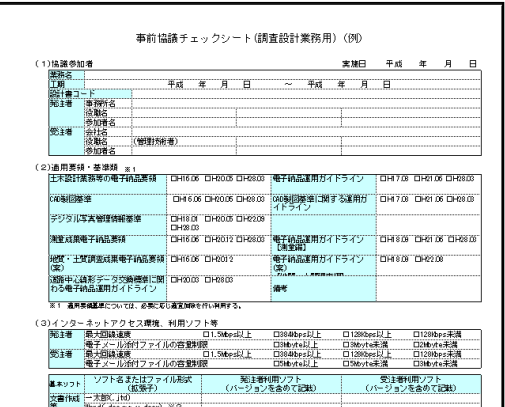

### 3. 電子納品するファイルは、日々整理しておきましょう

多くの書類・図面・写真の中で電子納品に必要なファイルは、あらかじめ納品用の作業フォルダーを作成してまとめて おくと、登録漏れや登録違いなどの間違いを防ぐことができます。

またフォルダー名やファイル名をわかりやすい名前で保存しておくと、ファイルの登録や並べ替え、管理項目の入力が し易くなります。

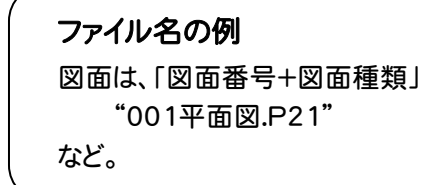

**3** サンプルデータのインストール

本書で使用するサンプルデータをインストールしましょう。

本書の解説で使用するサンプルデータは、[ヘルプ]-[マニュアル]コマンドで表示されるマニュアルサイトからダウン ロード可能です。

ダウンロードしたサンプルデータは、以下の手順でインストールしてください。

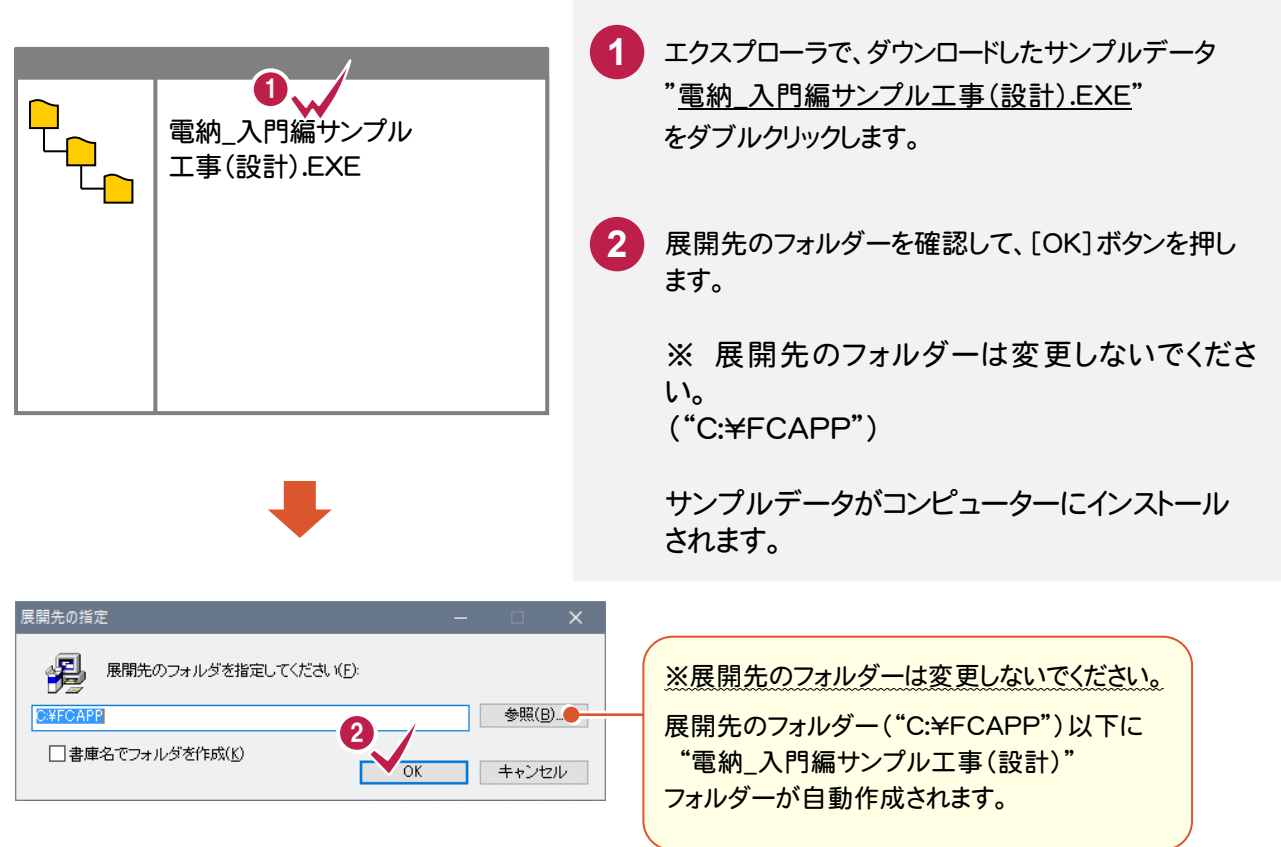

は じ め に

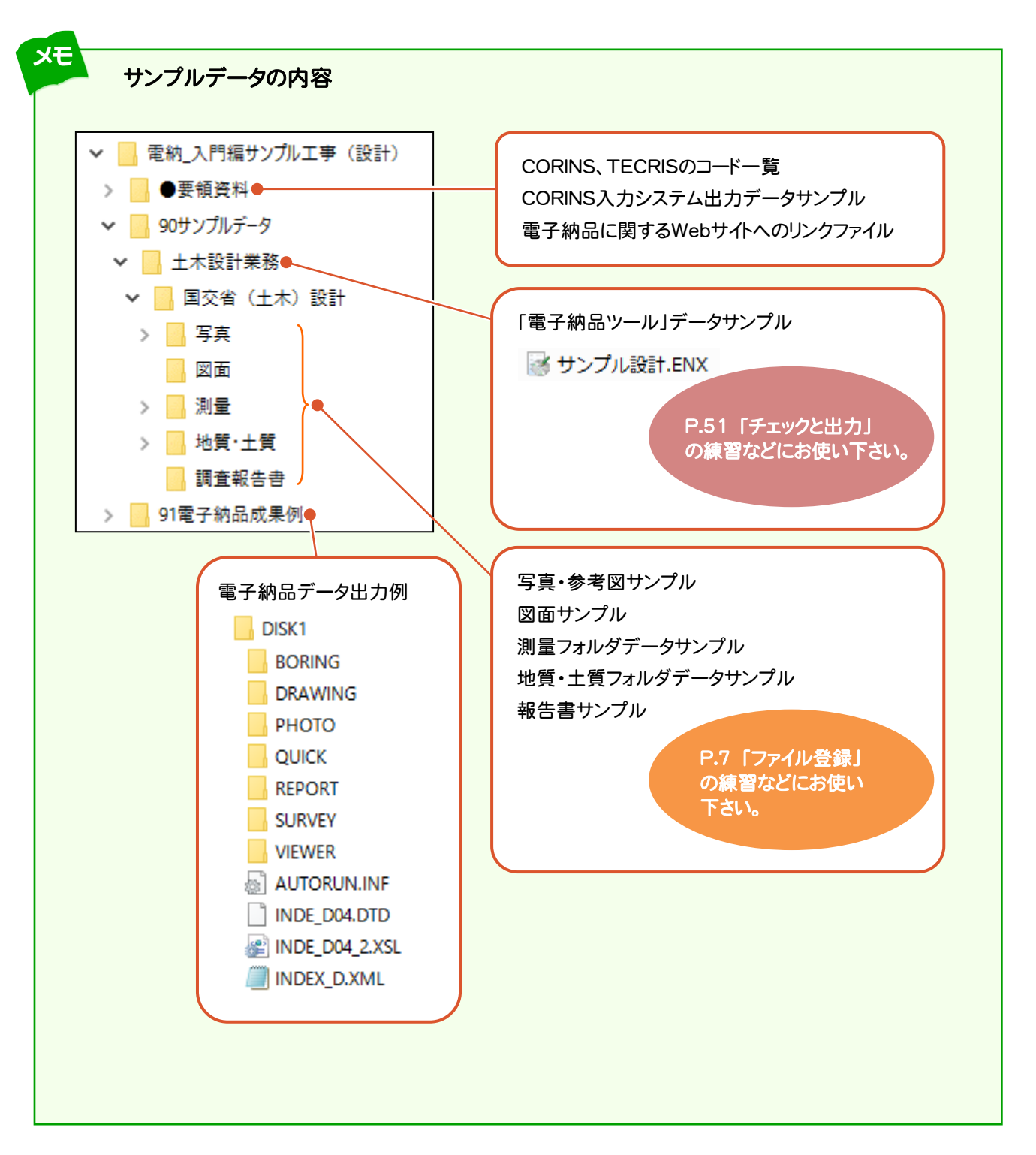

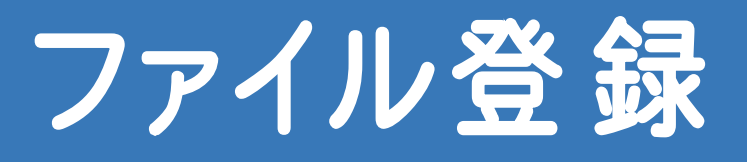

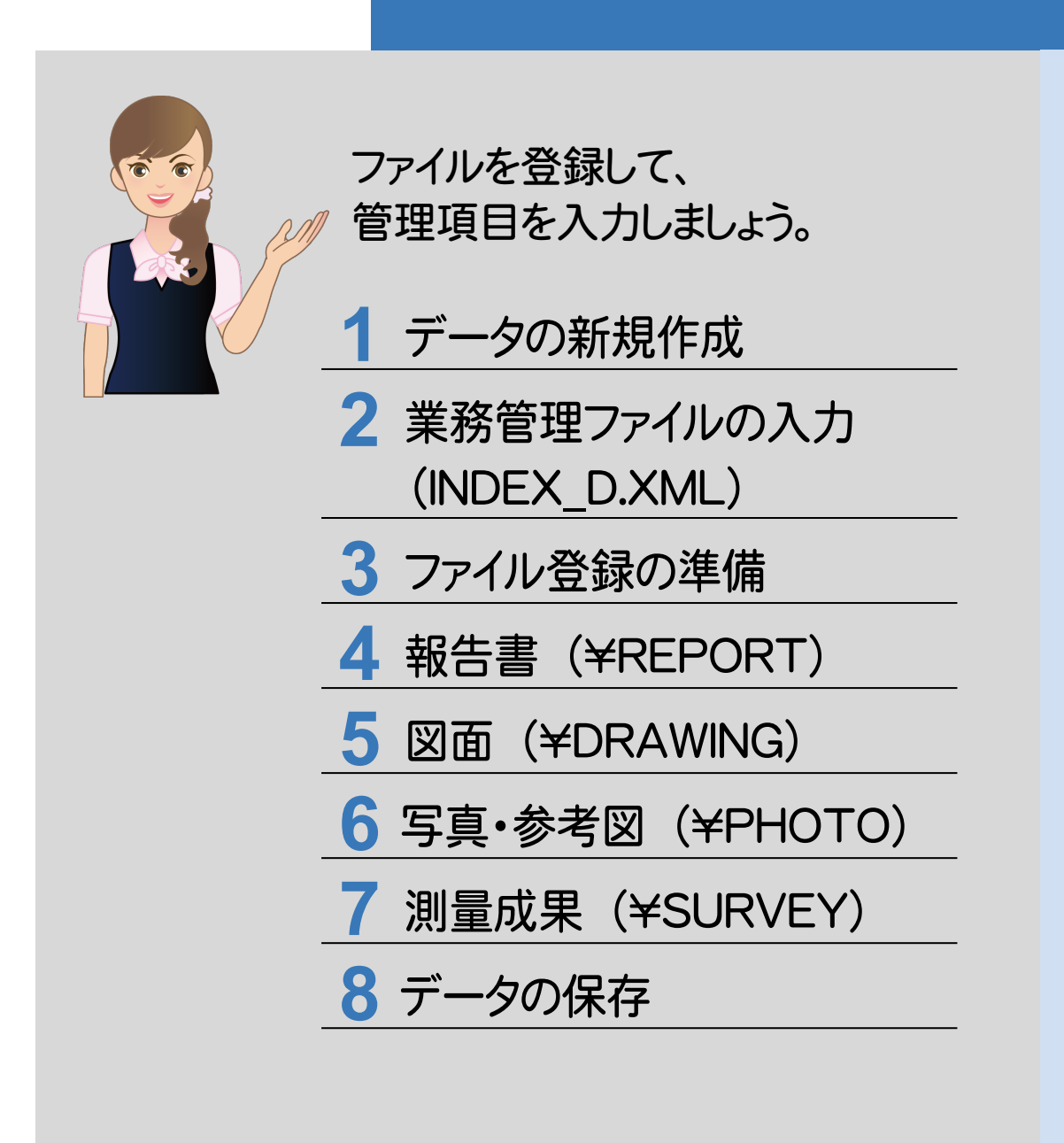

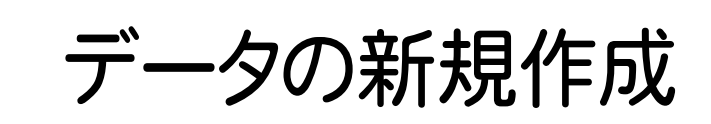

電子納品ツールを起動しましょう。

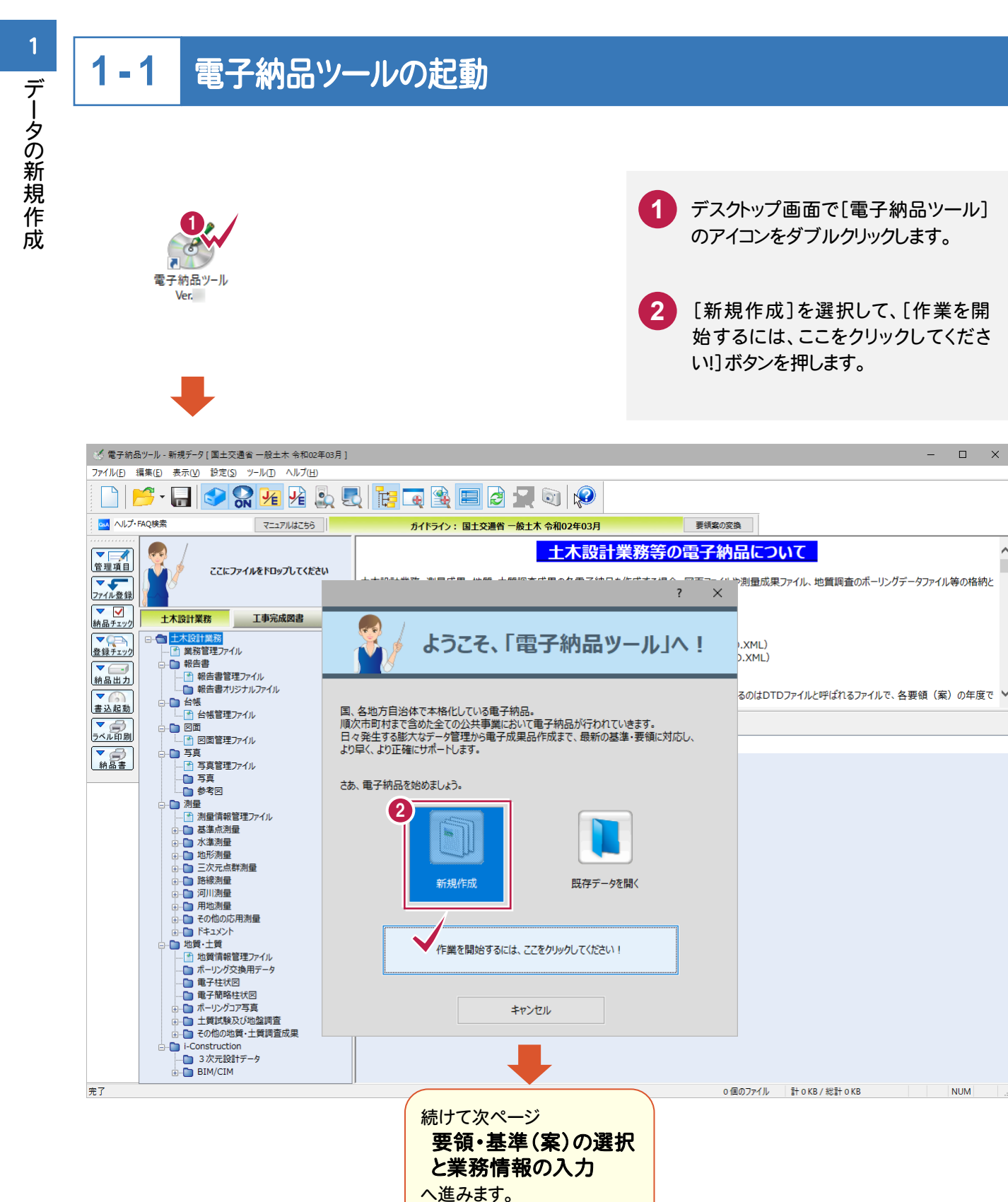

# 要領・基準(案)の選択と業務情報の入力

電子納品ツールを起動したら、「要領・基準(案)の選択」と「業務情報の入力」をおこないます。

## 1. 要領・基準(案)を選択する

 $1 - 2$ 

**XE** 

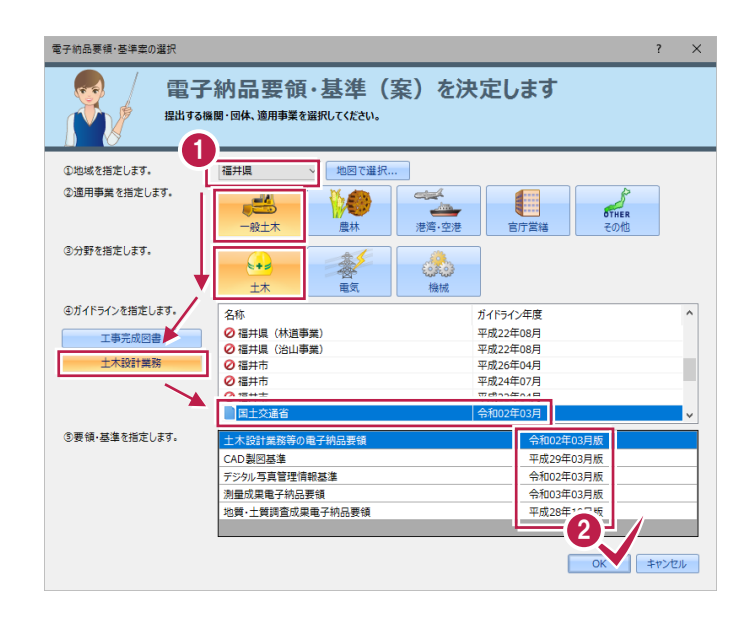

作成する電子納品データの要領・基準(案)を選 択します。

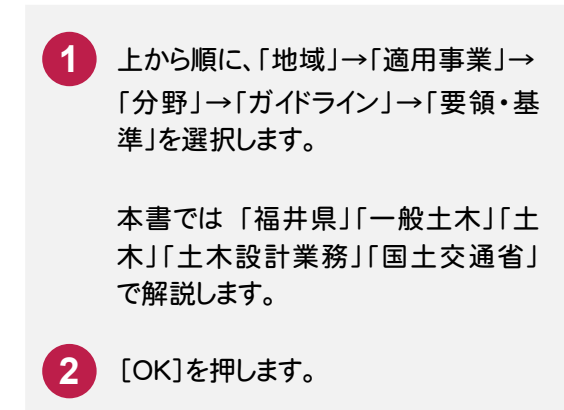

#### 地域の選択は、地図で選択できます

[地図で選択]ボタンを押すと、[地図で選択]ダイアログが 表示されます。

地図上の県をクリックして[OK]ボタンを押すと、クリックした 県が、「地域」に入力されます。

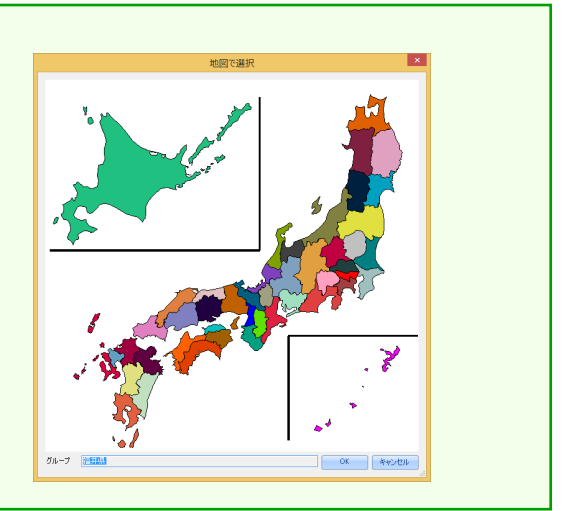

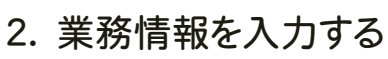

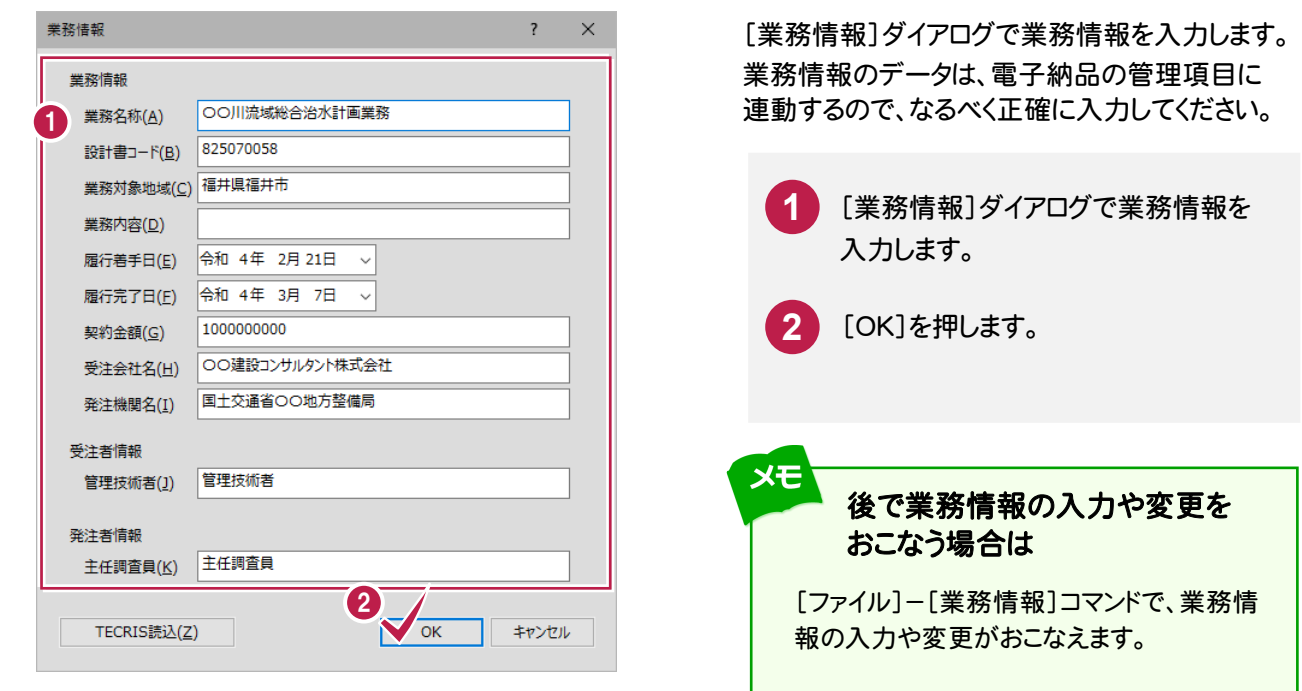

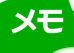

#### TECRIS 入力システムで作成したデータを読み込むことができます

[TECRIS 読込]ボタンで、工事情報に TECRIS 入力システムで作成したデータを読み込むことができます。

読み込めるのは、「新テクリス」から出力される XML ファイルと、従来 の TECRIS 入力システムから出力された以下のファイルです。

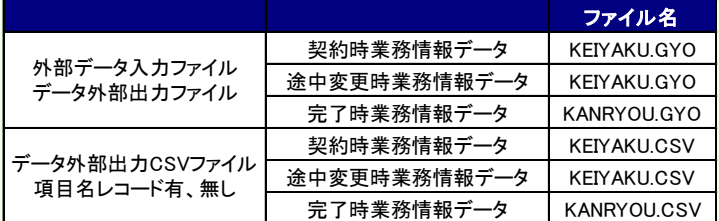

- ・ TECRIS Ver.3 のデータは読み込めません。
- ・ 提出用 FD ファイル、データ外部出力業務 DB 形式、データ 外部形式電子納品出力(XML 形式)は、読み込み対象外で す。
- ・ 技術者情報データ(GIJUTSU.GIJ)(GIJUTSU.CSV)、会社 固有情報データ(TCRSKOYU.INI)は、読み込み対象外です。

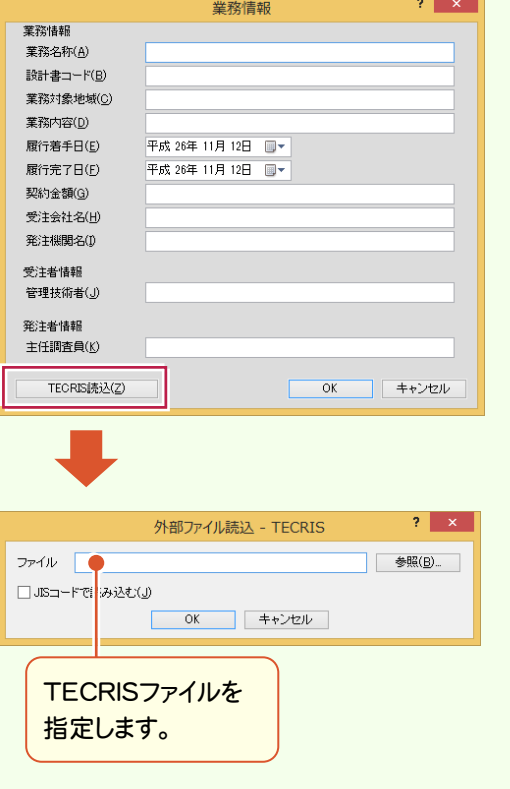

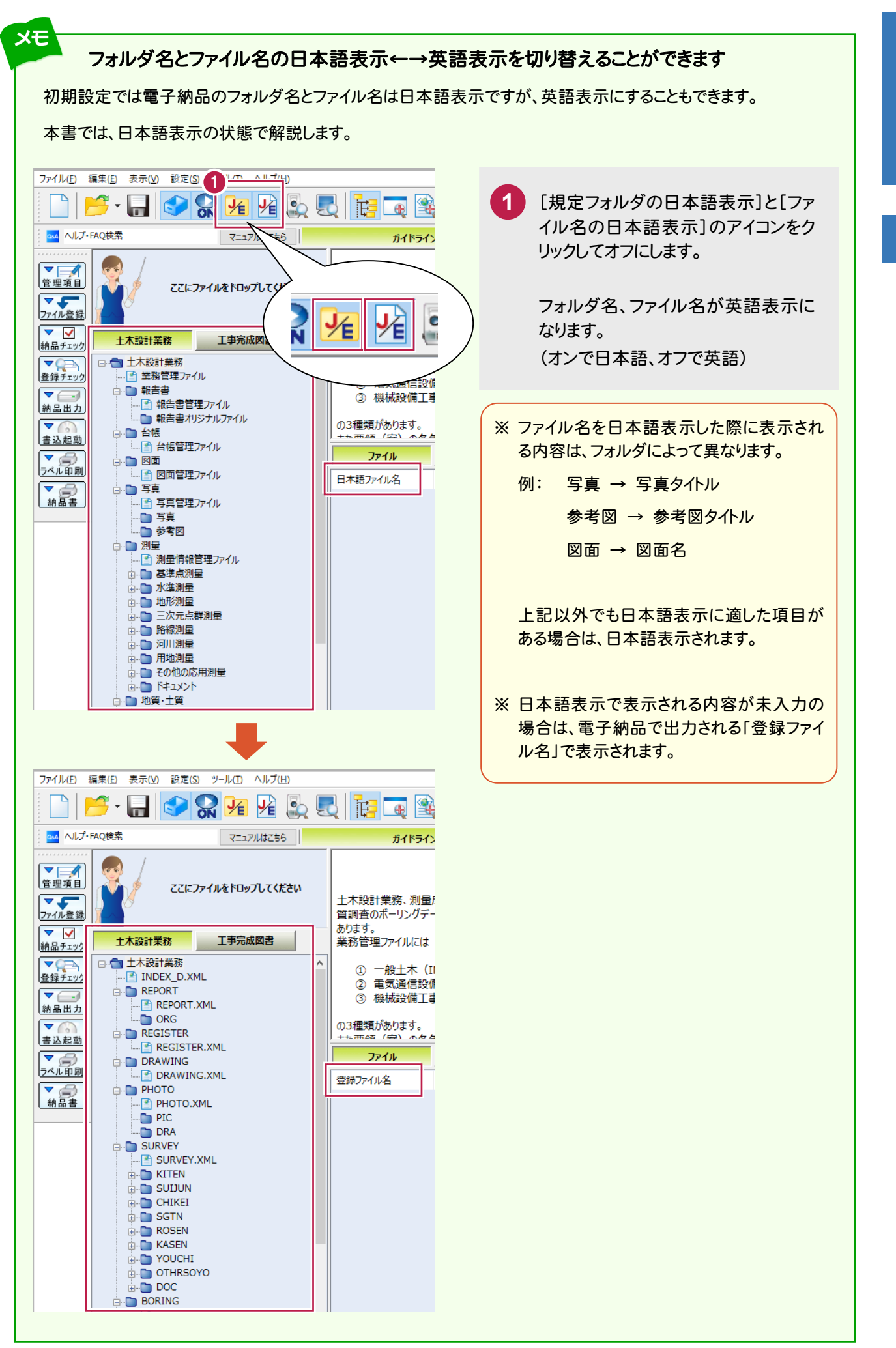

フ ァ イ ル 登 録

デ ー タ  $\overline{\mathcal{O}}$ 新 規 作 成

1

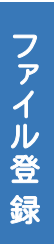

業務管理ファイル(INDEX\_D.XML)を入力しましょう。

管理項目の表示領域を拡大する

**3. FORKAL HEELEFOR 1** ツリー部で「業務管理ファイル」をクリ  $\sim$ 業務管理ファイル ックします。 ここにファイルをドロップしてください 任金記入項目 基礎情報  $\frac{\pm\pi^2}{\sqrt{2}}\prod_{i=1}^{\infty}\frac{1}{\pm\pi^2}\prod_{i=1}^{\infty}\frac{1}{\sqrt{2}}$ 工事完成図書 **2** [↑]ボタン(管理項目の表示領域 ー<br>メディア結枚数 メディア番号 1(出力時自動設定)  $= 5 + 1$  $36.09 \times 25.35 \times 10$ 土木200805-01 【拡大/縮小】)を押します。 報告書フォルダ名 REPORT □報告書 |<br>|報告書オリジナルファイルフォルダ名 REPORT/C 同面フォルダタ - 報告書オリジナルファ DRAWING ு இக 写真フォルダ名 PHOTO **3** 管理項目の表示領域が最大化され 測量データフォルダ名 **SURVEY** □ 耳真 ます。 地質データフォルダ名 BORING - → ☆<br>-- ■ 写真管理ファイル<br>-- ■ 写真  $2.1$ 管理項目 - 30年<br>- 图 測量情報管理ファイル  $\overline{\text{C}}$   $\overline{\text{C}}$ フフトウェア情報初期化 必須のみ □ 热土高热量 →■水準測量 r=  $-10F$ □ 地形測量 - 項目情報 - <br>- 電理項目の記入で参照しているTECRISのマニュアル〈コード表〉のバージ:<br>- します。(記入例: 4.0)<br>- します。(記入例: 4.0) ■■ 路線測量 ■■ 河川測量 →■用地測量 必. 項目名 ■■その他の応用測量 □ 地質·土質 ◎ 業務実績システム登録番号  $\mathbf{r}$ [項目情報]ボックスには、選択されている管理 - <sub>『一』</sub><br>- <mark>『</mark>』 地質情報管理ファイル<br>- <mark>■</mark>』 ボーリング交換用データ 825070058 ◎ 設計書コード ○○川流域総合治水計画業務  $\circledcirc$ 業務名称 項目の【データ表現】【文字数】「入力内容(記 ● 電子柱状図<br>● 電子椎状図<br>● 電子簡略柱状図  $\Box$  $_{\odot}$ 住所情報 63 入例)」が表示されます。 選択されている管理項目にエラーがある場合 は、[エラー内容]ボックスにエラーの原因が表 S - HOREBAR REEBER DI 示されます。 データ入力時の参考にしてください。**Contract** ファイル 管理項目 アアにファイルをドロップしてください < √ √ ▽ > ウェア情報初期化 必須のみ エラー内容 **頁目情報 該当地域の住所を記入します。(複数記入可)** 項目情報 【半角数字】【半角で 12 文字】 十木設計業務 工事完成図書 【十戸数字】【十戸で「2 ステ】<br>管理項目の記入で参照しているTECRISのマニュアル(コード表)のバー・ 入します。(記入例:4.0) □□□ 土木設計業務 引 業務管理ファイル 必、項目名  $\mp - 4$ 必要度 項目名 データ -■報告書 ◎ 学務実績システムパージョン番号  $5.0$ - #k出昌<br>-■ 報告書管理ファイル  $\overline{\bullet}$ 業務実績システム登録番号  $\circ$ 業務実績システム登録番号  $\overline{0}$  $_{\odot}$ 設計書コード 825070058 □図面  $\circ$ 19計畫1-F 825070058  $\circ$ 業務名称 ○○川流域総合治水計画業務  $\circ$ 業務条称 ○○川流域総合治水計画業務  $(\mathbf{3})$  $\circ$ 住所情報 門 ര |住所情報 ര 履行期間-姜手  $P = 2014 - 11 - 12$ 履行期間-着手 2022-02-21  $\circ$  $2014 - 11 - 28$ エラーがある場合に  $\circledcirc$ 履行期間-完了  $\overline{m}$  01 測地系  $\circledcirc$ 表示されます。 ē ○ 水系-路線情報  $\circ$ 西側境界座標経度 39999999 ■■水準測量  $\circ$ 東側境界座標経度 **FT 99999999** ■ 地形測量 **FT 99999999**  $\circ$ 北側境界座標線度  $(\overline{\mathbb{F}})$ → 路線測量 **C**  $\circledcirc$ 南側境界座標緯度 ☆ 河川測量 ○ 施設名称 データ入力時にダイアログが Ø F **HE FEASY** 発注者機関事務所名 □ 福井県福井駅周辺整備事務所  $_{\odot}$ 表示される項目です。 െ 受注者名 ○○建設コンサルタント株式会社 全地質情報管理ファイル ◎ 受注者コード  $\mathbf{r}$  $\Box$ ◎ 主な業務の内容 69. ◎ 業務分野コード Ø

**2 - 1**

#### $2 - 2$ 管理項目を入力する

 未入力の必須項目(1)~(3)をクリックしてデータを入力します。その他の項目についても、必要に応じて編集 してください。

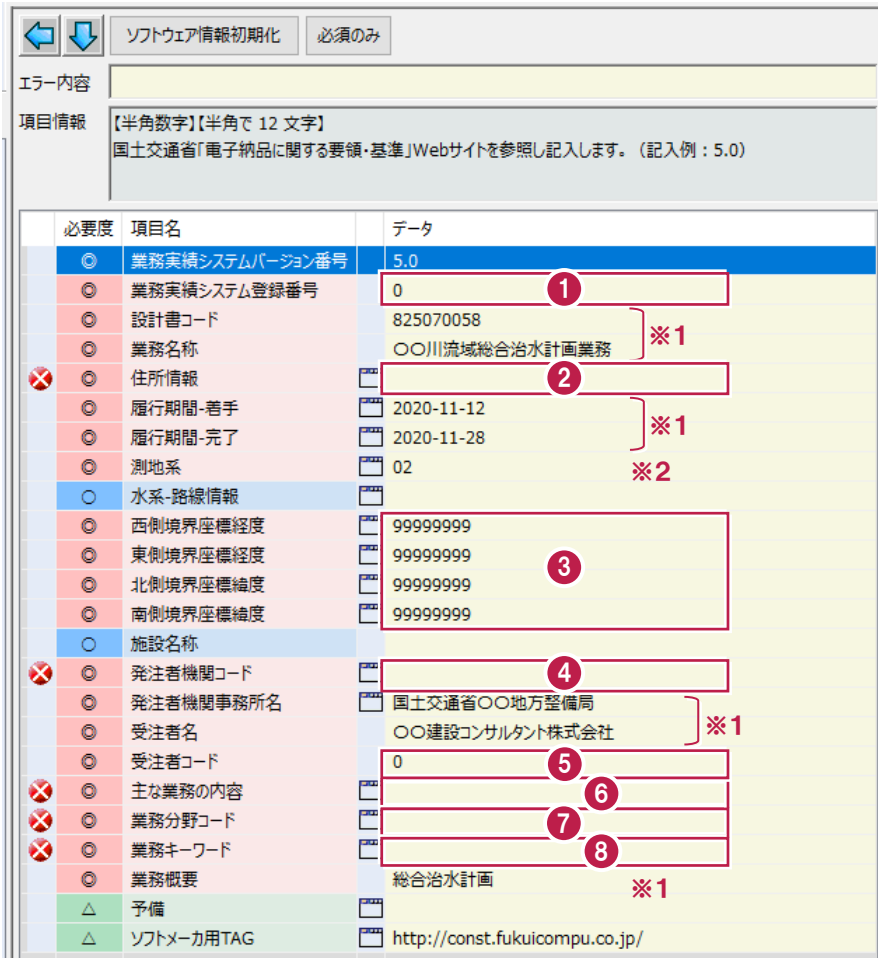

※1 業務情報から初期値が自動入力されます。

※2 プログラム固定の初期値が自動入力されます。

各項目の入力手順については、以下を参照してください。

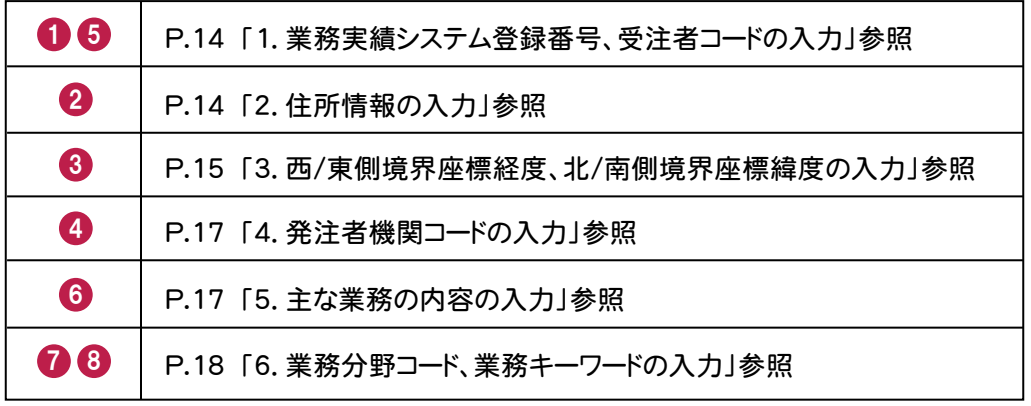

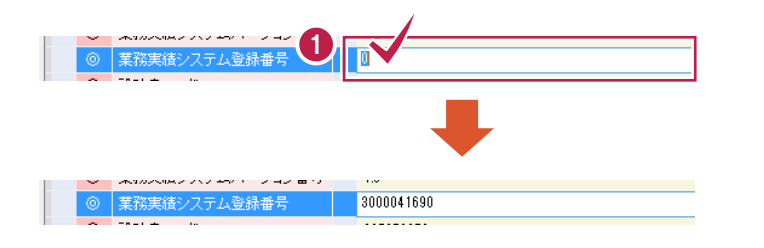

「業務実績システム登録番号」、「受注者コー ド」は、データをキーボードから直接入力します。 (※左の解説図は「業務実績システム登録番号」の画面 です)

**1** [業務実績システム登録番号]をクリ ックして、内容を入力します。

[受注者コード]も同様に入力します。

# 2. 住所情報の入力

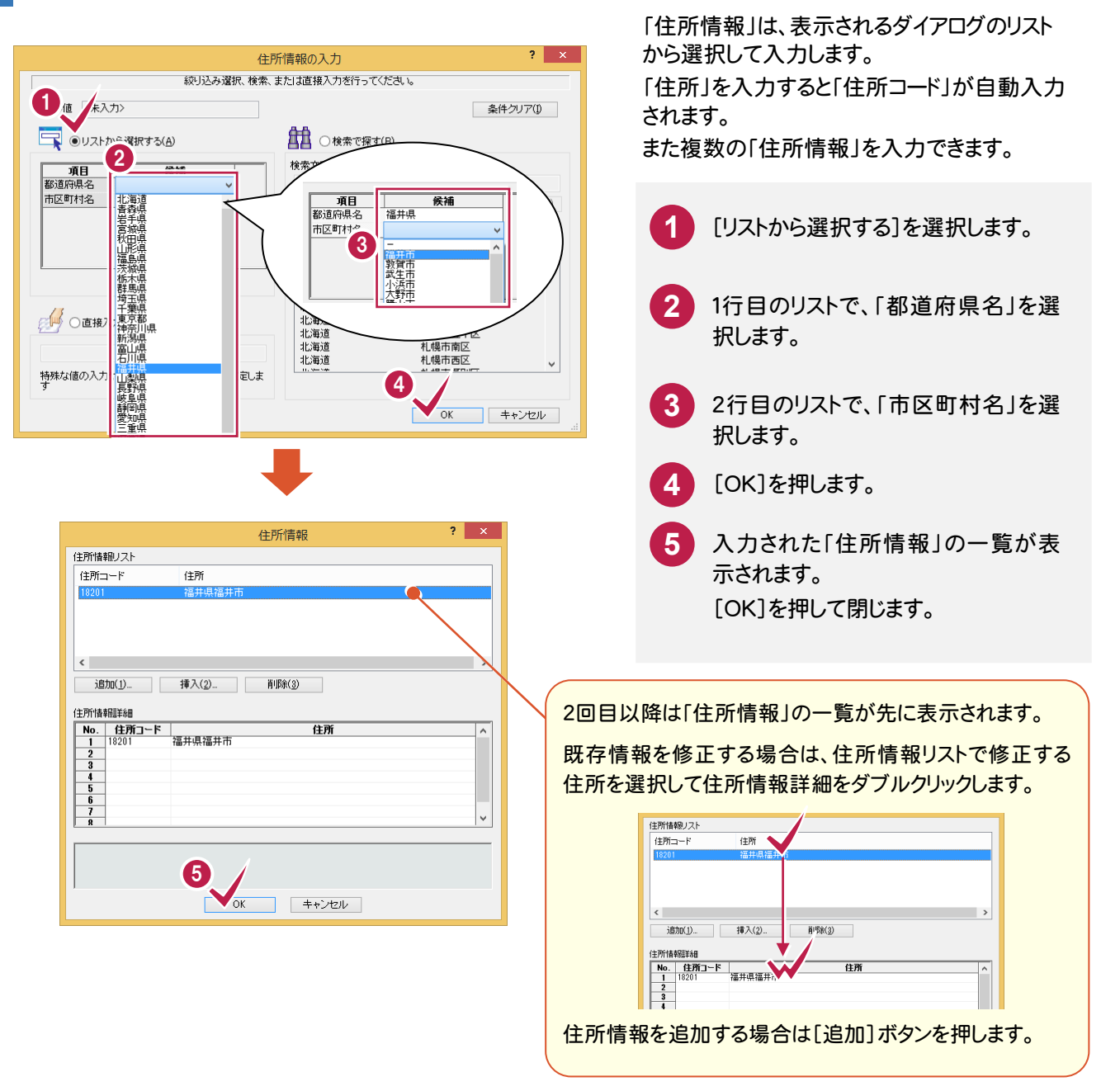

#### 業 務 管 理 フ ァ イ ル の 入 力 2

## 3. 西/東側境界座標経度、北/南側境界座標緯度の入力

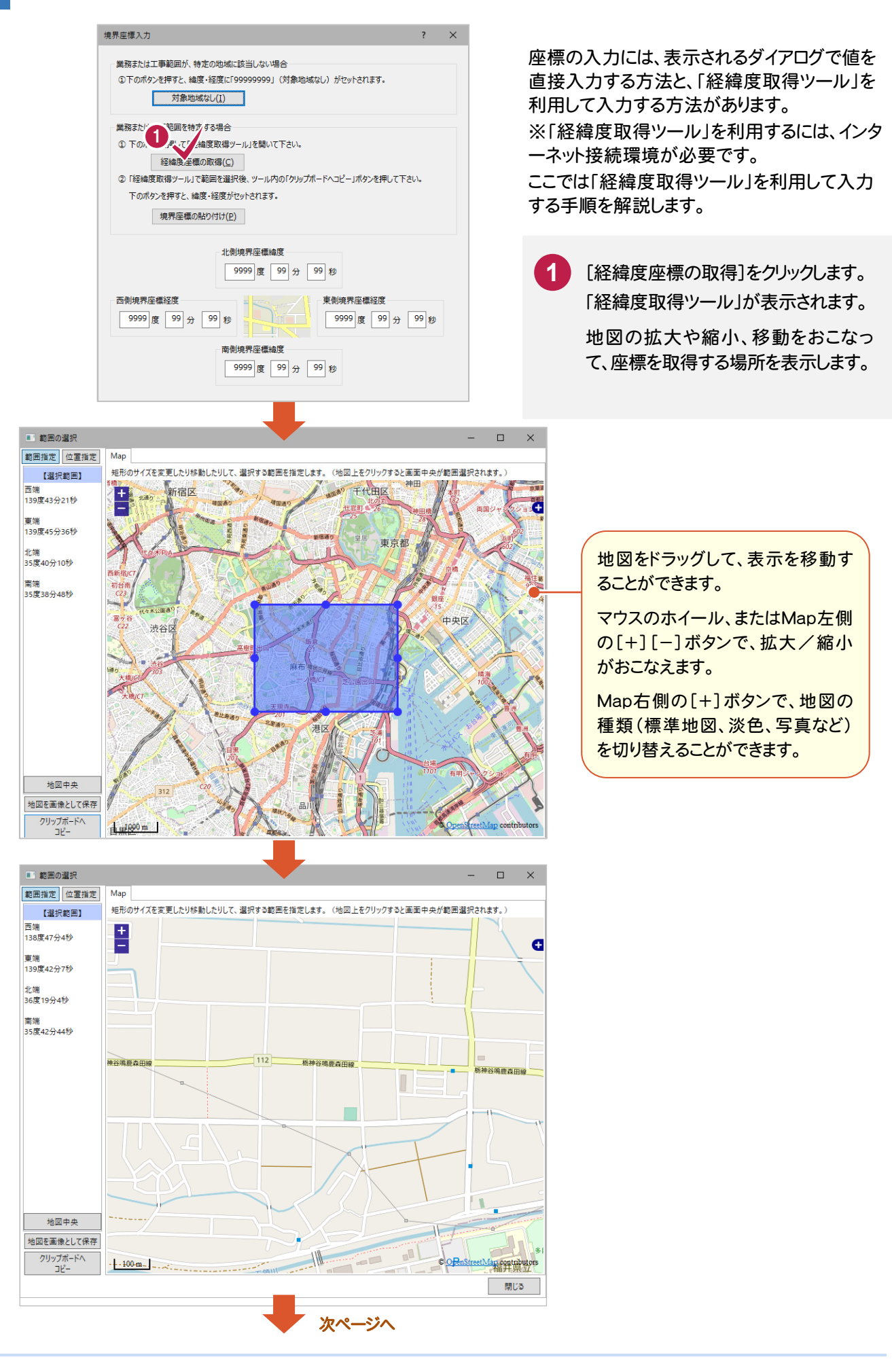

**15**

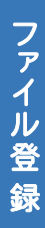

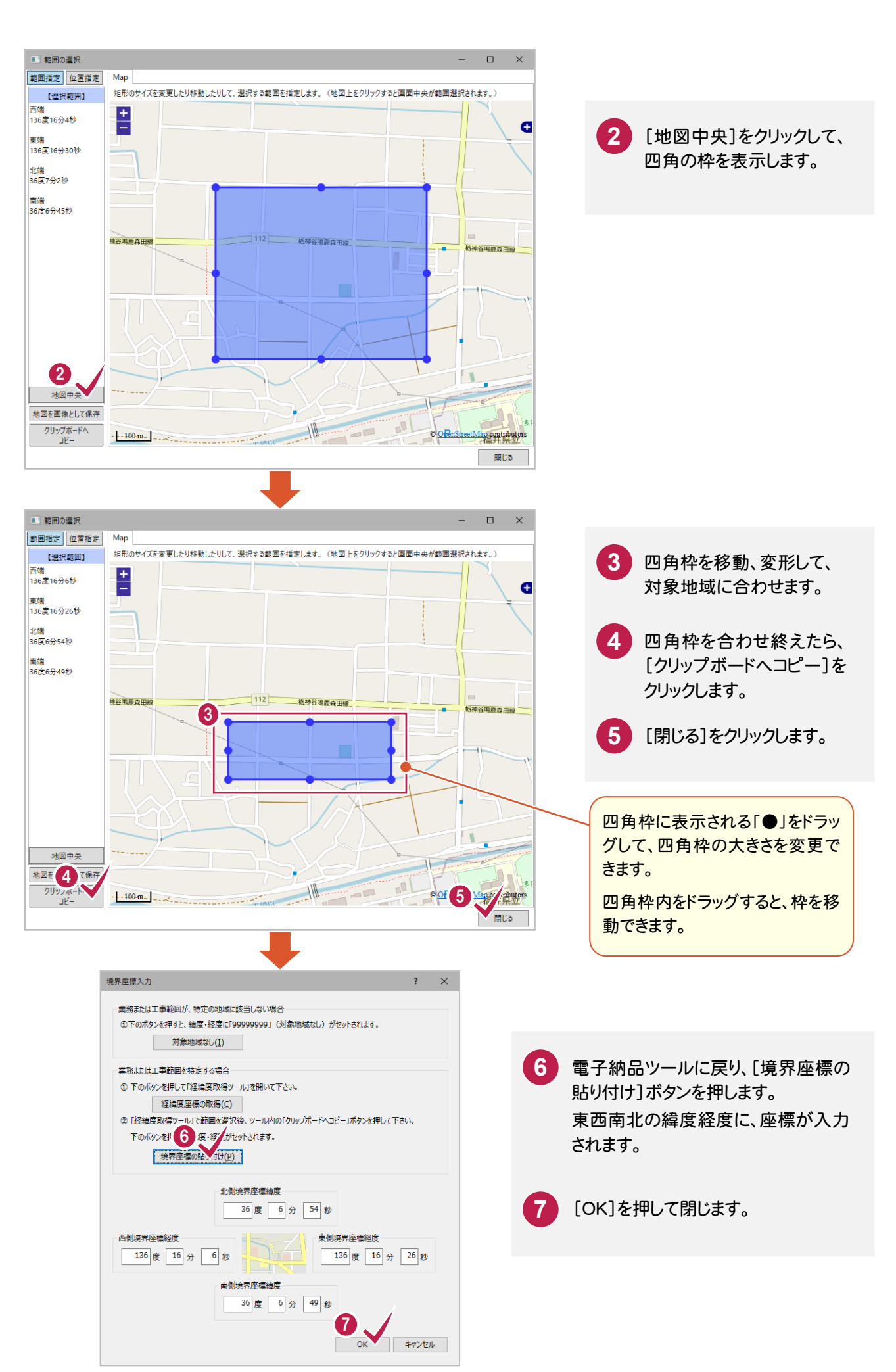

# 4. 発注者機関コードの入力

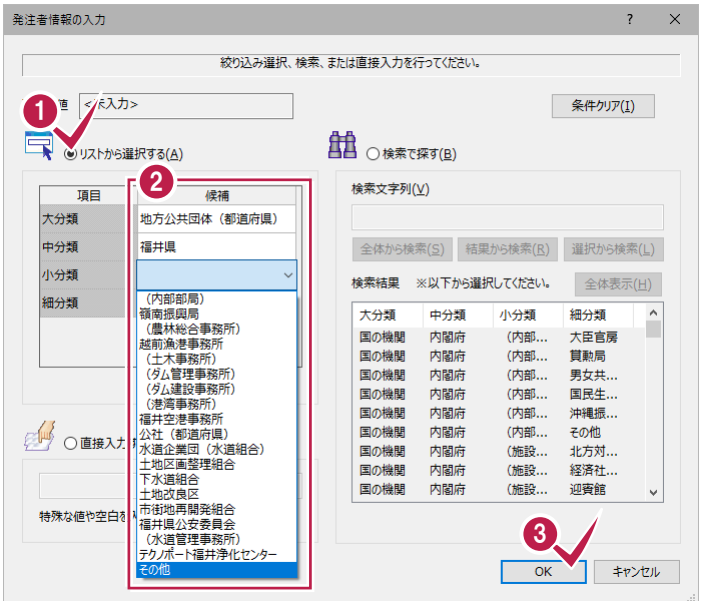

「発注者機関コード」は、発注者の「大分類」・ 「中分類」・「小分類」・「細分類」を選択するこ とにより、自動的に設定されます。

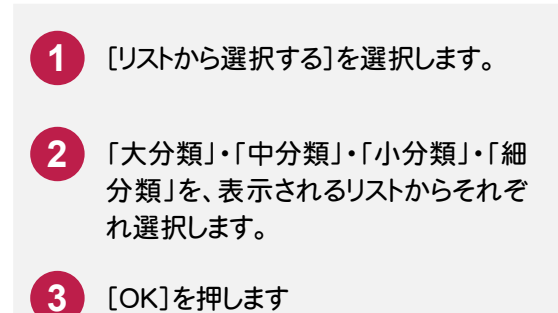

2

# 5. 主な業務の内容の入力

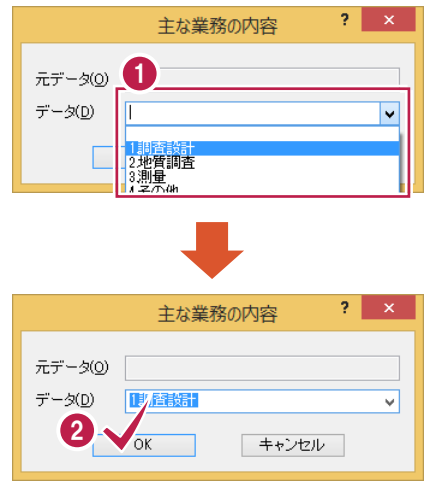

「主な業務の内容」は、表示されるダイアログの 1 リストから選択して入力します。

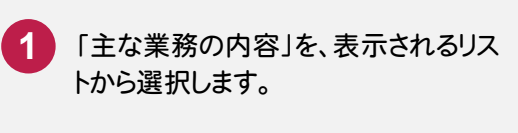

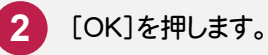

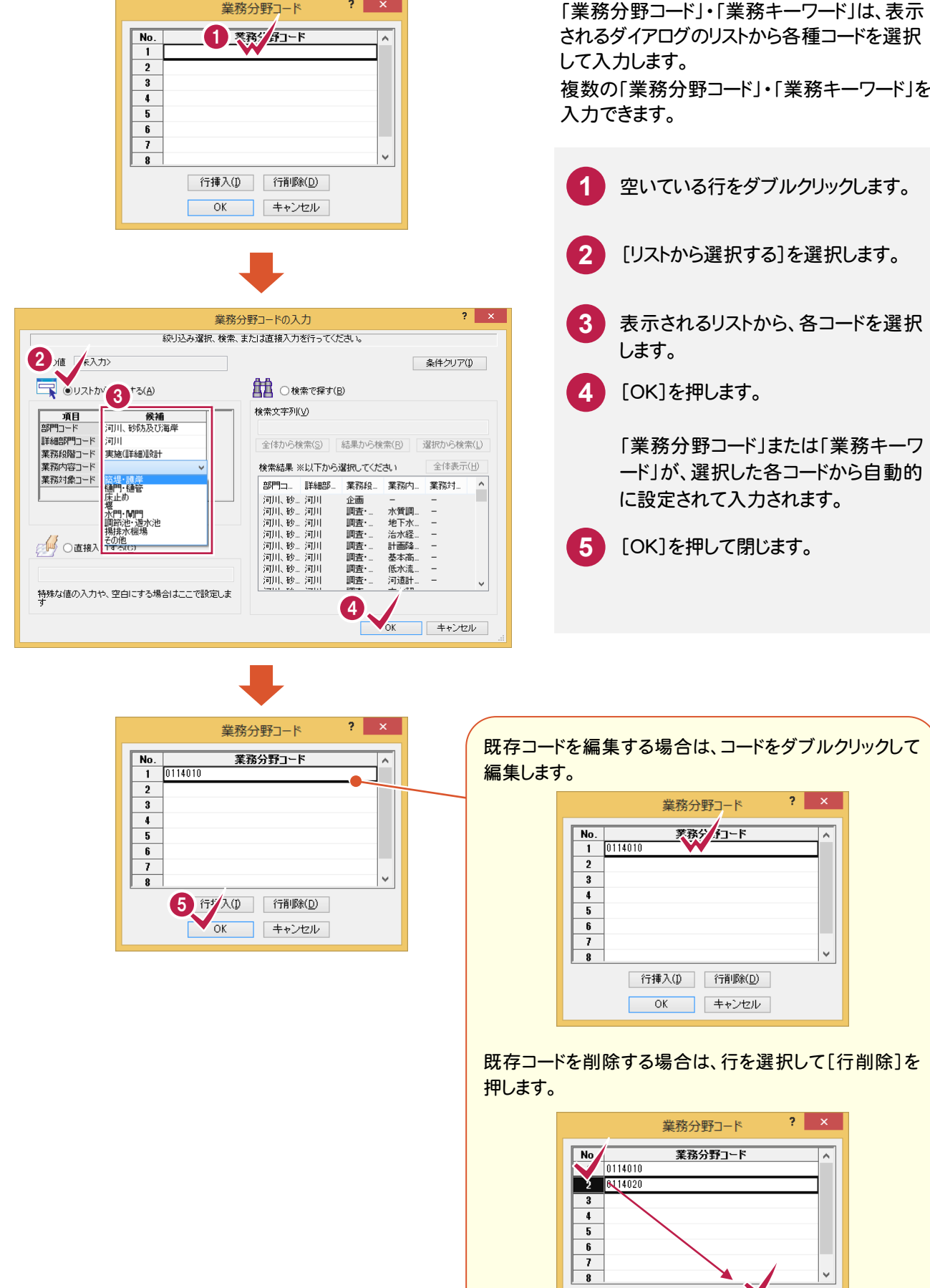

 $\downarrow$ 

行挿入(D | 行削除(D **0K キャンセル** 

6. 業務分野コード、業務キーワードの入力

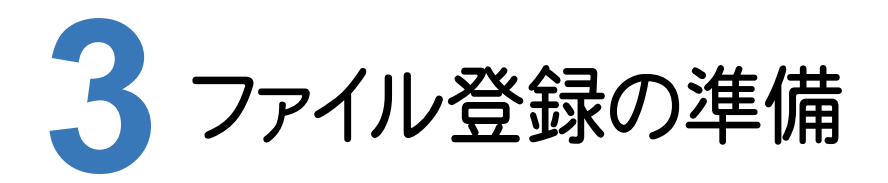

ファイル登録の準備として、フォルダウィンドウを表示しましょう。

#### **3 - 1** フォルダウィンドウを表示する

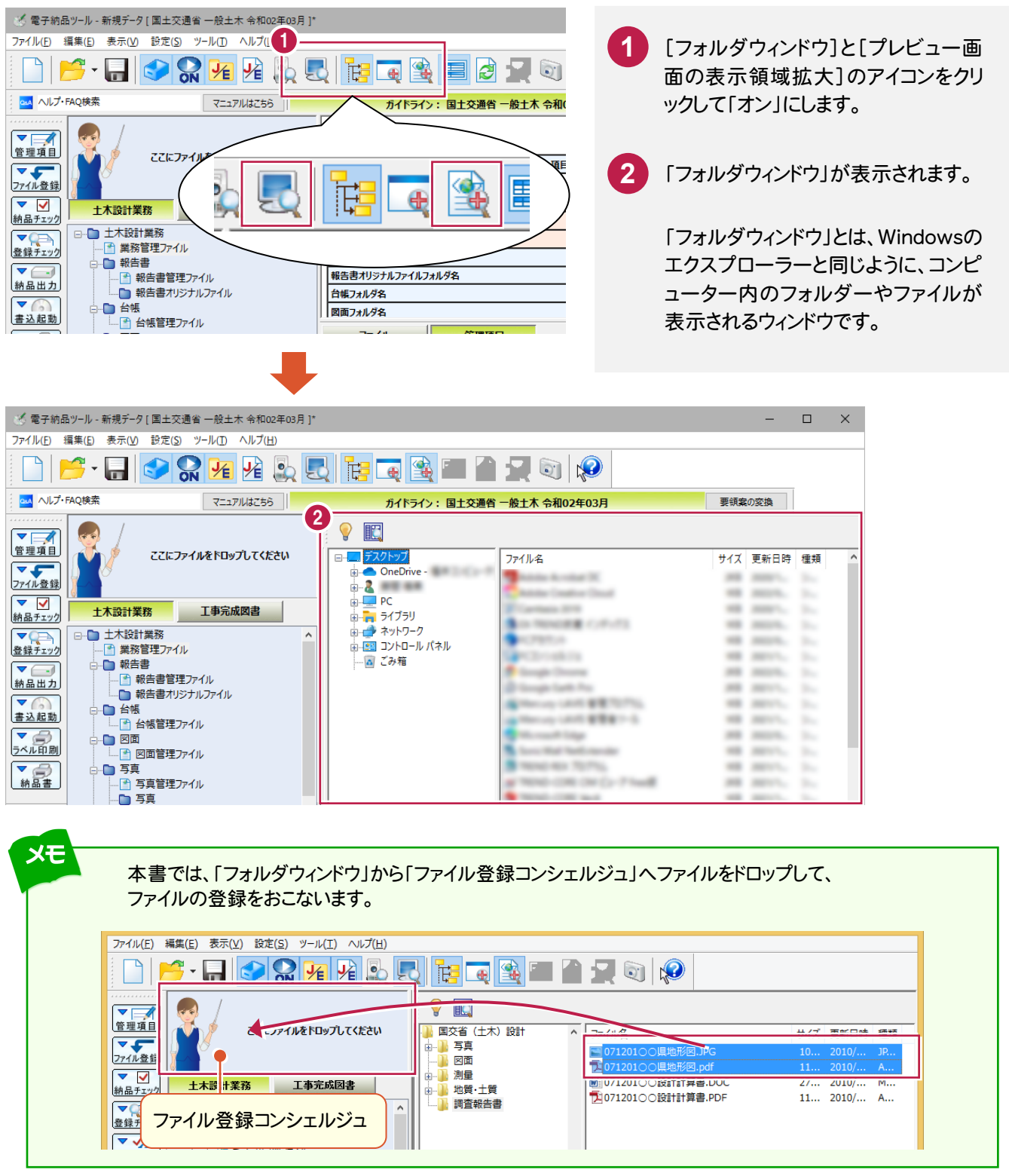

4

報 告 書

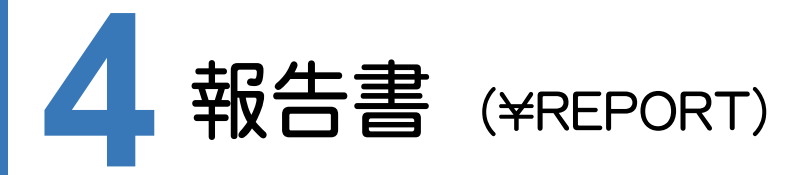

報告書(PDF)と報告書オリジナルファイルを、ファイル登録コンシェルジュを使って登録してみましょう。

#### **4 - 1** 報告書ファイルの登録

#### 報告書(PDF)と報告書オリジナルファイルを、「ファイル登録コンシェルジュ」で登録します。 ※ 報告書と報告書オリジナルファイルは、別々に登録してください。

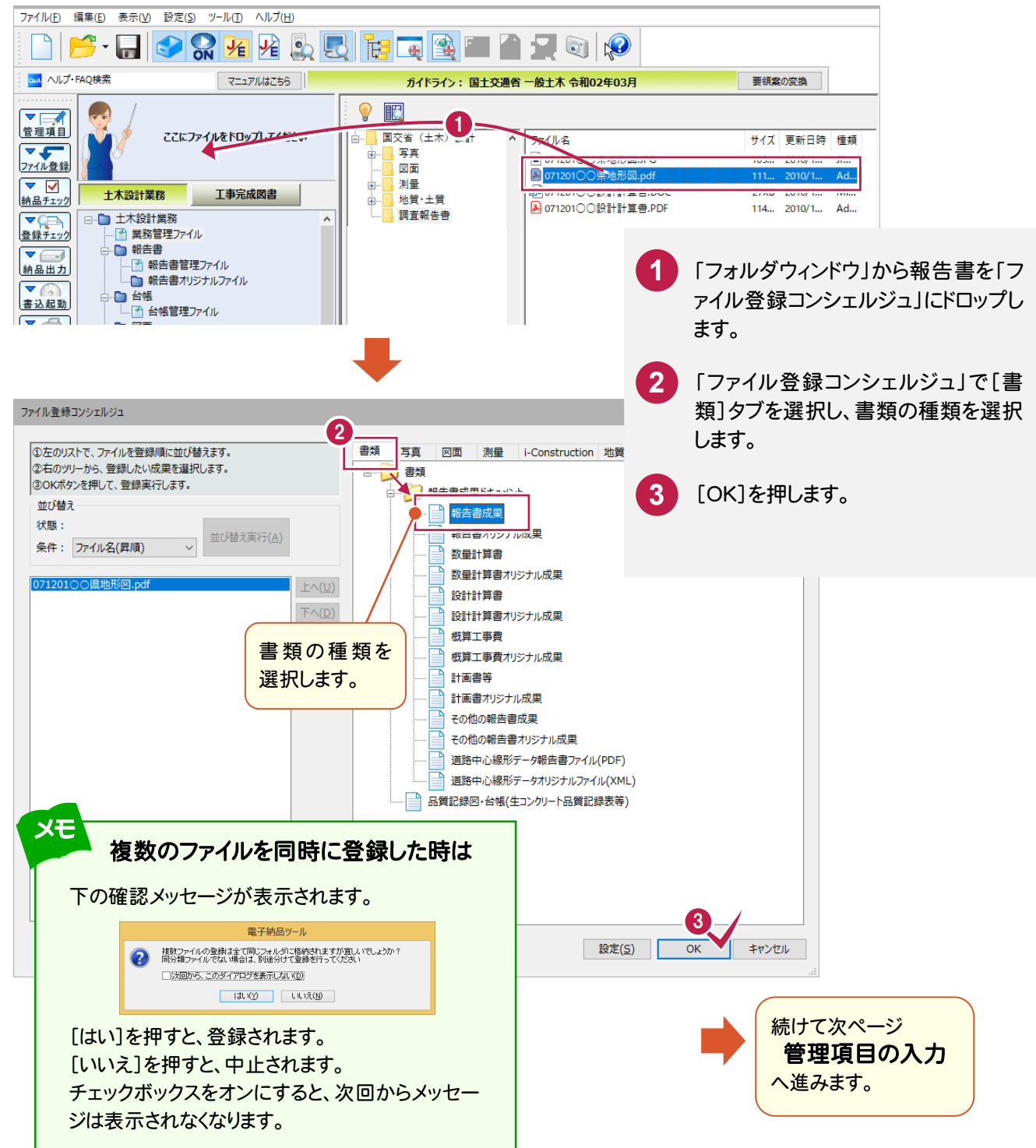

#### $4 - 2$ 管理項目の入力

 報告書(PDF)または報告書オリジナルファイルを「ファイル登録コンシェルジュ」で登録すると、「関連付け」ダイアログ が表示されます。報告書(PDF)と報告書オリジナルファイルの両方が揃って登録済みの場合は、ここで関連付けをお こないます。揃っていない場合は、[OK]を押して閉じてください。

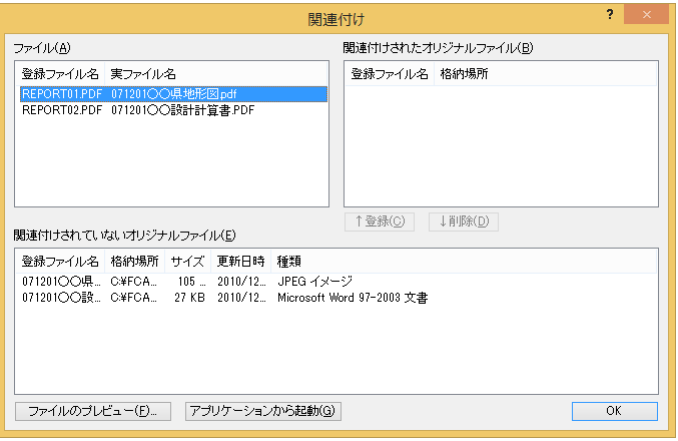

報告書(PDF)と報告書オリジナルファイルの関連付けの操作については、以下を参照してください。

P.22 「1. 報告書とオリジナルファイルの関連付け」参照

また報告書(PDF)と報告書オリジナルファイルの必須項目は、すべて自動入力されます。必要に応じて修正してください。

|                               | ファイル<br>管理項目           |       |         |                                                              |  |                  |                                 |  |
|-------------------------------|------------------------|-------|---------|--------------------------------------------------------------|--|------------------|---------------------------------|--|
| ここにファイルをドロップしてください            | 이내<br>必須のみ<br>ファイル関連付け |       |         |                                                              |  |                  |                                 |  |
|                               |                        | エラー内容 |         |                                                              |  |                  |                                 |  |
| 工事完成図書<br>土木設計業務              | 項目情報<br>実ファイル名         |       |         | 【全角文字(英数半角)】【半角で 254 文字】<br> 報告書の内容が分かるような報告書名を記入します。(記入例:○○ |  |                  |                                 |  |
| 十木設計業務<br>$\hat{\phantom{a}}$ | 071201〇〇県地形図pdf        |       |         | 川流域総合治水計画業務報告書〉                                              |  |                  |                                 |  |
| <b>FAX WARRANTER-LIV</b>      | 071201〇〇設計計算書.PDF      |       |         | 必… 項目名                                                       |  | データ              |                                 |  |
| <b>TWHEE-1774ル</b>            |                        |       | ⊚       | 報告書名                                                         |  | 071201〇〇県地形図     | $*1$                            |  |
| 報告書オリジナルファイル (2)              |                        |       | ⊙       | 報告書副題                                                        |  |                  |                                 |  |
| 白一门 図面                        |                        |       | ⊚       | 報告書ファイル名                                                     |  | REPORT01.PDF     |                                 |  |
| ……国 図面管理ファイル                  |                        |       | Δ       | 報告書ファイル日本語名                                                  |  | 071201〇〇県地形図pdf  | $\boldsymbol{\divideontimes}$ 1 |  |
| 古 ■ 写真                        |                        |       | ⊚       | 報告書ファイル作成ソフトウェア名                                             |  | Adobe Acrobat XI |                                 |  |
| - 图 写真管理ファイル                  |                        |       | ⊙       | 設計項目                                                         |  |                  |                                 |  |
| ∩ 写真<br>∩ 参考図                 |                        |       | $\circ$ | 成果品項目                                                        |  |                  |                                 |  |
| 白一〇 測量                        |                        |       | Δ       | 受注者説明文                                                       |  |                  |                                 |  |
| …「「」 測量情報管理ファイル               |                        |       | Δ       | 予備                                                           |  |                  |                                 |  |

※1 報告書(PDF)の実ファイル名が自動入力されます。

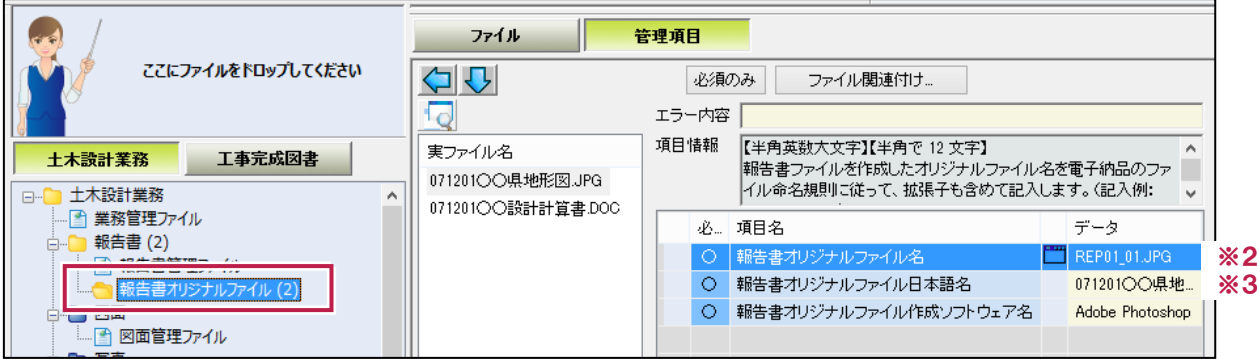

※2 報告書と関連付けると、自動入力されます。

※3 オリジナルファイルの実ファイル名が自動入力されます。

報 告 書

4

# 1. 報告書とオリジナルファイルの関連付け

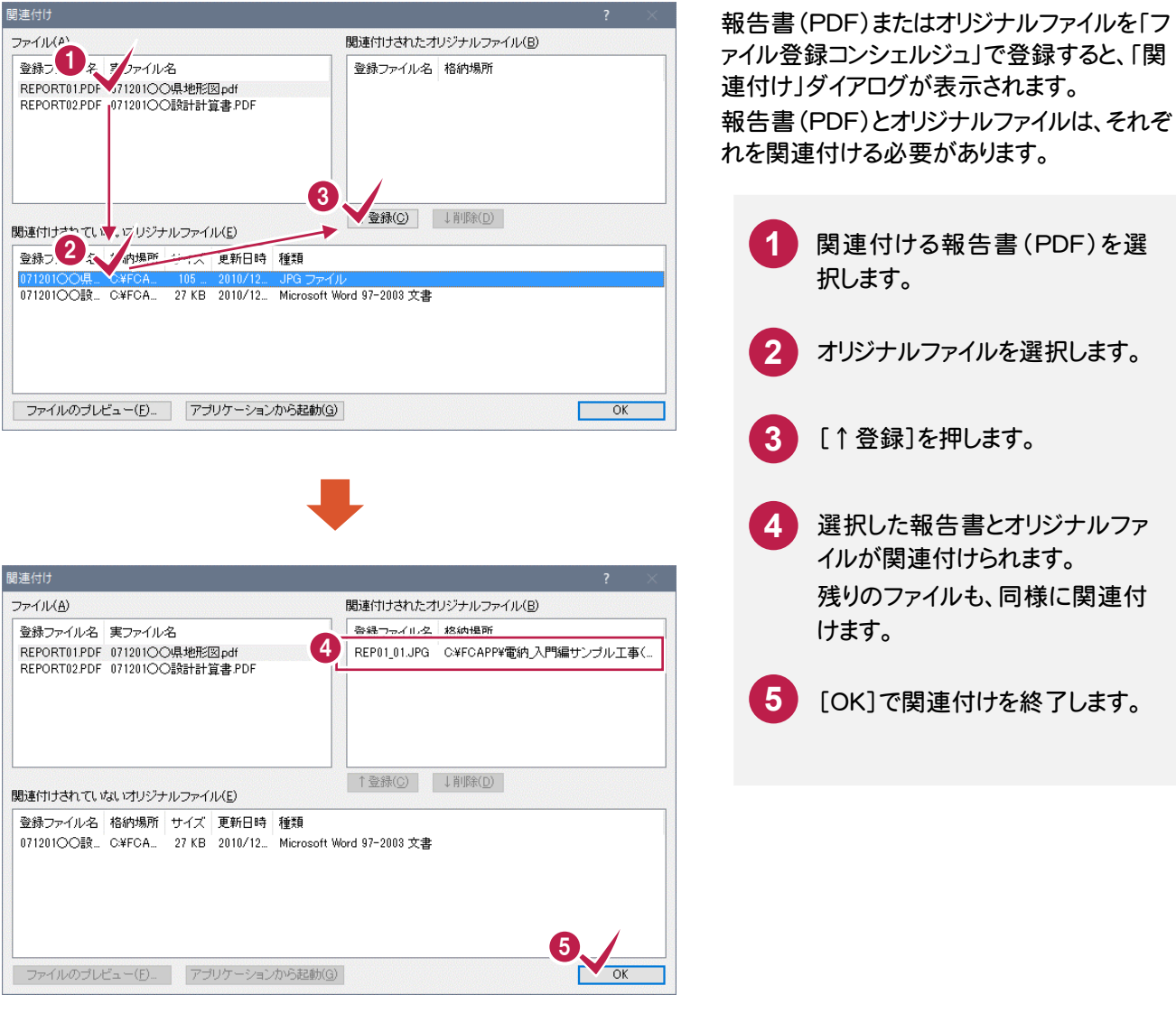

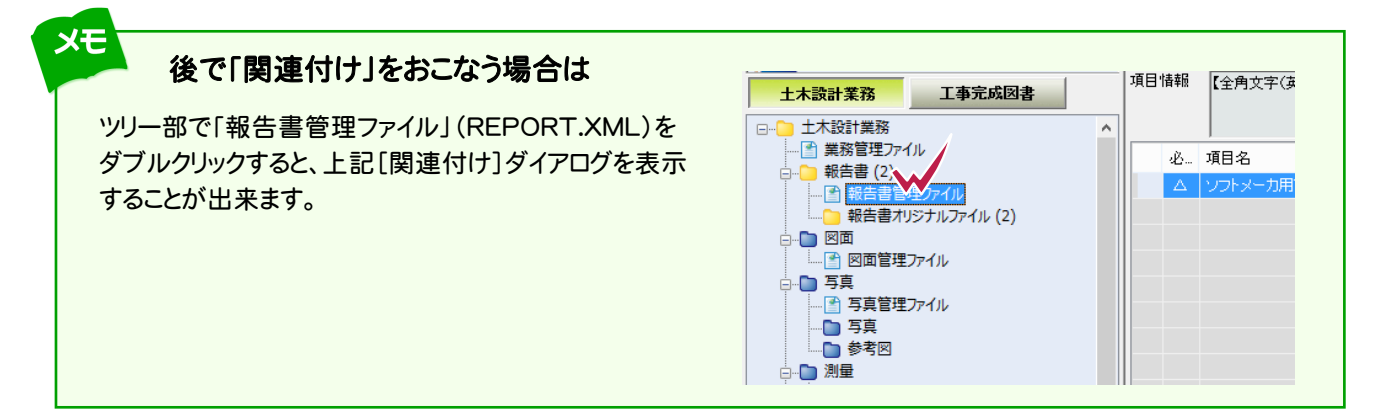

書

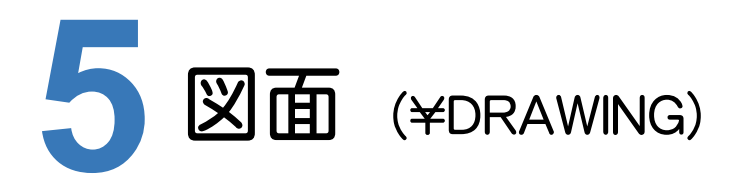

フ ァ イ ル 登 録

> 図 面

5

図面をファイル登録コンシェルジュを使って登録してみましょう。

#### **5 - 1** 図面ファイルの登録

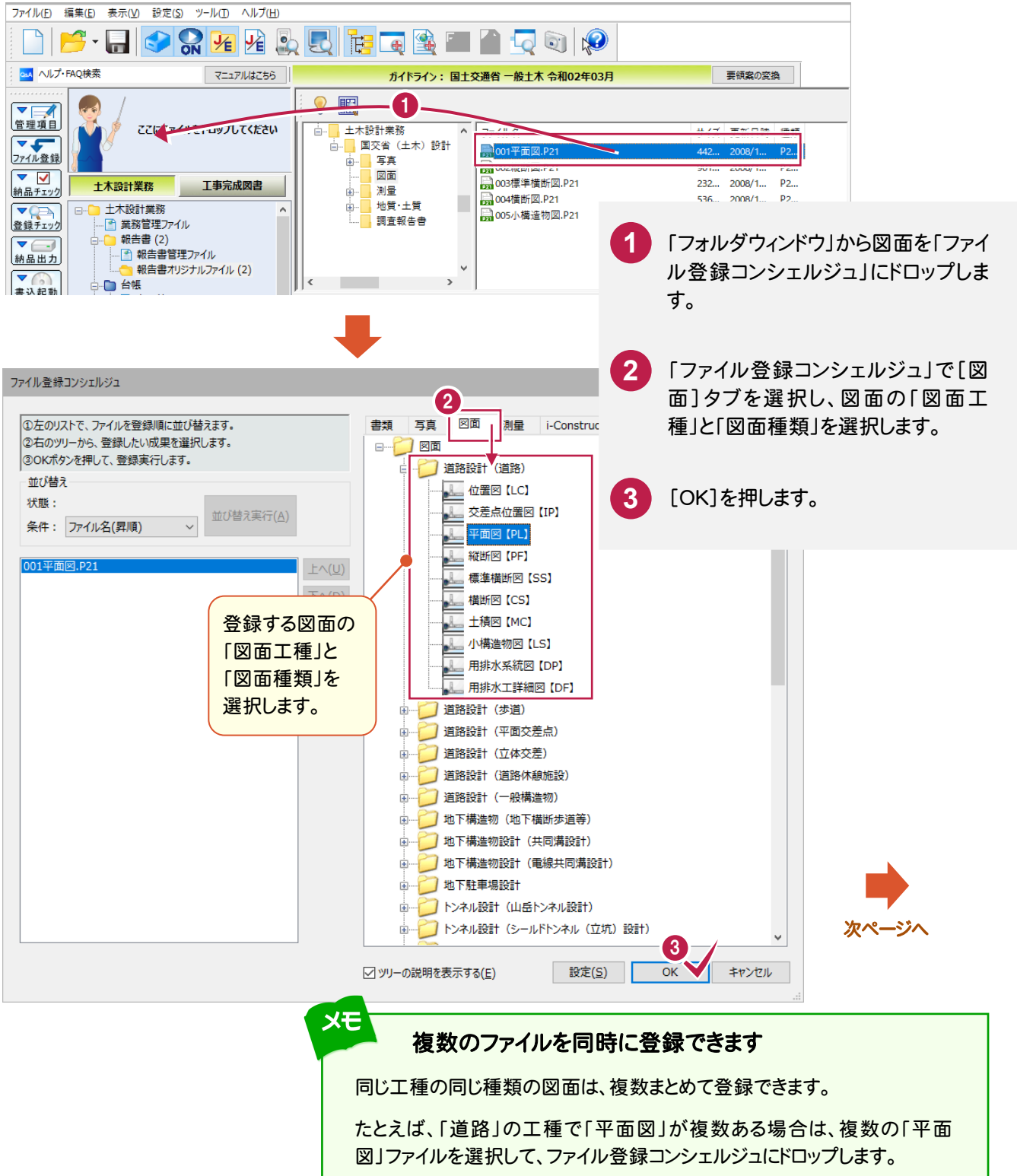

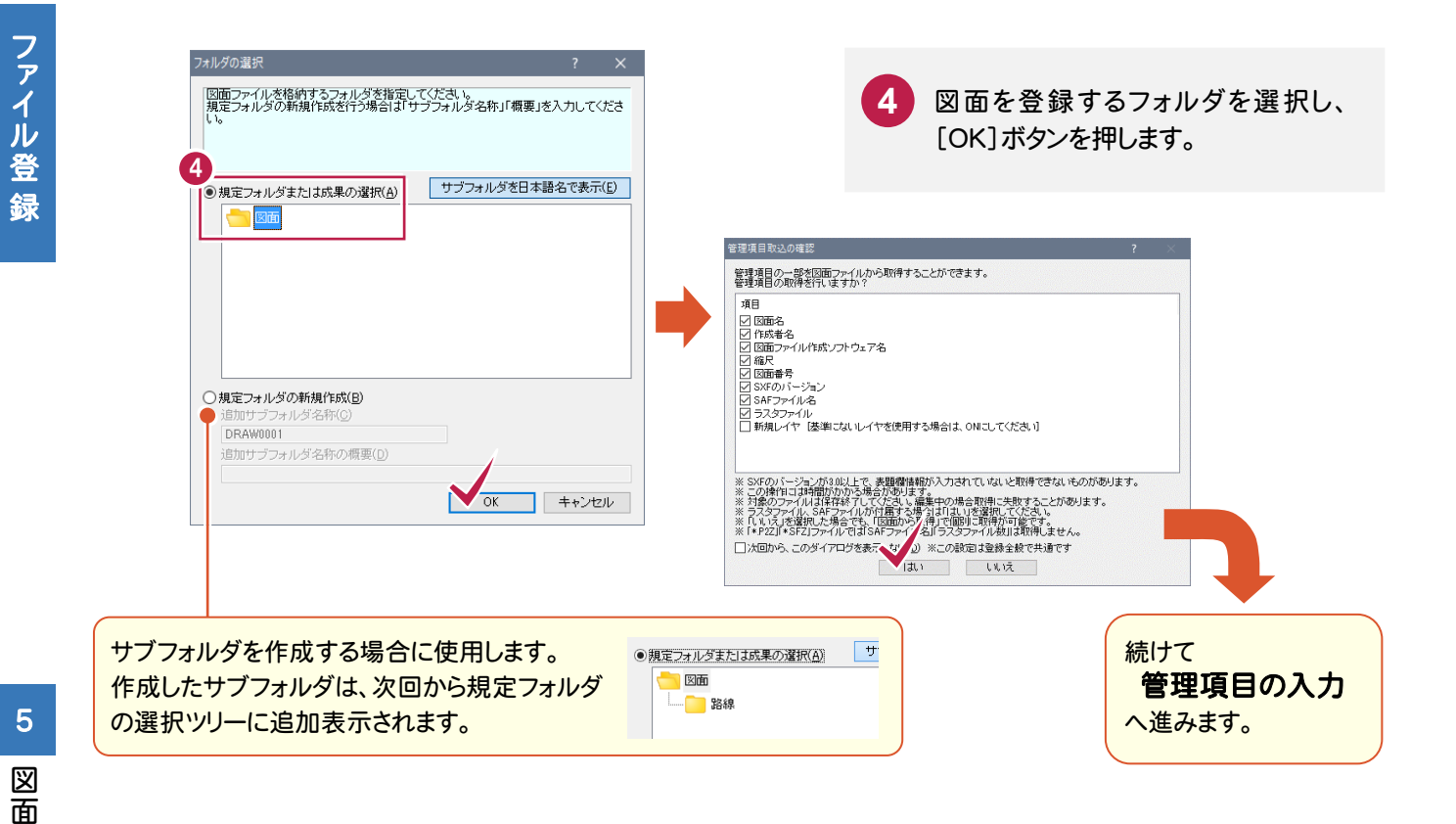

#### $5 - 2$ 管理項目の入力

 図面を「ファイル登録コンシェルジュ」で登録すると、図面の情報(表題欄など)から管理項目が自動入力されます。 ただし各項目の内容については、確認が必要です。

ここでは以下の(1)~(4)の、内容の確認と修正方法について説明します。

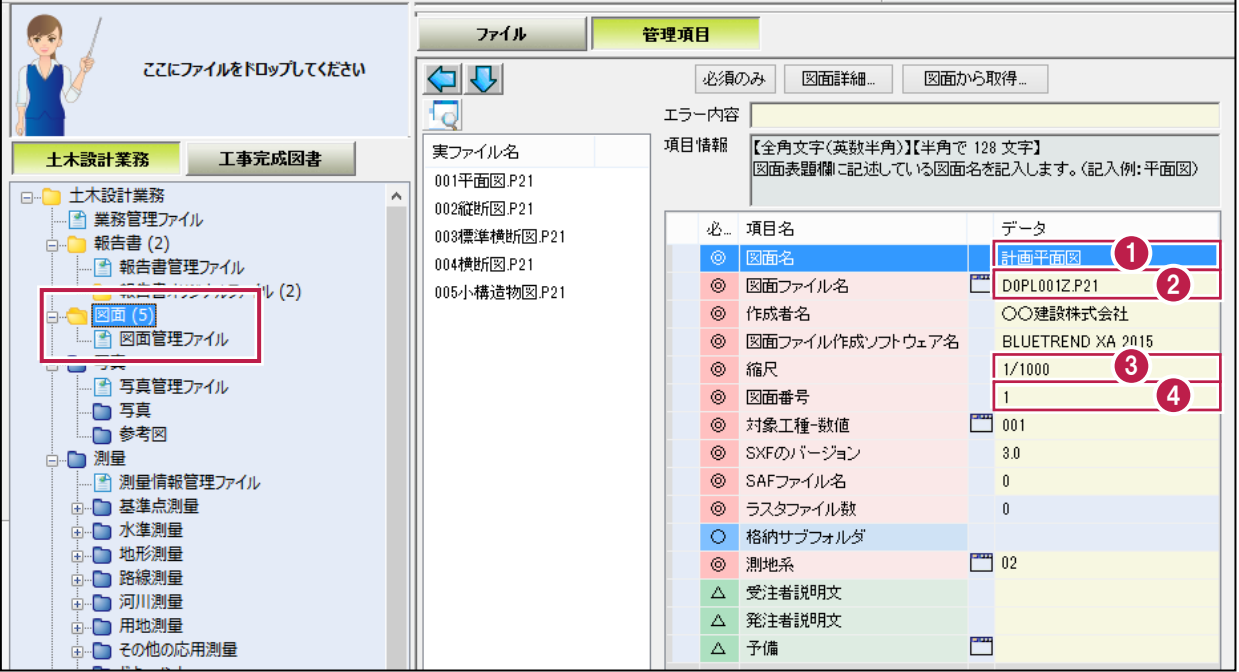

各項目の入力手順については、以下を参照してください。

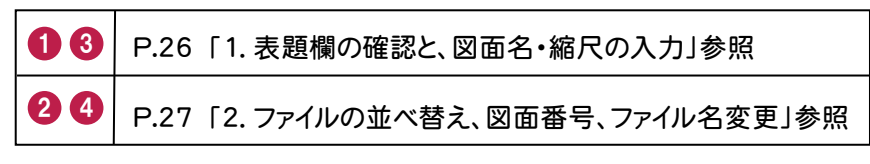

フ ァ イ ル 登 録

> 図 面 5

[図面詳細]ボタンを押して表示される[図面詳細]ダイアログの管理項目も、必要に応じて編集してくださ い。各項目の内容については、ヘルプを参照してください。

XE

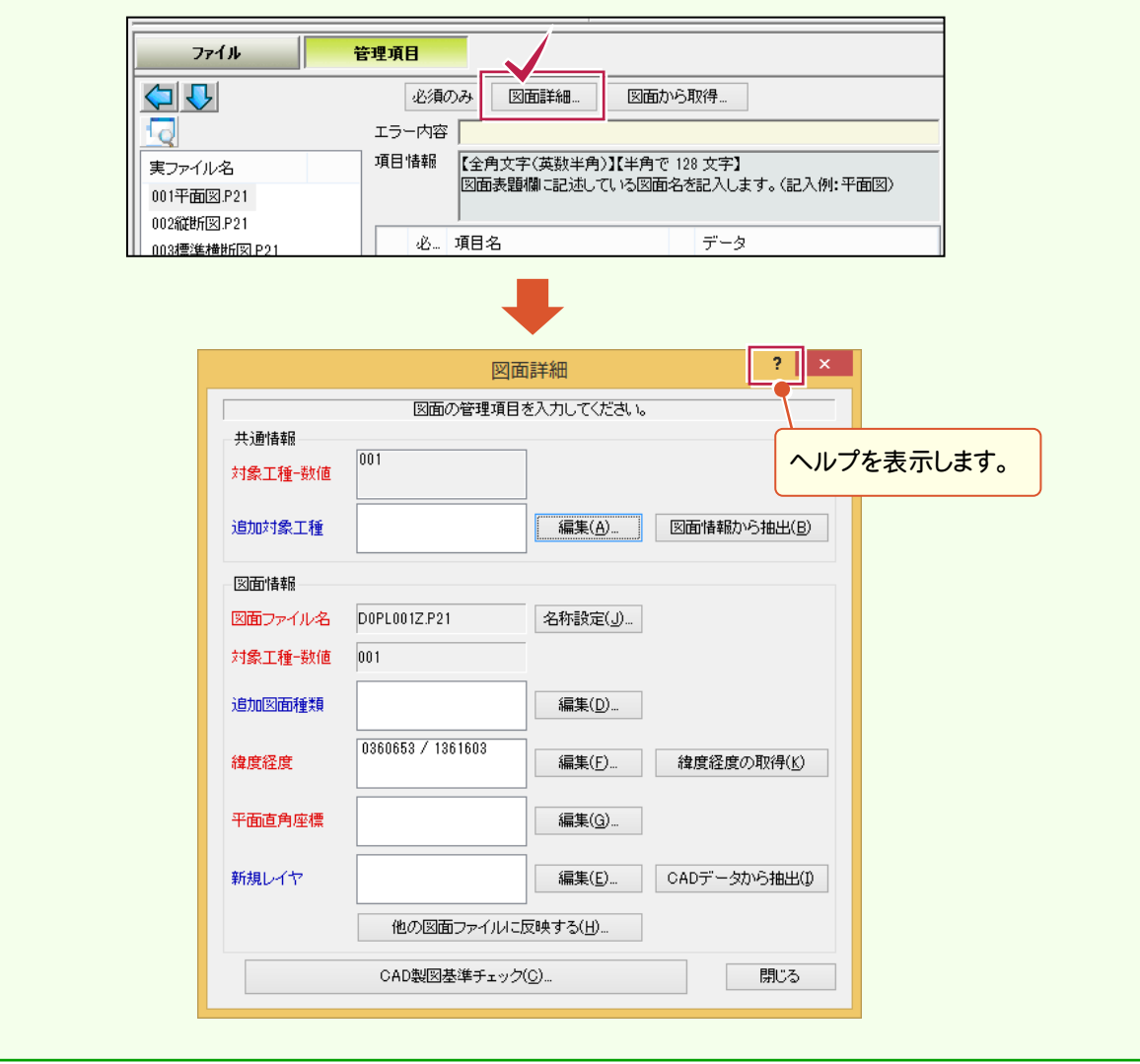

# 1. 表題欄の確認と、図面名・縮尺の入力

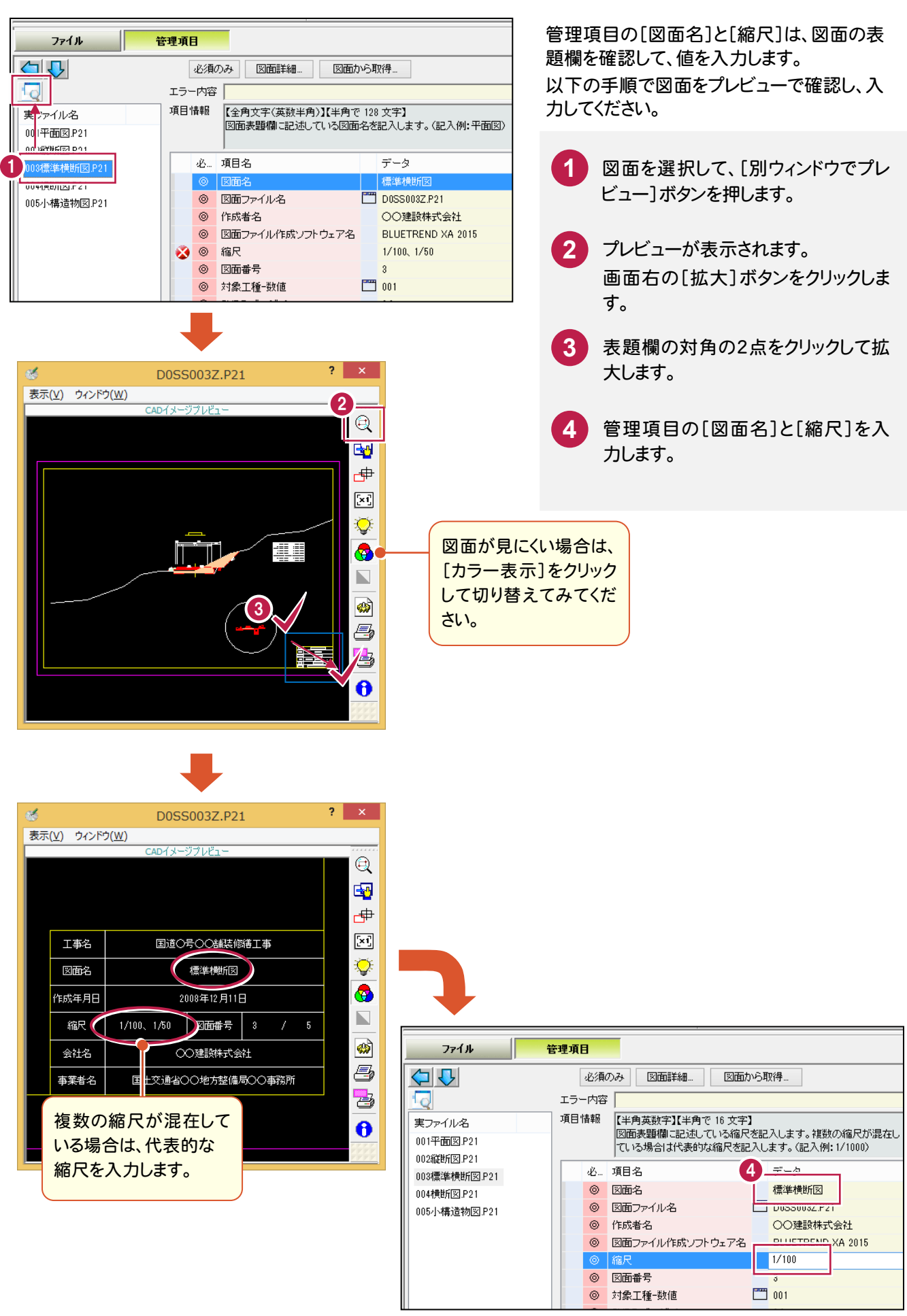

# 2. ファイルの並べ替え、図面番号、ファイル名変更

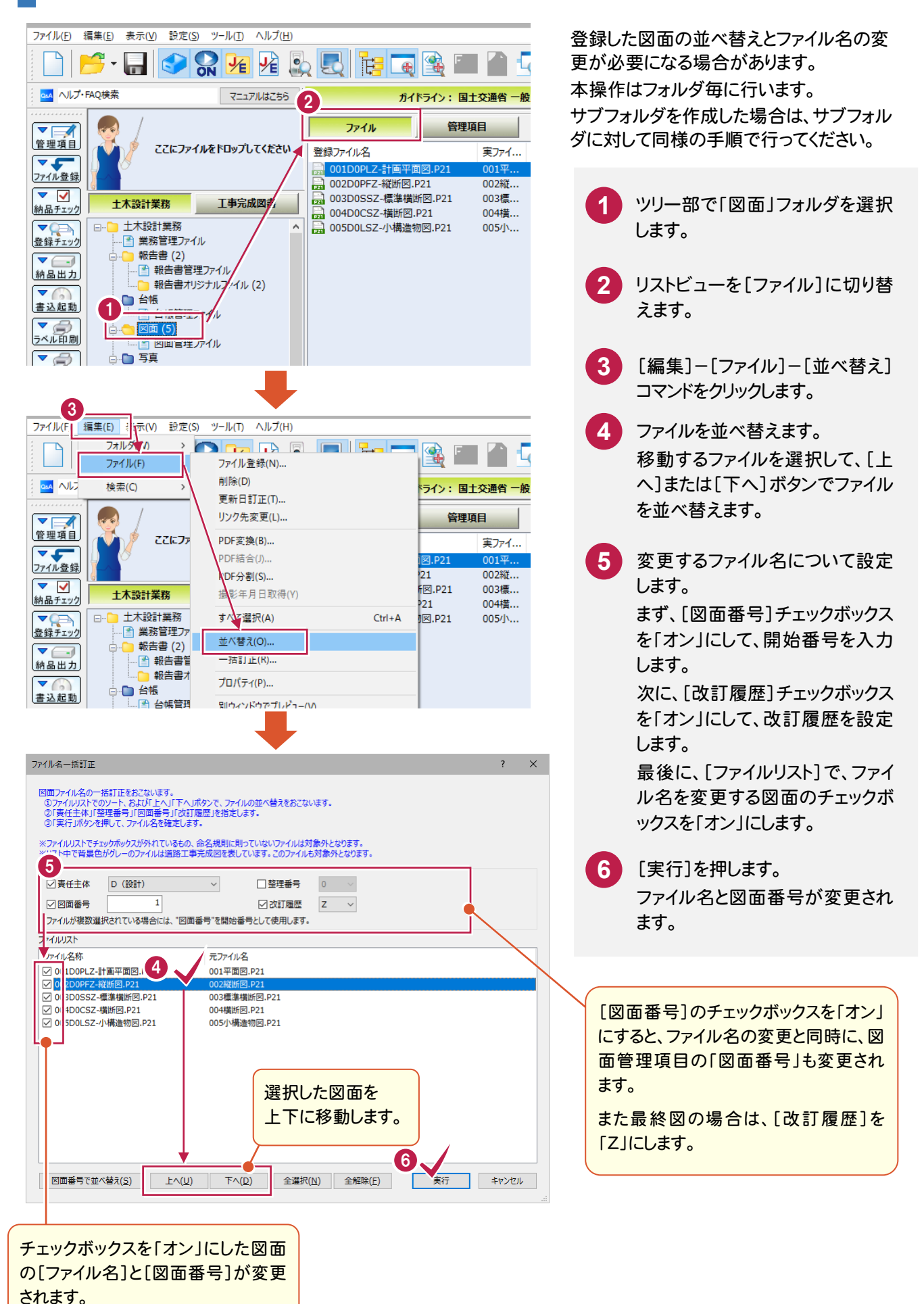

写真·参考図 (¥PHOTO)

写真・参考図を電子納品ツールに登録してみましょう。

#### 「TREND写真管理」または「EX-TREND武蔵 写真管理」をお持ちの場合

同じコンピューター内にインストールされている「TREND写真管理」または「EX-TREND武蔵 写真管理」から、簡単 に写真データを取り込むことができます。

 6-1 「TREND写真管理」または「EX-TREND武蔵 写真管理」からの、写真管理データ取り込み .. P.29~ を参照して、取り込みをおこなってください。

#### 写真の電子納品データを取り込む場合

作成済みの写真の電子納品データがある場合は、電子納品ツールにPHOTOフォルダ以下を取り込むことができま す。

6-2 写真の電子納品データを取り込む ........ P.31~

を参照して、取り込みをおこなってください。

### 写真ファイルしかない場合

写真管理していない場合は、電子納品ツールに直接写真を取り込んで管理項目を入力します。

6-3 ファイル登録コンシェルジュからの写真の登録 .......... P.32~

を参照して、ファイルの登録と写真情報の入力をおこなってください。

#### メモ 写真データの作成には、写真管理専用のプログラムを使用することをお勧めします

大量の写真を扱う場合は、写真管理専用のプログラムを使用すると、デジタルカメラからの写真の取り込みや写真情報 の入力などを簡単に行うことができます。

さらに弊社「TREND 写真管理」または「EX-TREND 武蔵 写真管理」を使用した場合は、電子納品ツールへの取り込 みが簡単におこなえます。

(写真のみの電子納品データも簡単に作成できます。)

ファイル登録コンシェルジュからの写真の登録は、写真の追加など少量の写真を扱う場合にのみ、お勧めします。

#### **6 - 1** 「TREND 写真管理」 または 「EX-TREND 武蔵 写真管理」 からの、写真管理データ取り込み

同じコンピューター内にインストールされている「TREND写真管理」または「EX-TREND武蔵 写真管理」から、 電子納品ツールのPHOTOフォルダに、写真管理データを取り込む手順について解説します。

写真管理プログラムで連携データを作成しておく

「TREND写真管理」または「EX-TREND武蔵 写真管理」の写真データを取り込む場合は、まず写真管理プログラ ム側で、連携データを作成するように設定します。

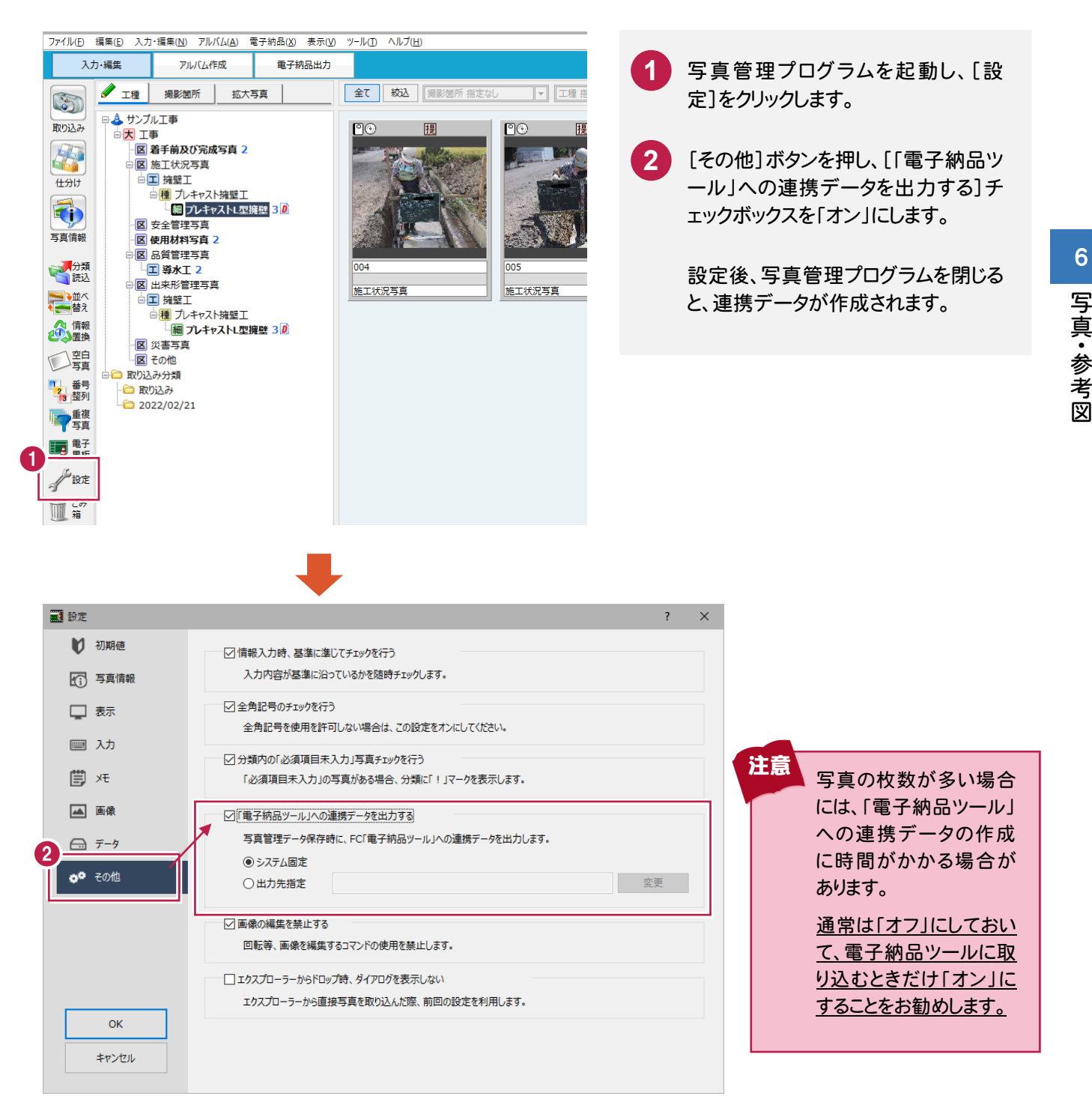

# 写直管理データを取り込む

写真管理プログラムで作成した、「電子納品ツール」への連携データを取り込みます。

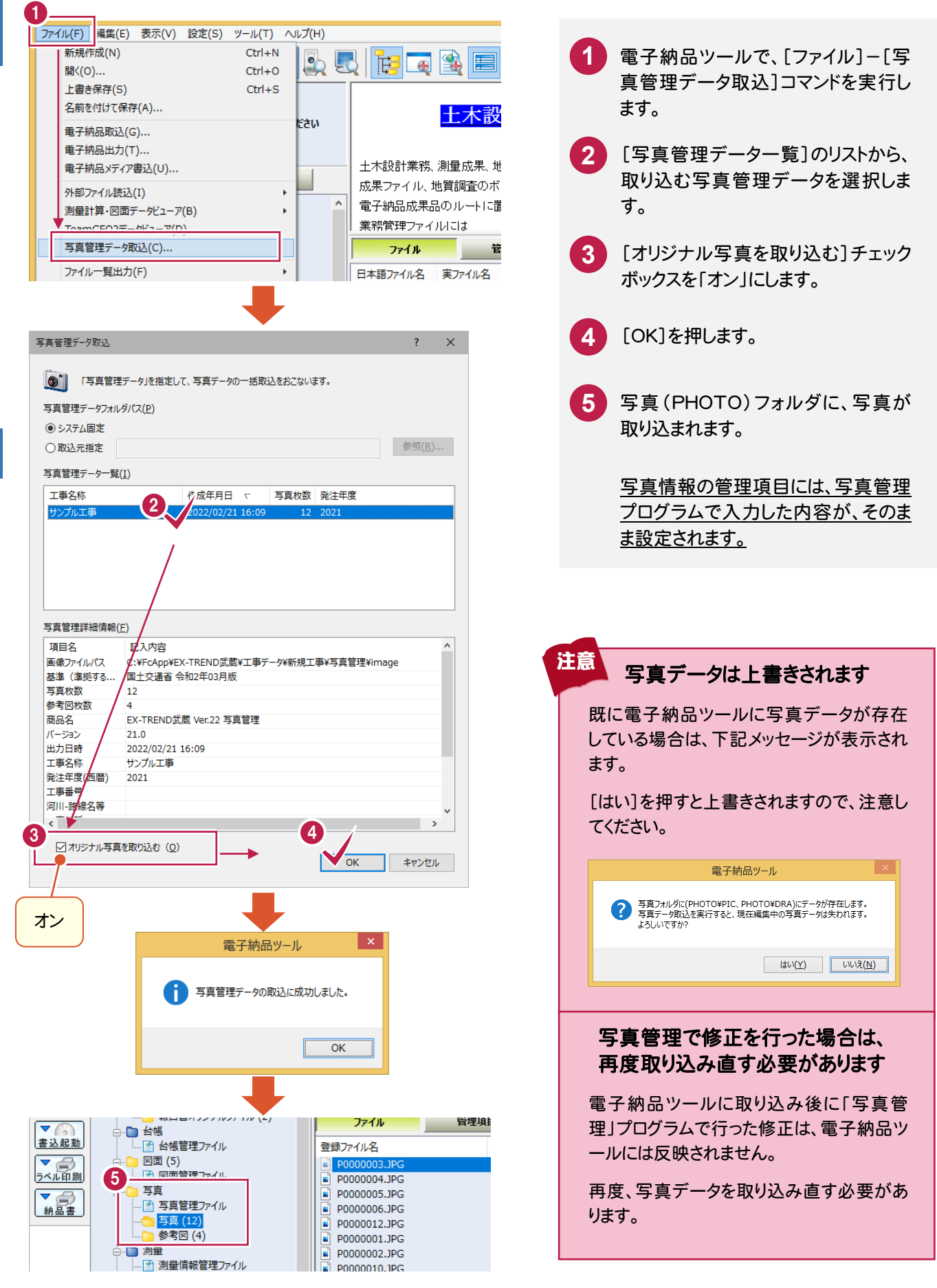

写 真  $\sum_{\mu}$ 参 考 図

6

#### $6 - 2$ 写真の電子納品データを取り込む

 作成済みの写真の電子納品データから、電子納品ツールの写真(PHOTO)フォルダに取り込む手順について 解説します。

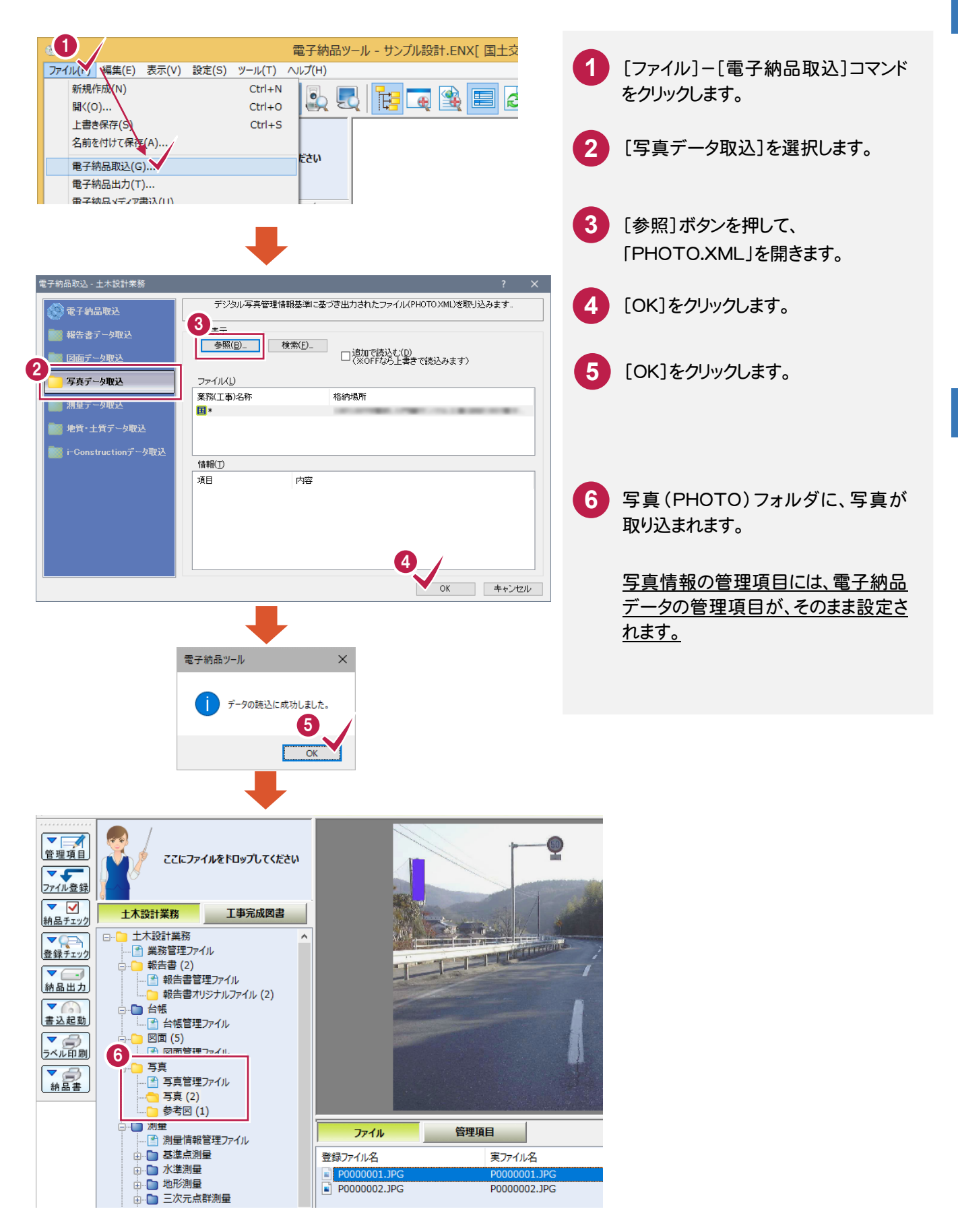
#### **6 - 3** ファイル登録コンシェルジュからの写真の登録

写真管理していない場合は、電子納品ツールに直接写真を取り込んで管理項目を入力します。

写直を登録する

写真は「写真大分類」または「写真区分」単位で、まとめて登録することができます。 参考図は、すべてまとめて登録することができます。

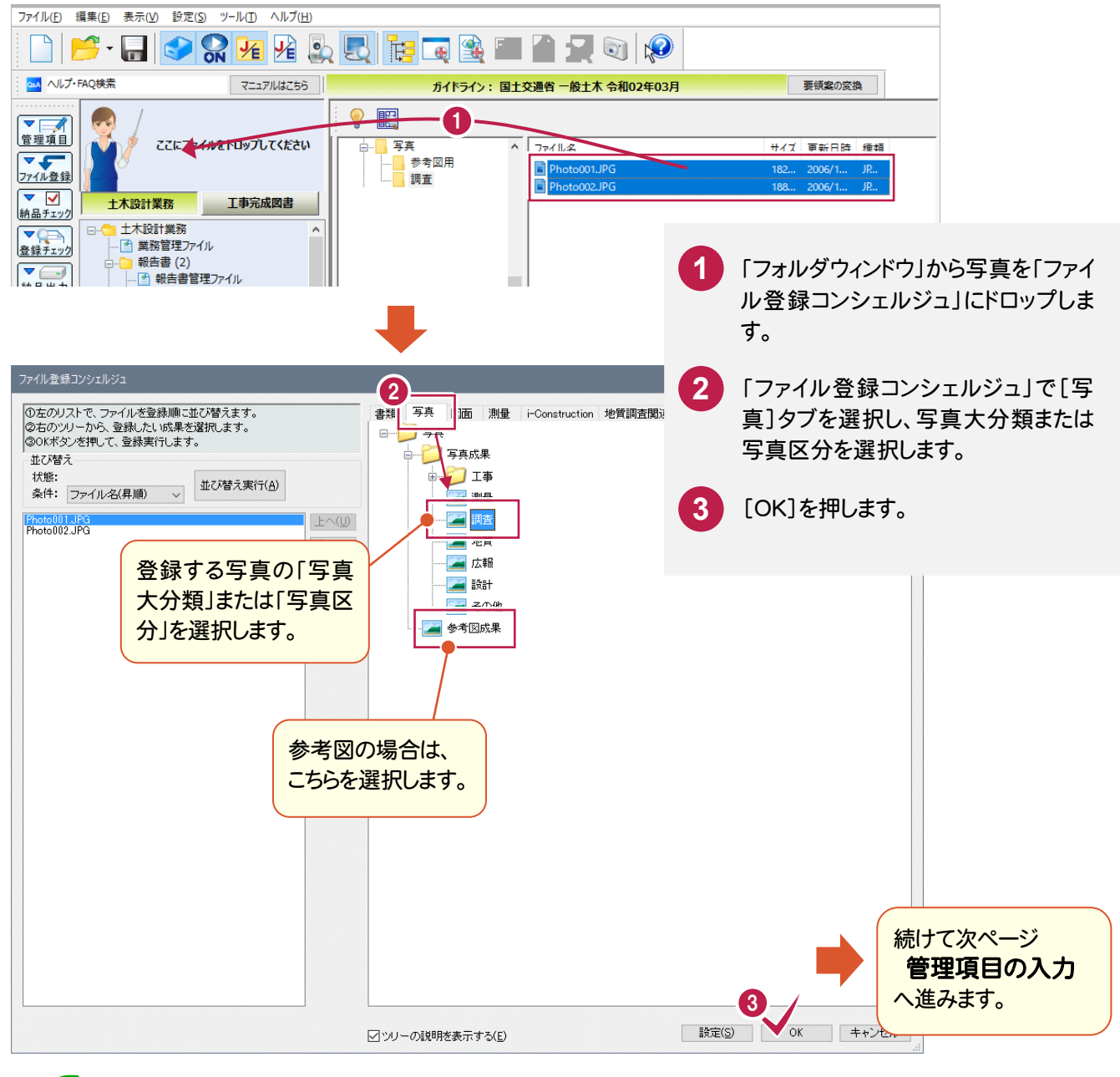

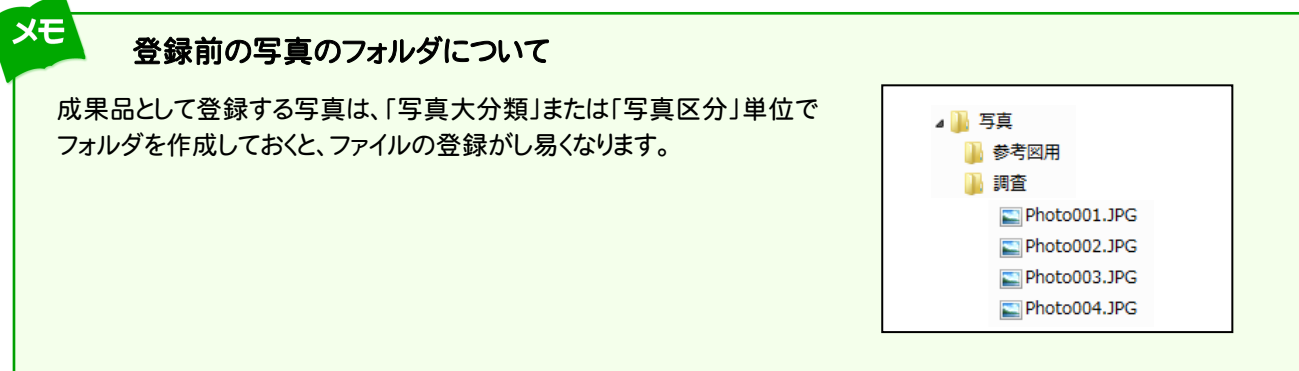

6

## 管理項目の入力

写真または参考図を「ファイル登録コンシェルジュ」で登録すると、「関連付け」ダイアログが表示されます。 写真の登録のみおこなう場合は、[OK]を押して閉じます。参考図を登録した場合は、写真と参考図の関連付けをお こないます。

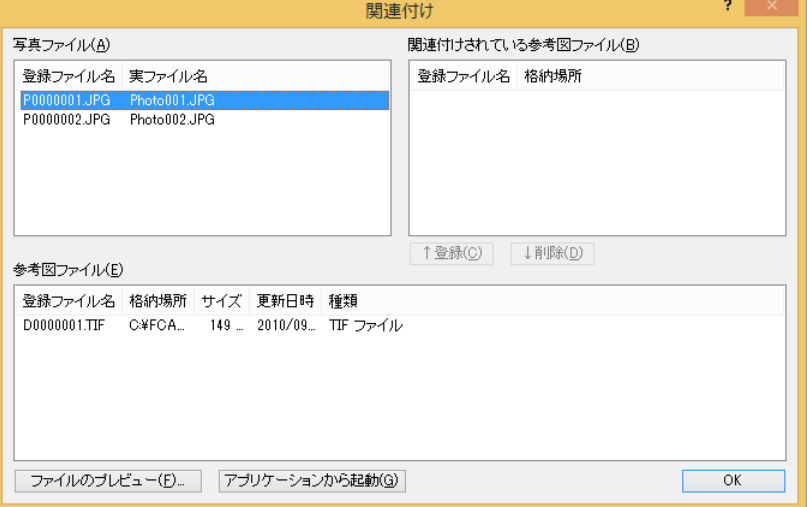

写真と参考図の関連付け手順は、以下を参照してください。

P.34 「1.参考図の入力」参照

また写真の必須項目 ● ~ 3 の入力が必要です。その他の項目についても、必要に応じて編集してください。

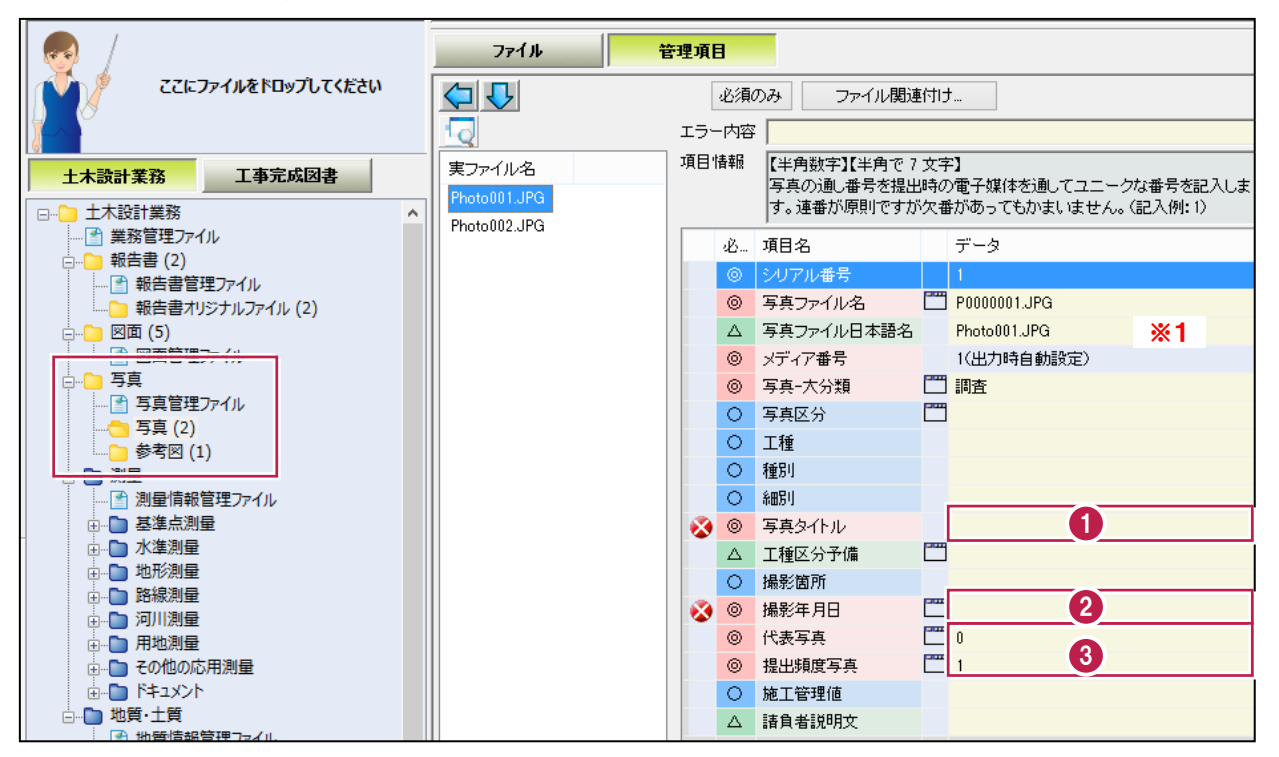

※1 写真の実ファイル名が自動入力されます。

各項目の入力手順については、以下を参照してください。

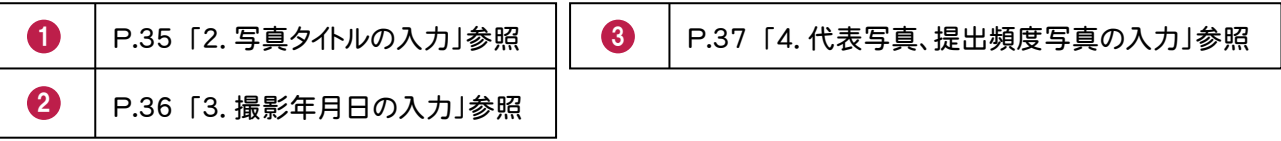

## 1. 参考図の入力

 $\mathcal{A}$ 

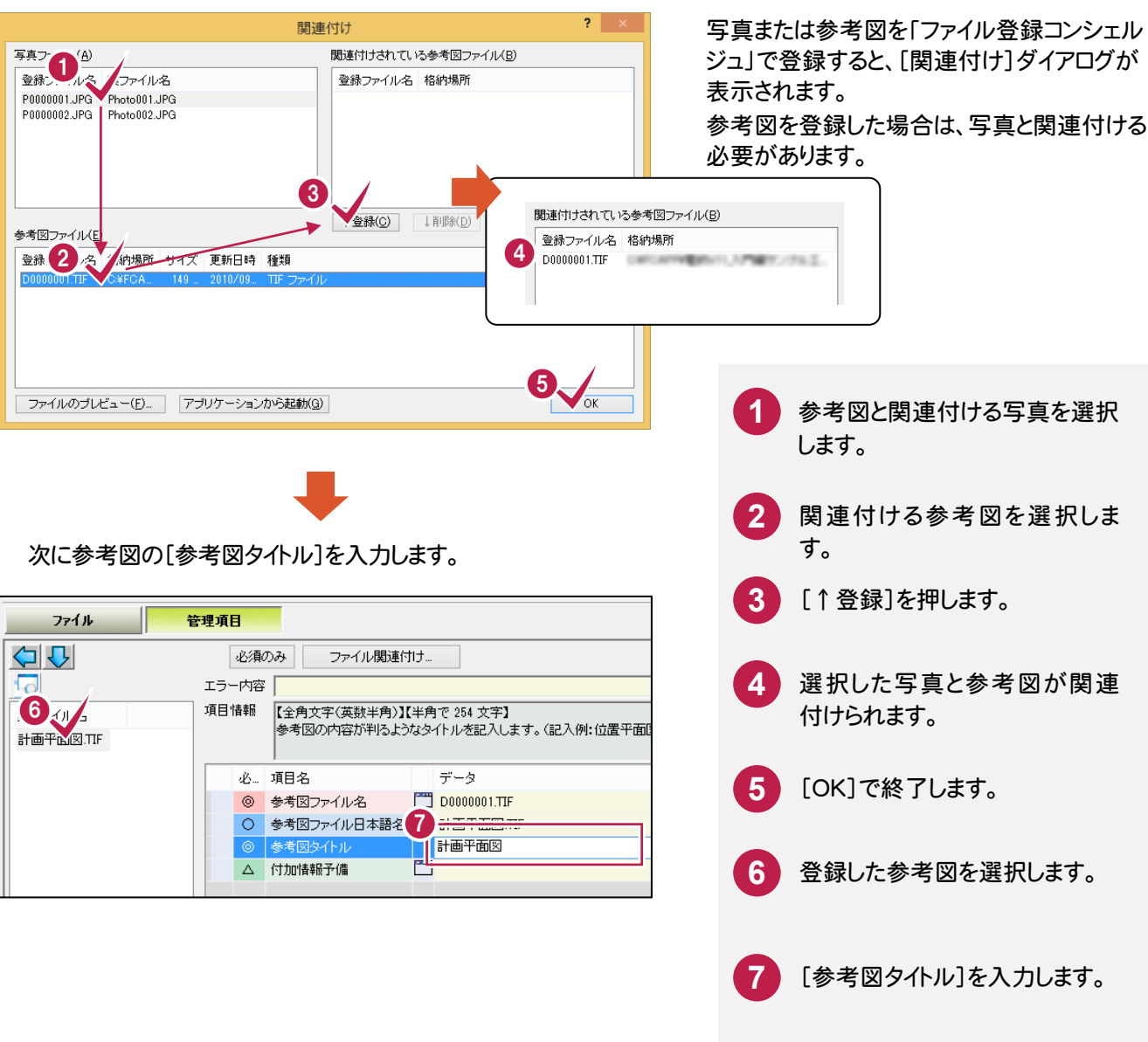

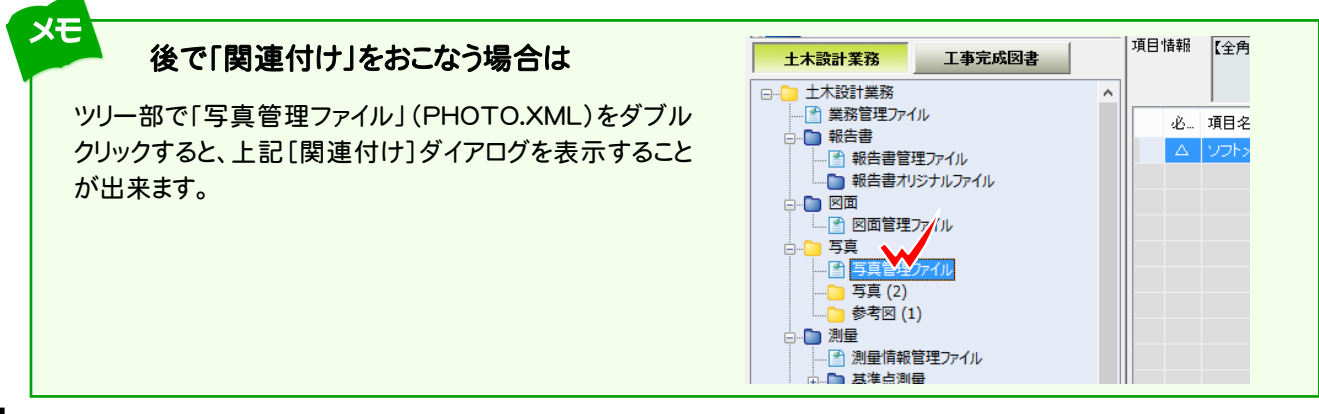

## 2. 写真タイトルの入力

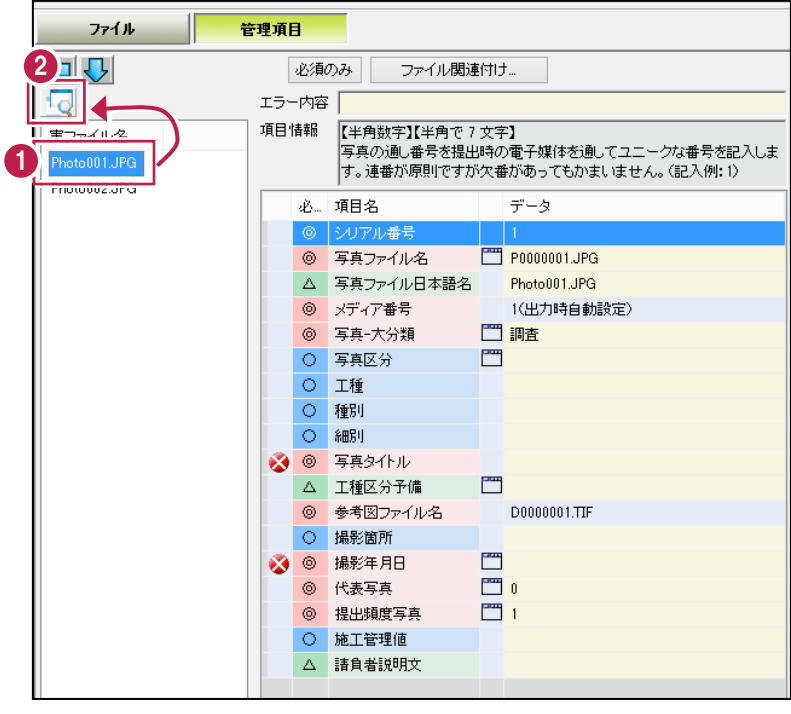

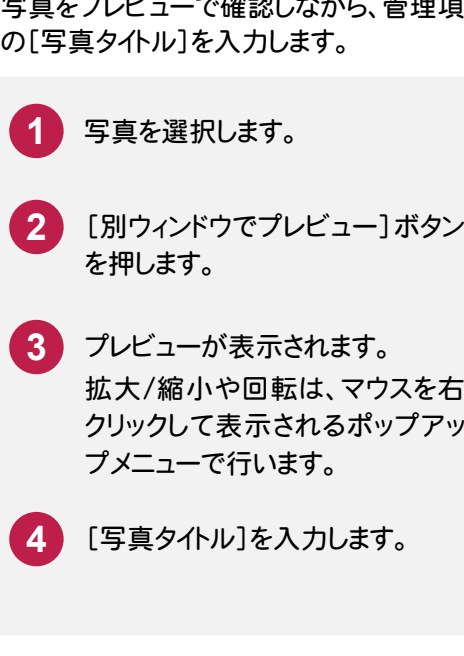

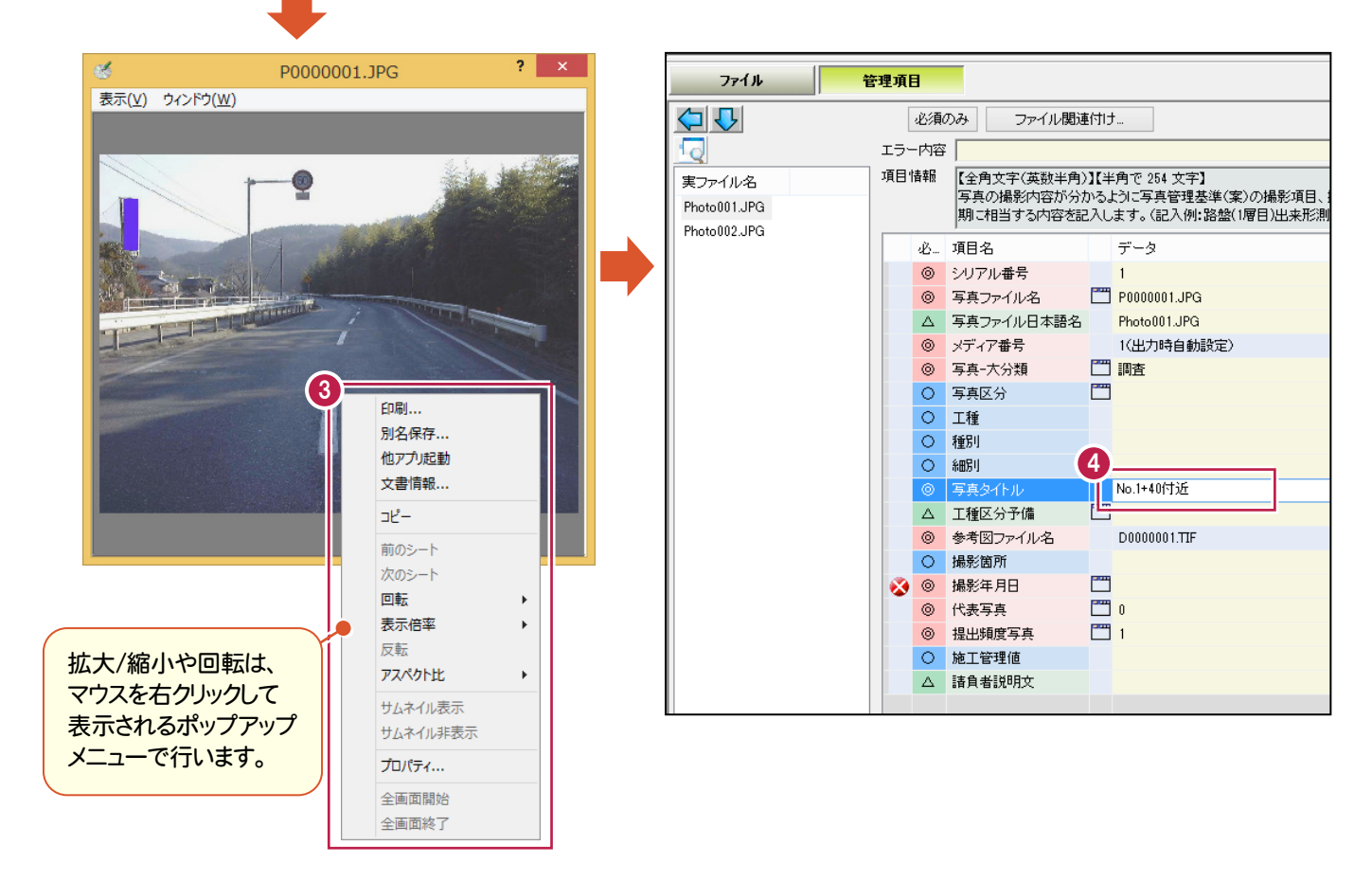

フ ァ イ ル 登 録

## 3. 撮影年月日の入力

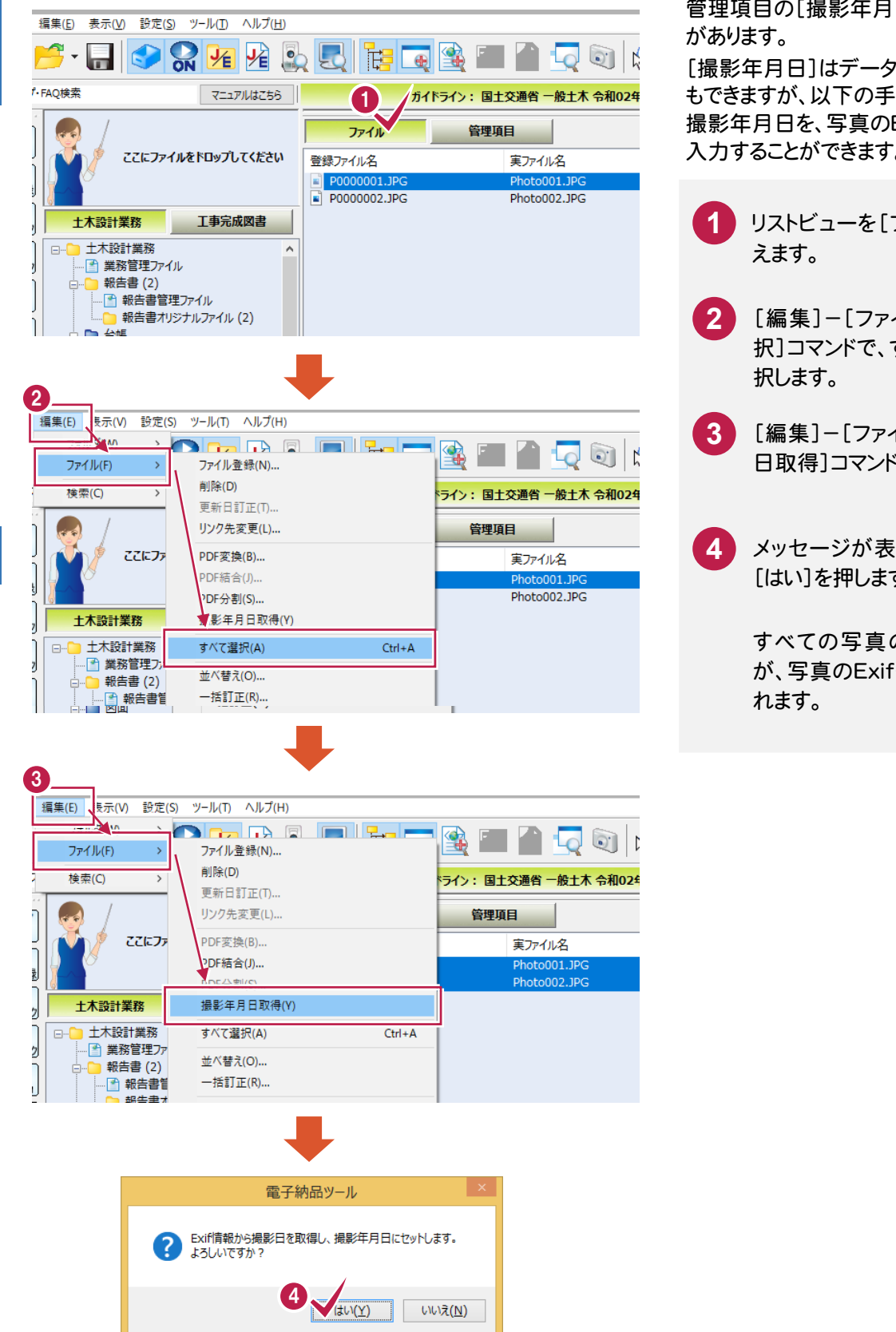

日]を入力する必要

を直接入力すること もできますが、以下の手順で、すべて写真の Exif情報から一括 入力することができます。

- ファイル]に切り替
	- [編集]-[ファイル]-[すべて選 すべての写真を選
	- [編集]-[ファイル]-[撮影年月 日取得]コマンドをクリックします。
	- 流されますので、 す。

の[撮影年月日] 情報から取り込ま

## 4. 代表写真、提出頻度写真の入力

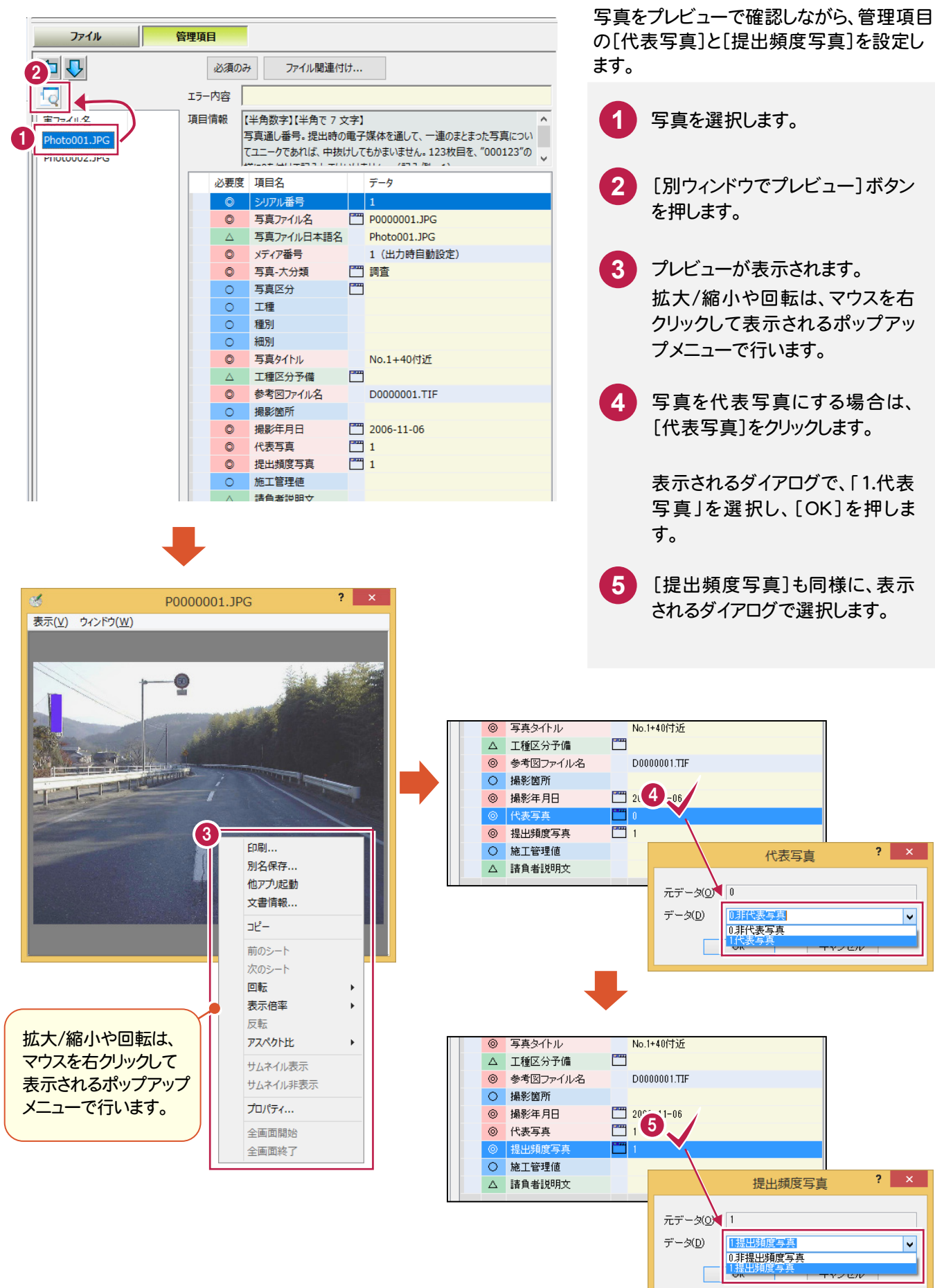

 $2 \times$ 

 $2 - x$ 

 $\overline{|\mathbf{v}|}$ 

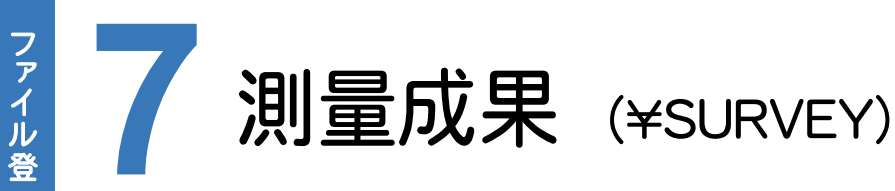

測量成果の電子納品データを作成してみましょう。

測量成果の作成について解説します。

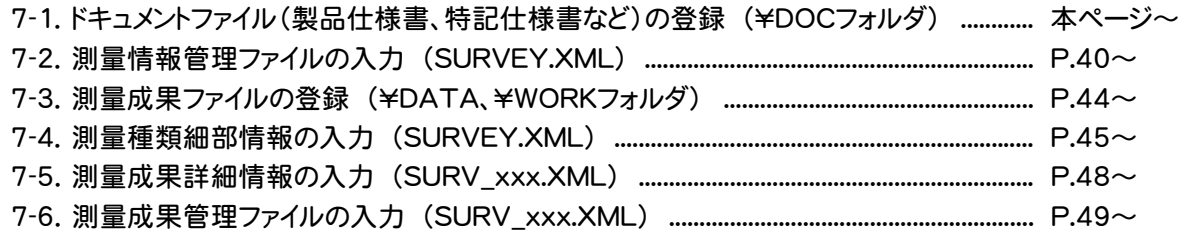

## **7 - 1** ドキュメントファイルの登録 (製品仕様書、特記仕様書など) (¥DOC フォルダ)

 ドキュメントファイル(製品仕様書、特記仕様書など)を「ファイル登録コンシェルジュ」で登録します。同じ種類のドキュ メントなら、複数まとめて同時に登録できます。

> **1** 「フォルダウィンドウ」からドキュメントフ ァイルを「ファイル登録コンシェルジュ」 にドロップします。

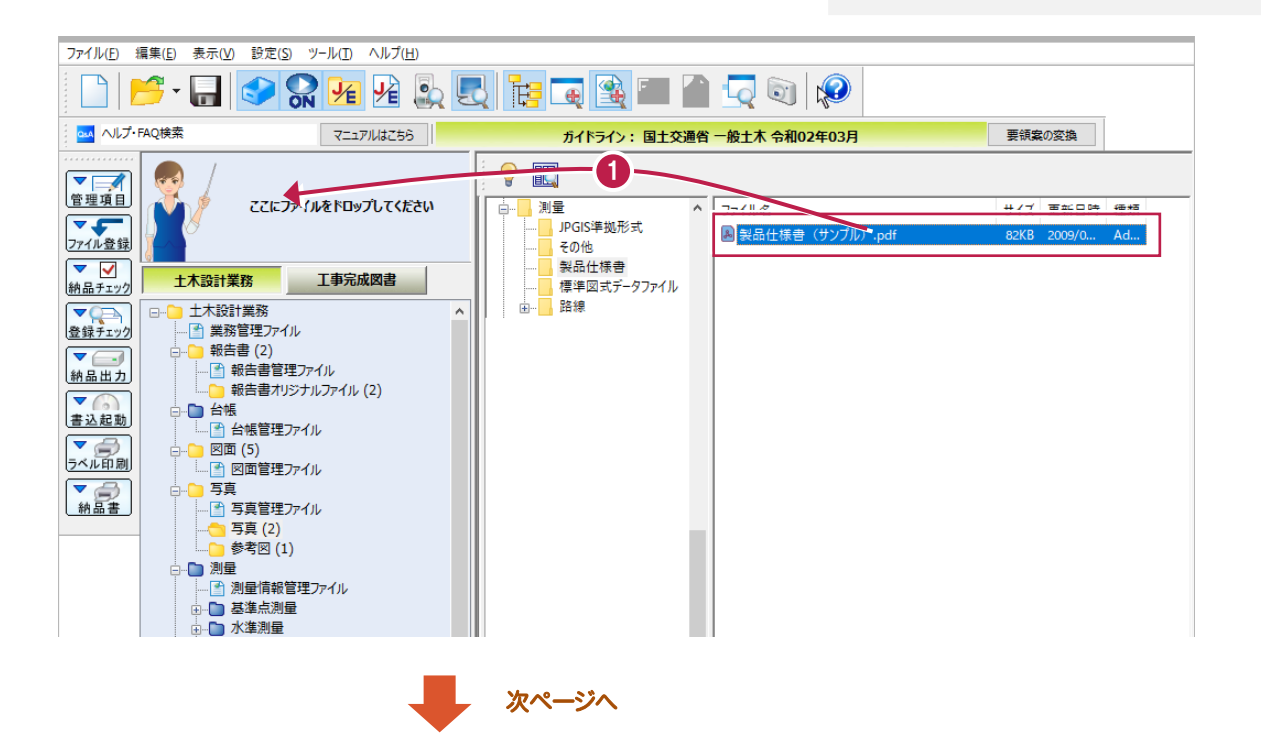

7

録

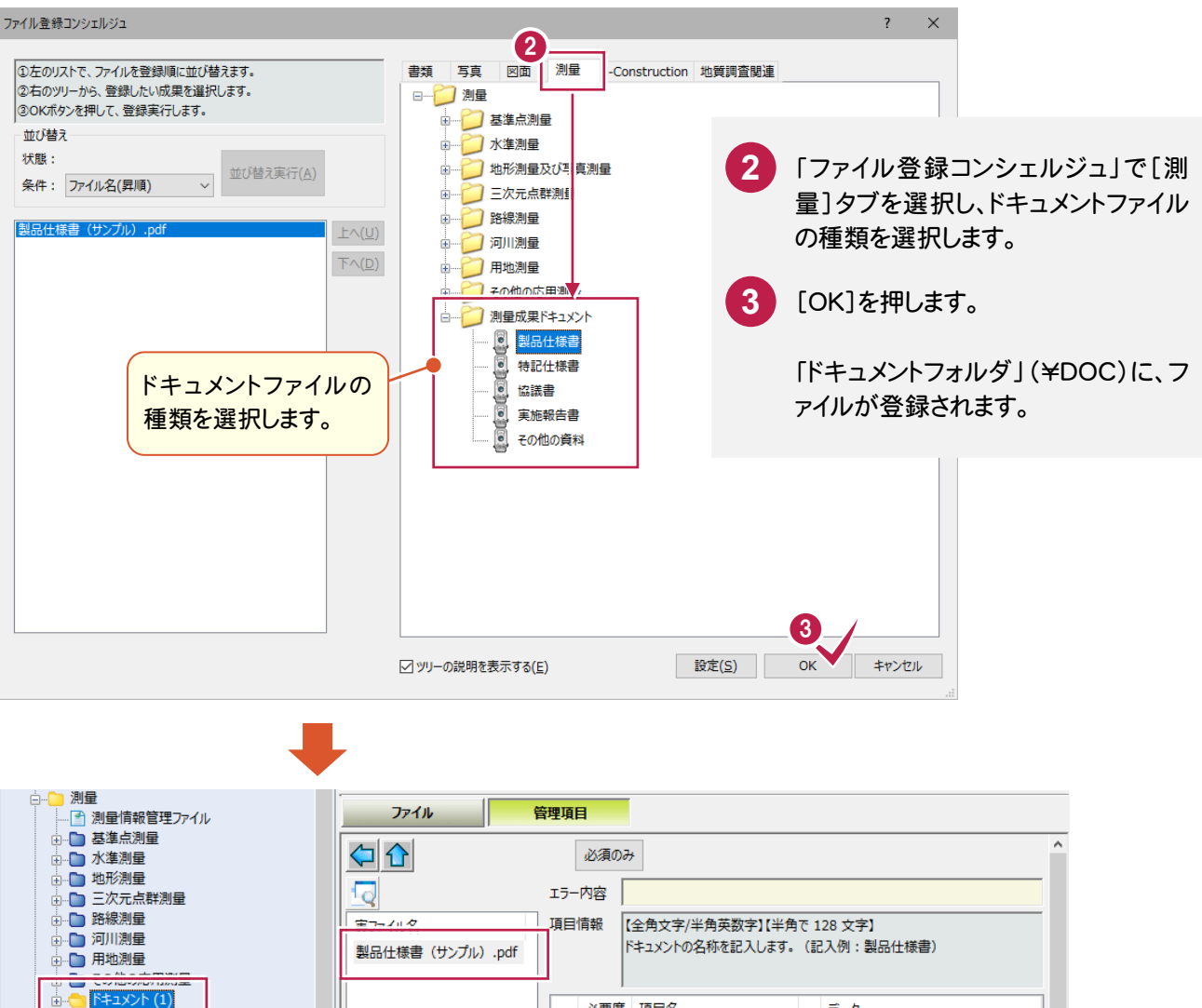

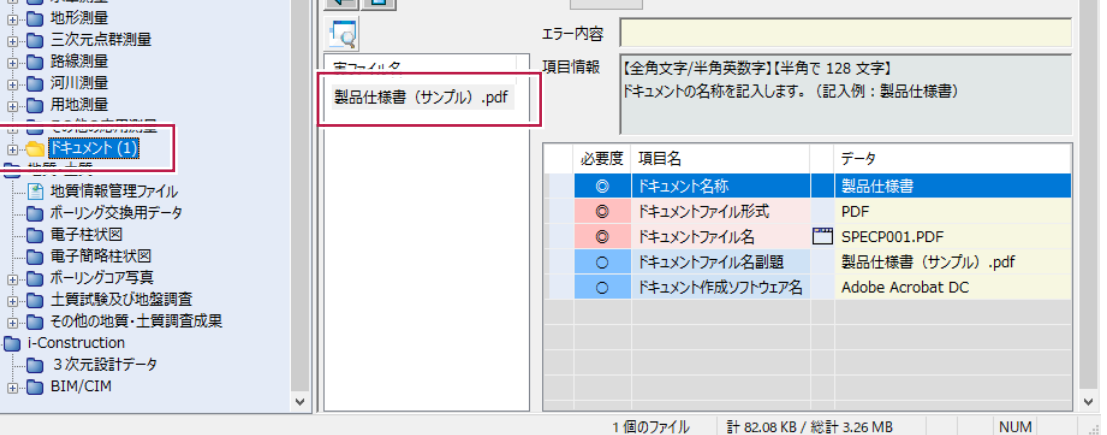

-□ 電子柱状図

**E** i-Construction

BIM/CIM

ツリー部で「測量情報管理ファイル(SURVEY.XML)」を選択して、 1 ~ 3 の管理項目を入力します。 その他の項目についても、必要に応じて編集してください。

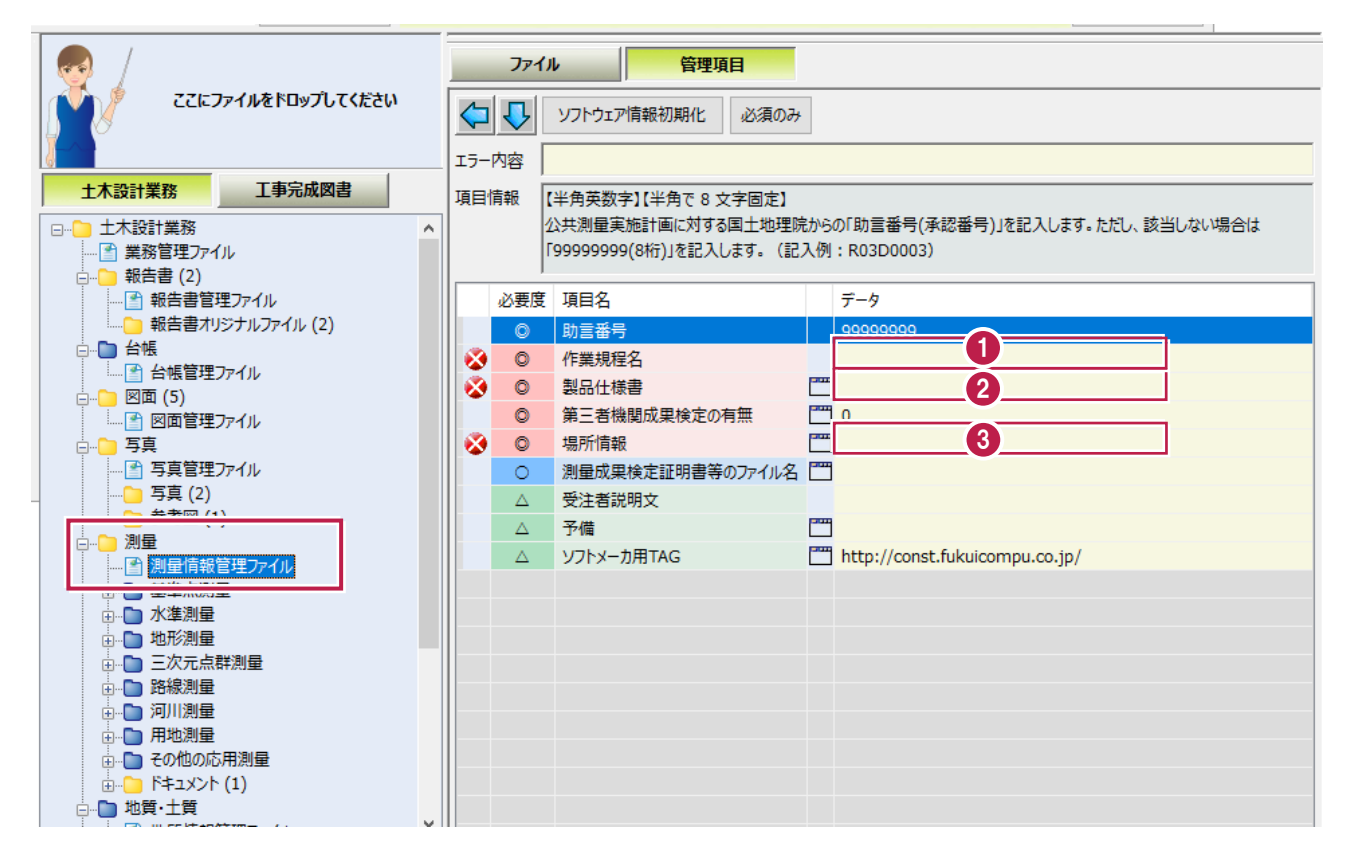

各項目の入力手順については、以下を参照してください。

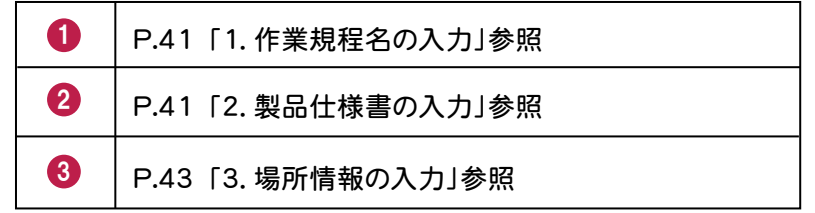

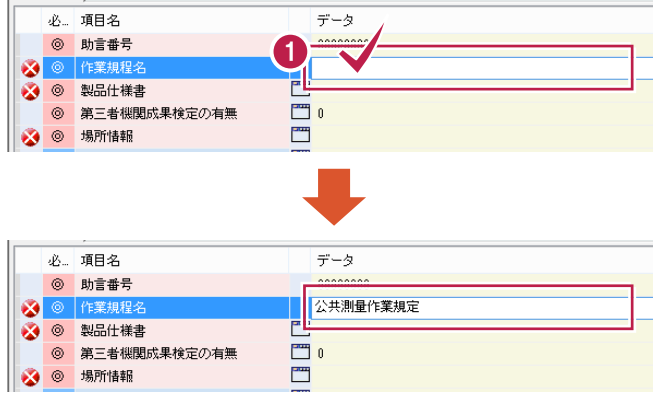

## 2. 製品仕様書の入力

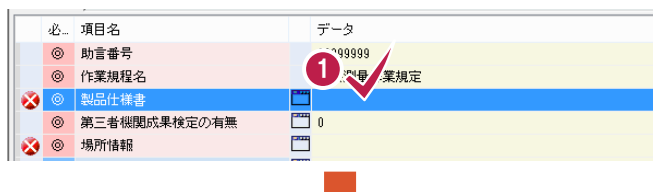

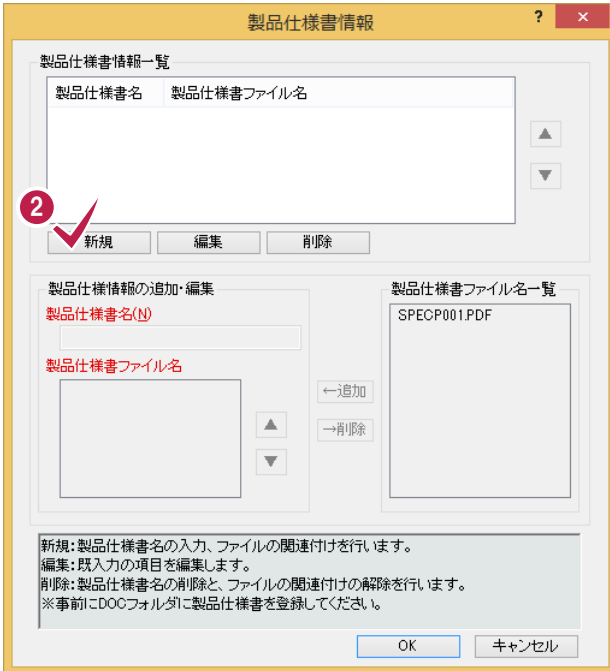

ア 次ページへ

当該測量の基となった作業規程名を入力しま す。

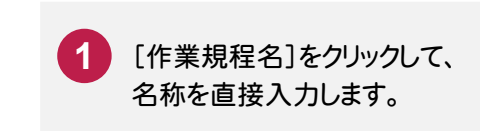

フ ァ イ ル 登 録

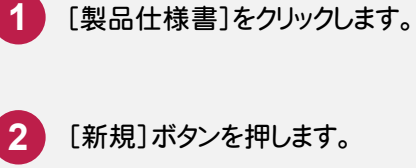

当該測量の基となった製品仕様書又は作業規

製品仕様書などは、あらかじめ「ドキュメント フォルダ」に登録しておいてください。(P.38参

程名を入力します。(複数入力可)

照)

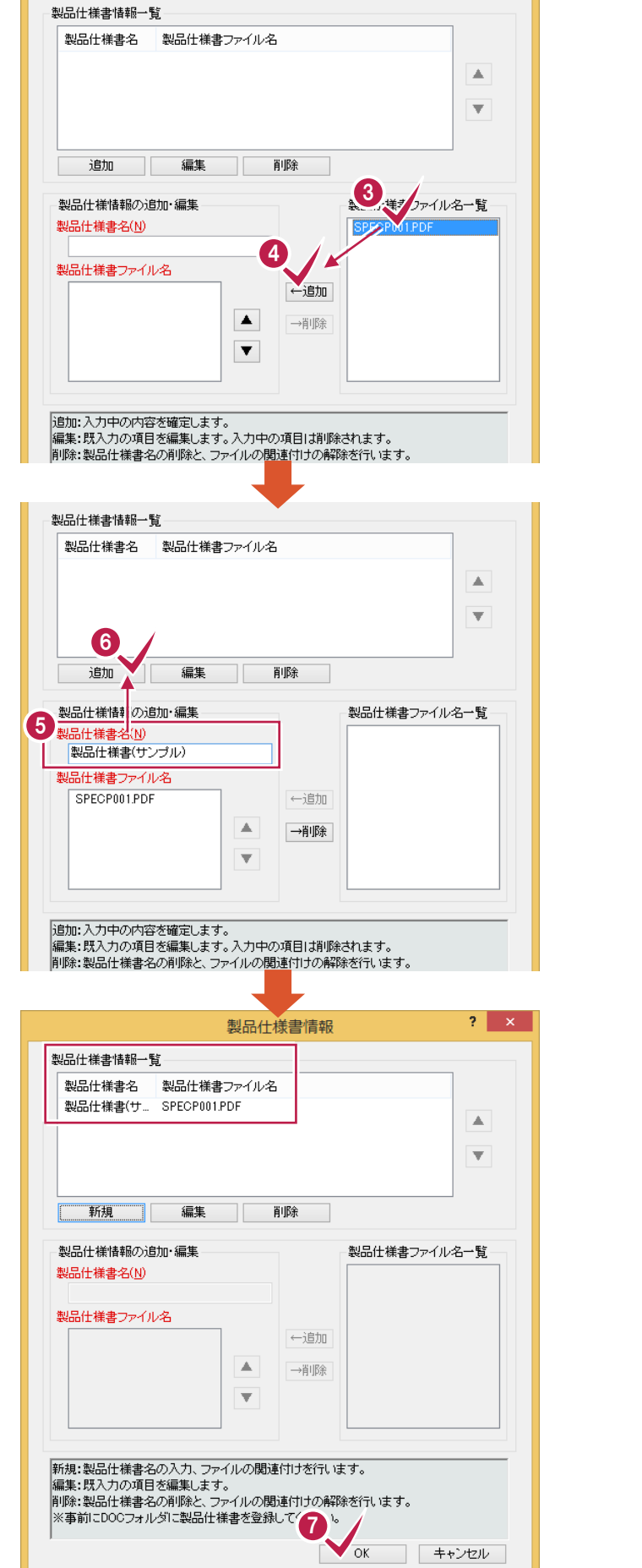

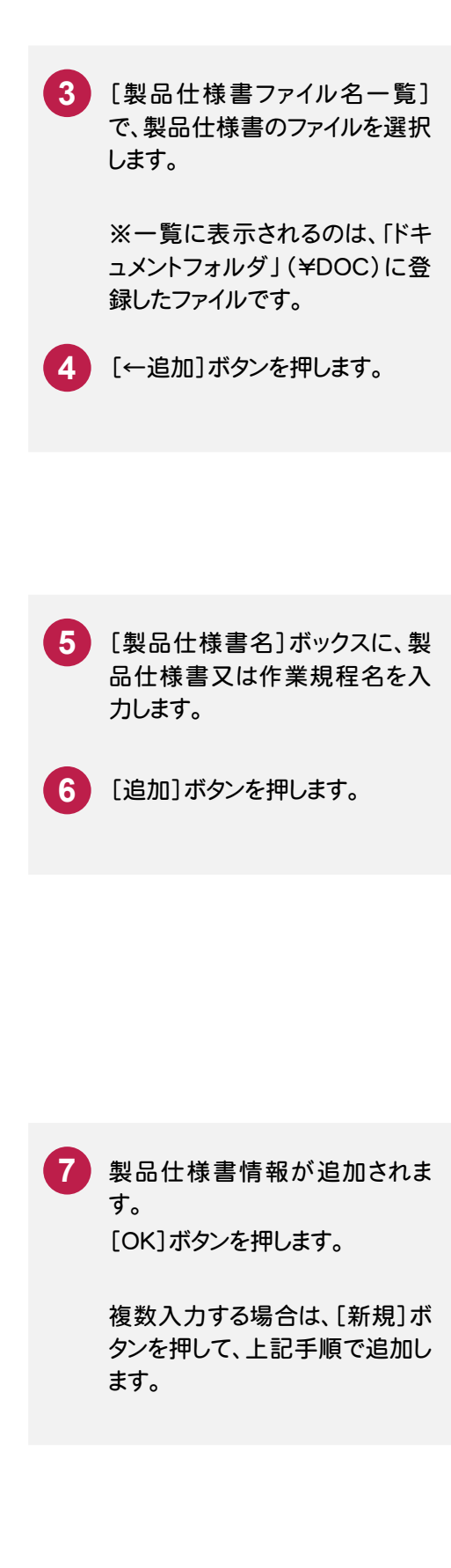

## 3. 場所情報の入力

 $\mathbf{S}_{\mathbf{v}_{\alpha}}$ 

キャンセル

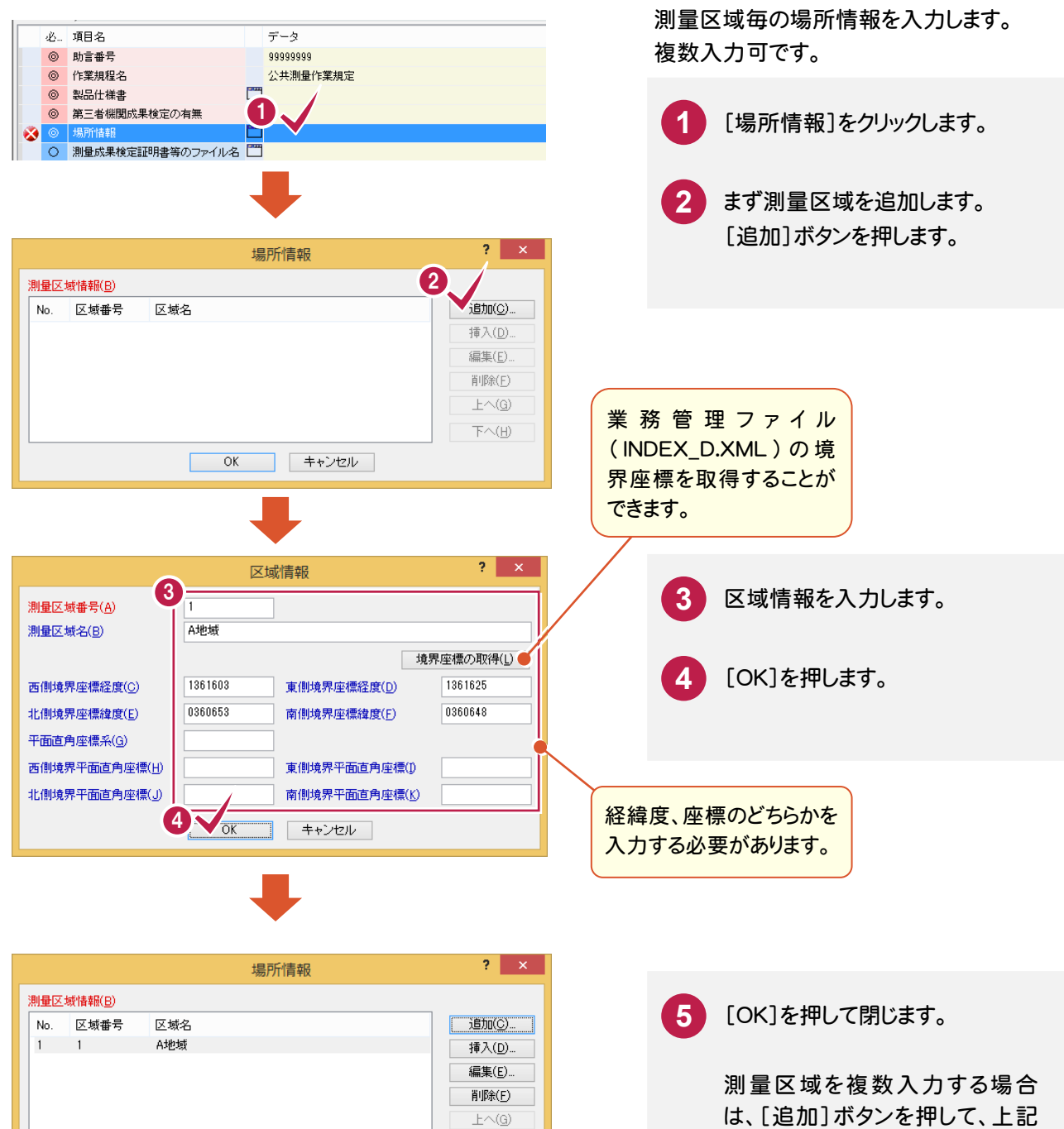

下へ田

は、[追加]ボタンを押して、上記 手順で追加します。

測

7

#### $7 - 3$ 測量成果ファイルの登録 (¥DATA、¥WORK フォルダ)

測量成果を「ファイル登録コンシェルジュ」で登録します。

登録は、同一測量区域の「成果の種類」単位で行います。測量区域内に同じ種類の成果が複数ある場合は、複数ま とめて登録することができます。

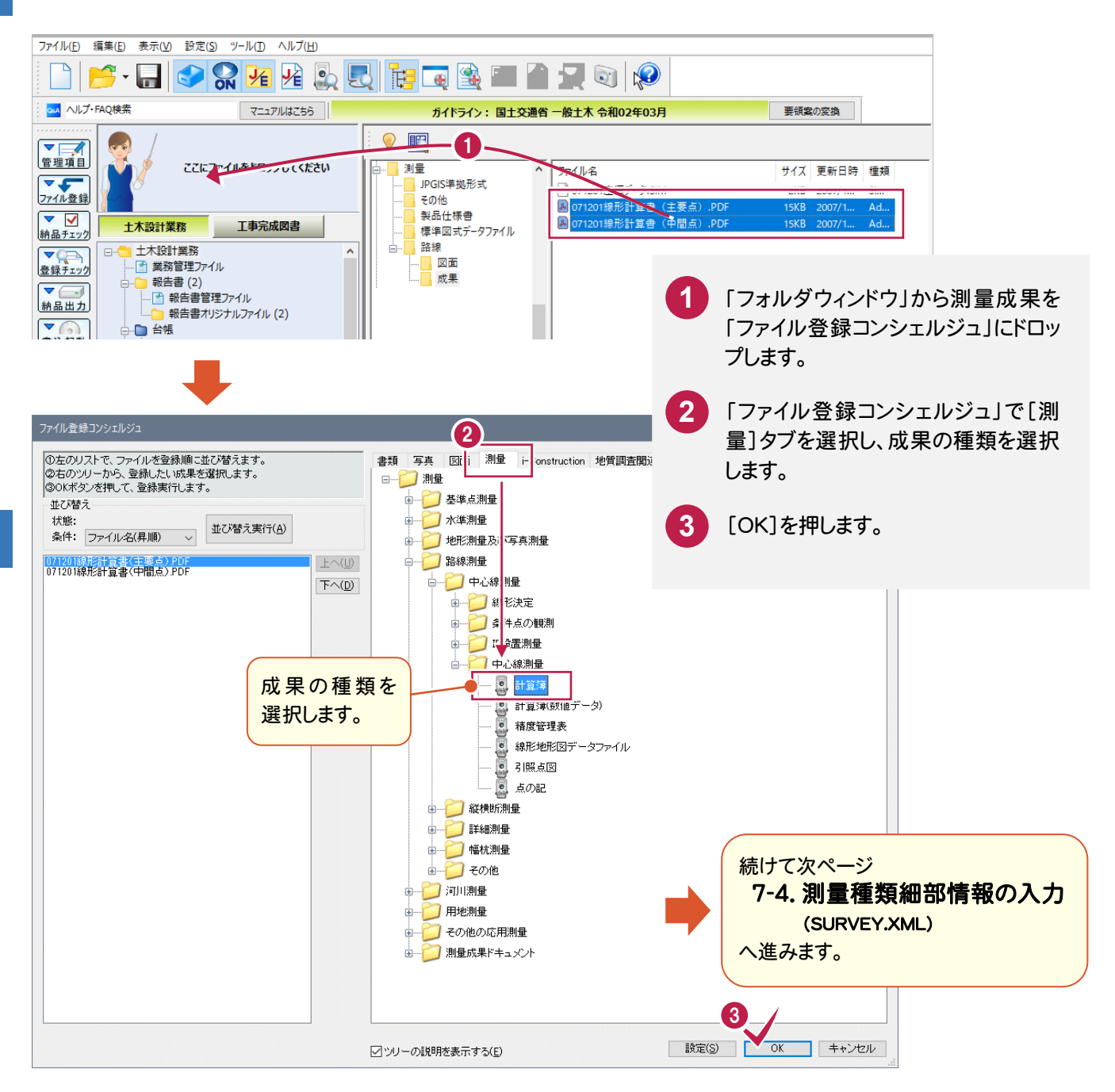

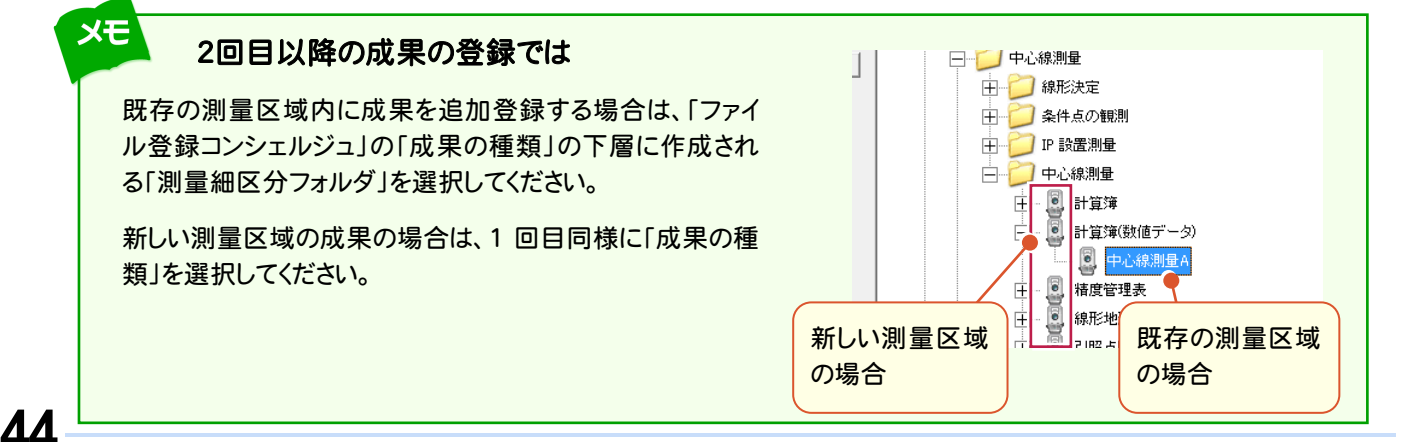

#### $7 - 4$ 測量種類細部情報の入力 (SURVEY.XML)

 測量成果を「ファイル登録コンシェルジュ」で登録すると、「管理項目・測量種類細部情報」ダイアログが表示されま す。

以下の 1 ~ 8 の入力が必要です。その他の項目についても、必要に応じて入力・修正してください。

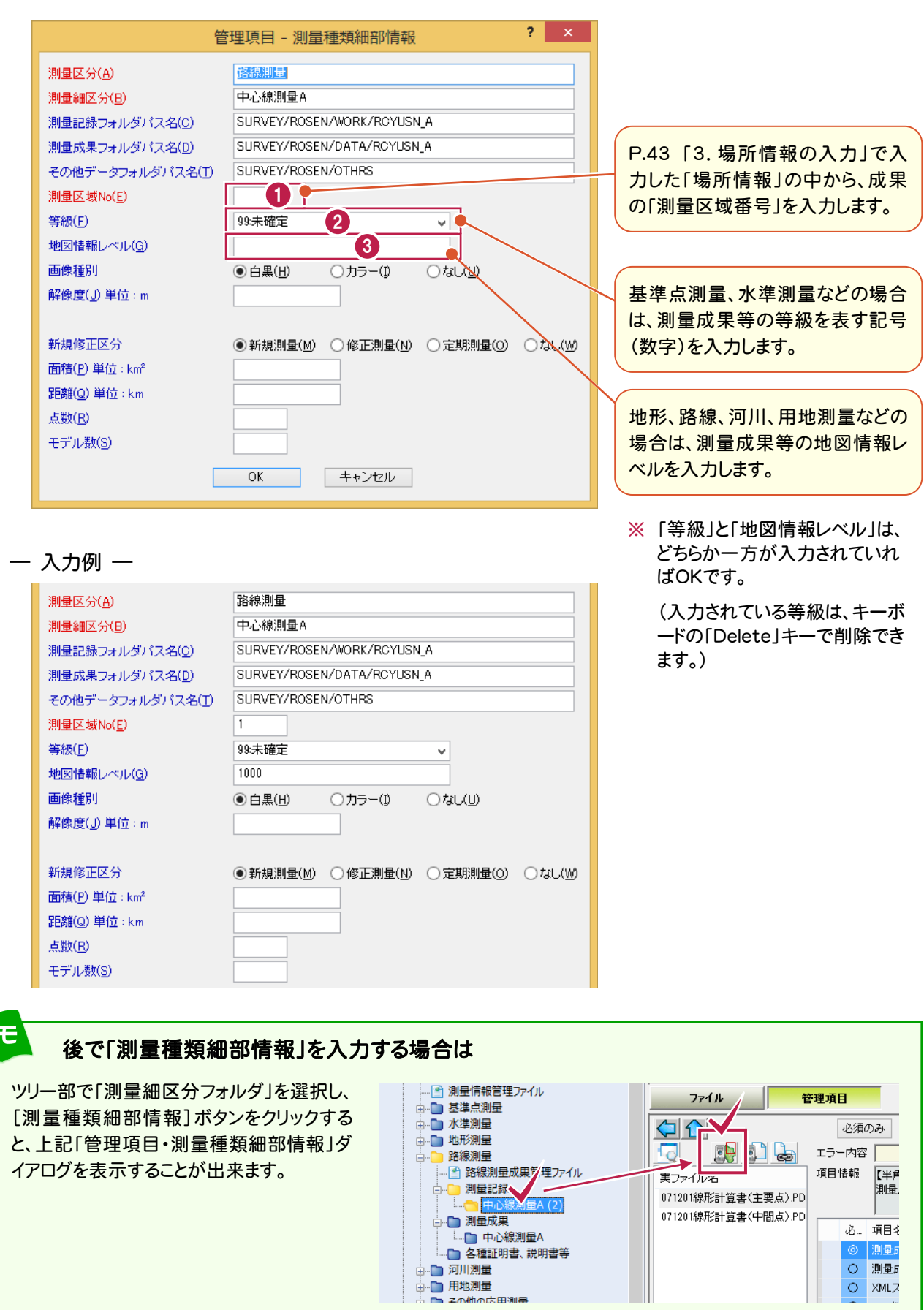

## 標準図式データファイルの登録について (旧拡張 DM データファイル)

標準図式データファイルを「ファイル登録コンシェルジュ」で登録する場合は、「インデックスデータファイル(DMI)」・ 「データファイル(DM)」・「ファイル説明書(PDF)」の 3 本のファイルを、同時にまとめて登録することをお勧めしま す。同時にまとめて登録することで、同じファイル名で登録することができます。 (例:KJAF1001.DMI、KJAF1001.DM、KJAF1001.PDF)

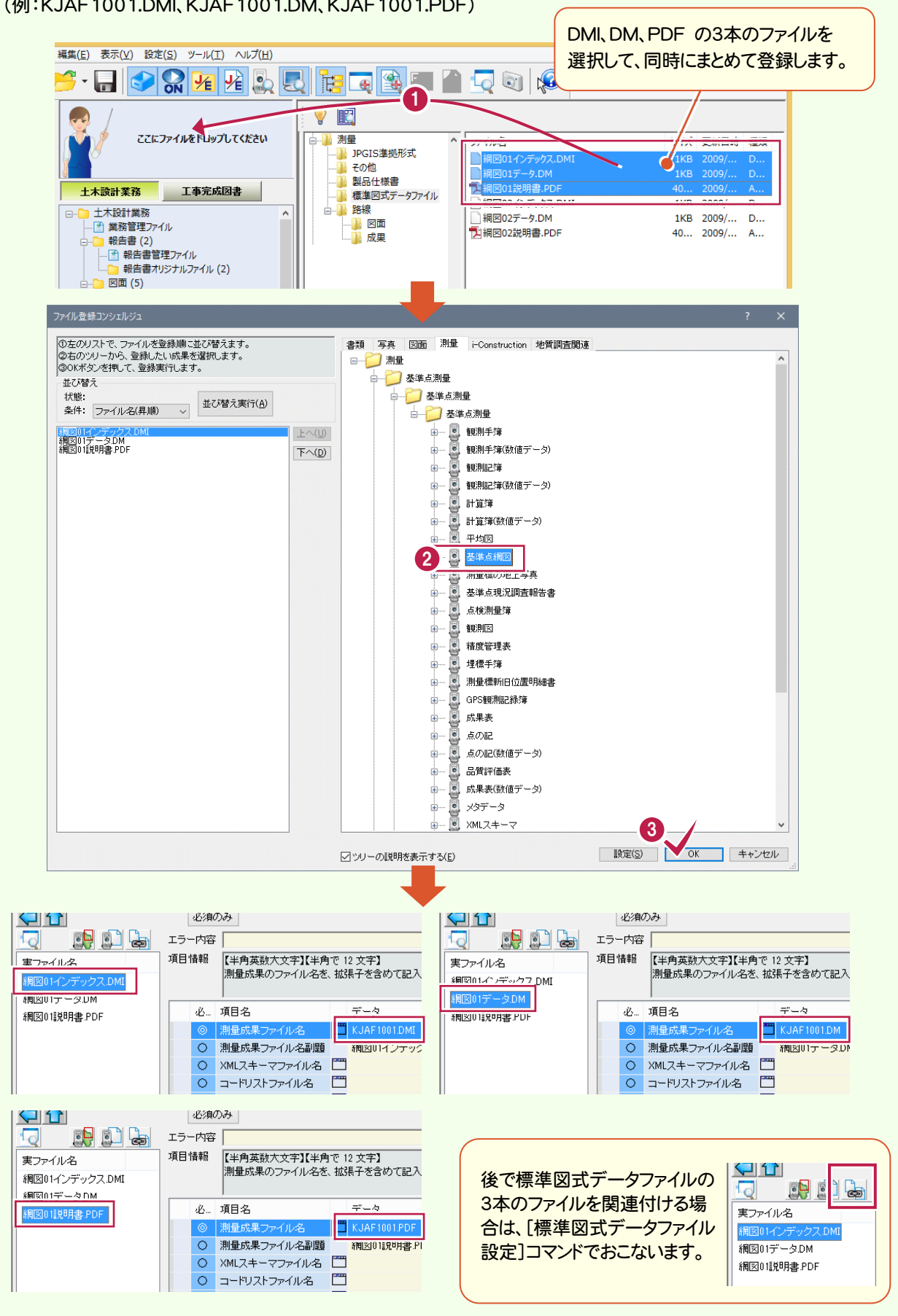

メモ

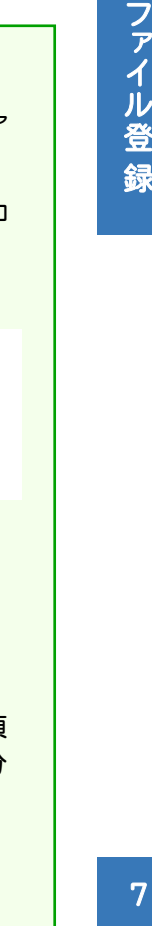

測 量 成 果

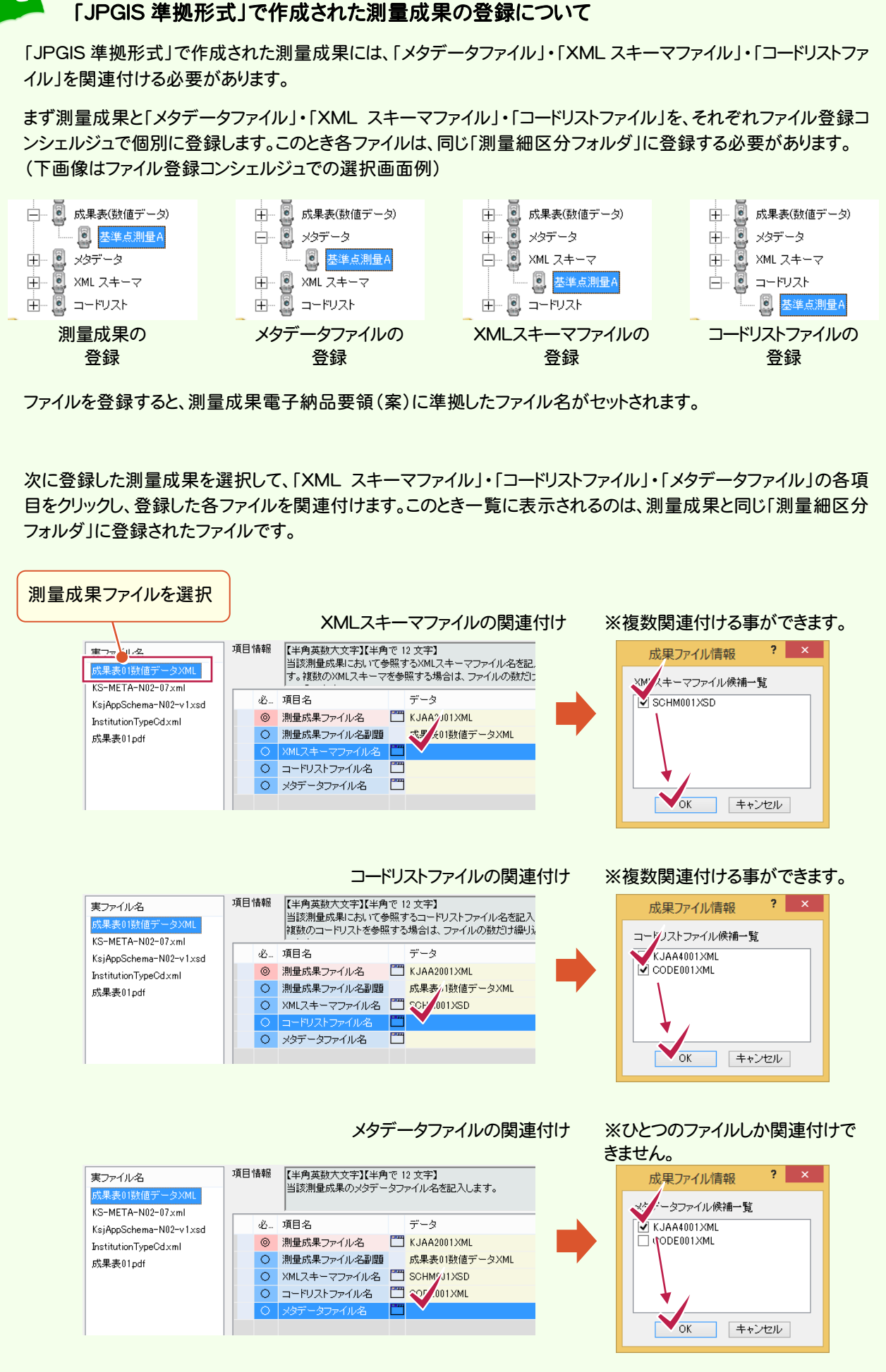

メモ

#### **7 - 5** 測量成果詳細情報の入力 (SURV\_xxx.XML)

## 測量成果の「測量成果詳細情報」の確認と編集を行います。

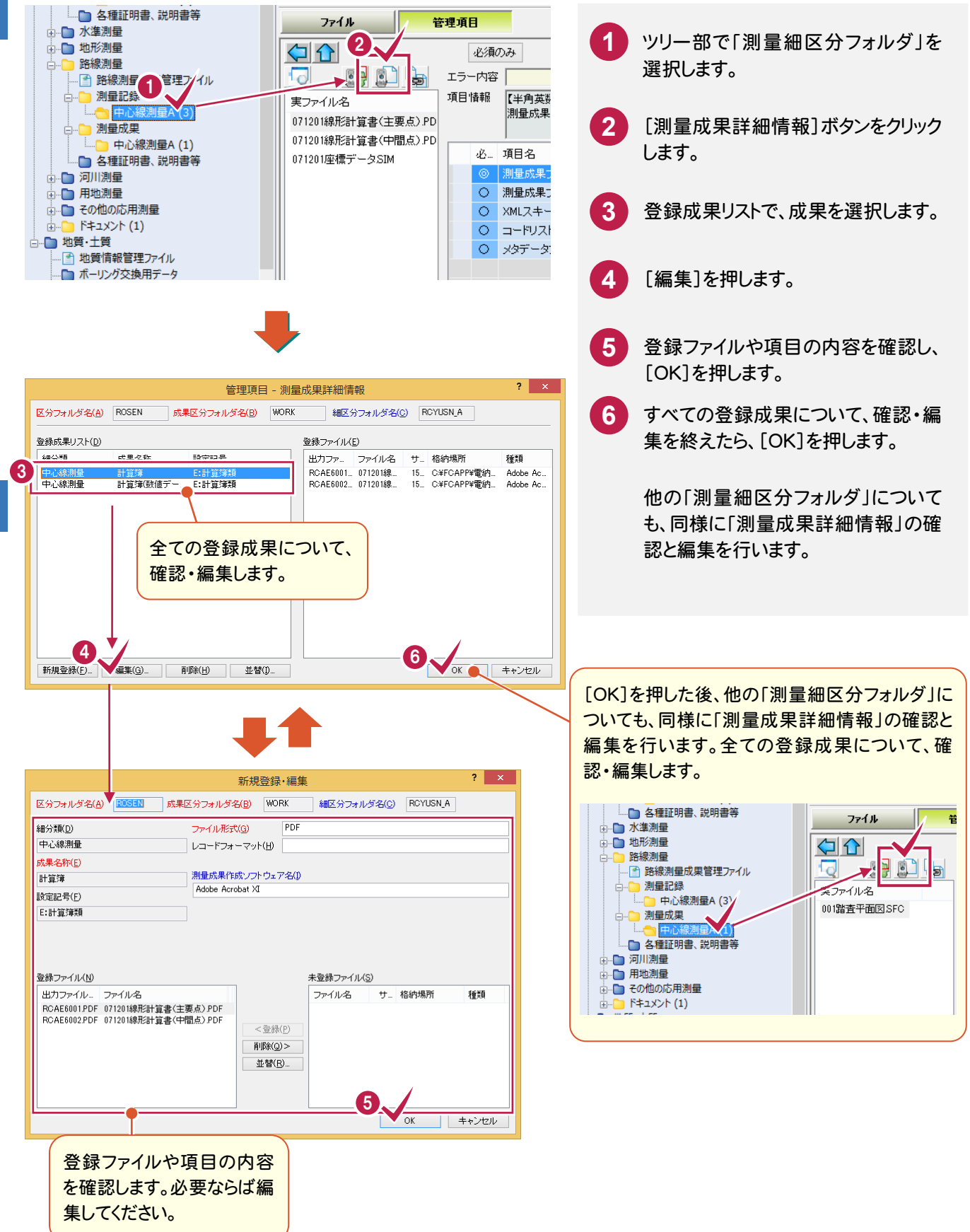

7

測 量 成 果

#### **7 - 6** 測量成果管理ファイルの入力 (SURV\_xxx.XML)

## 最後に測量成果が登録されたフォルダの「測量成果管理ファイル(SURV\_xxx.XML)」を確認します。 必要に応じて編集してください。

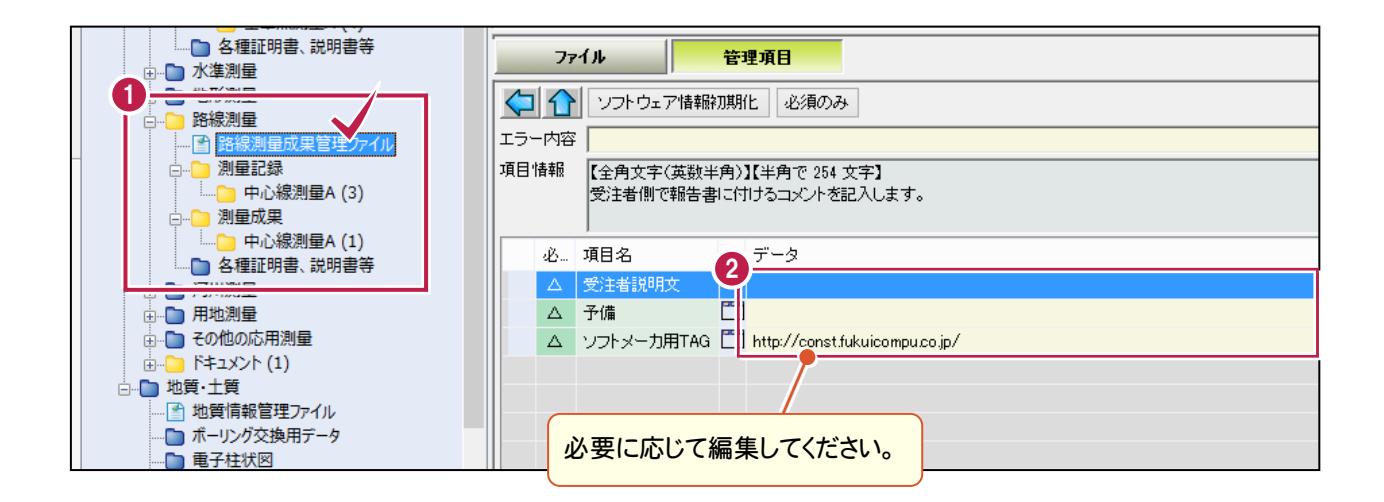

**8** データの保存

データはこまめに保存することをお勧めします。

## **8 - 1** 電子納品ツールのデータを保存する

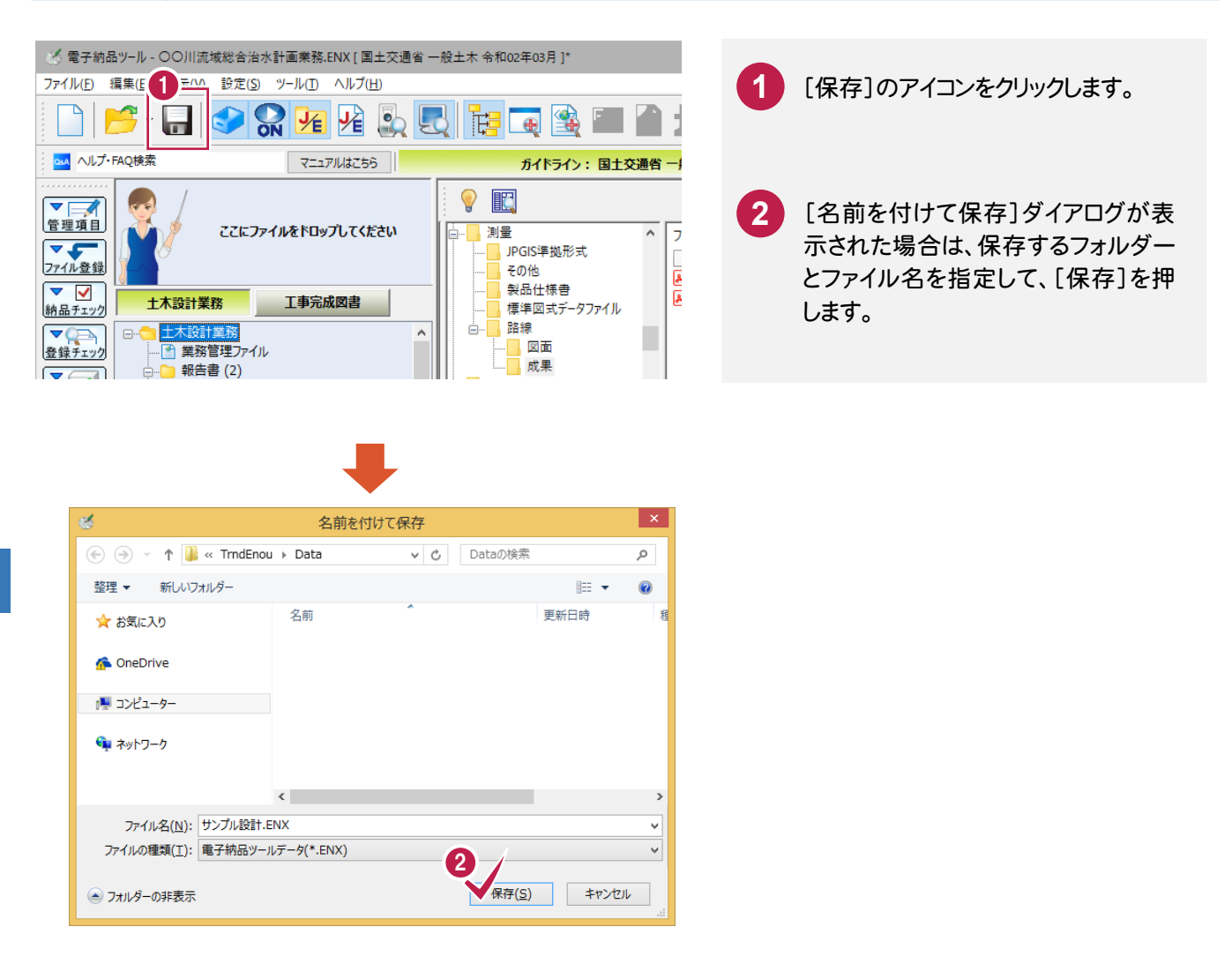

# チェックと出力

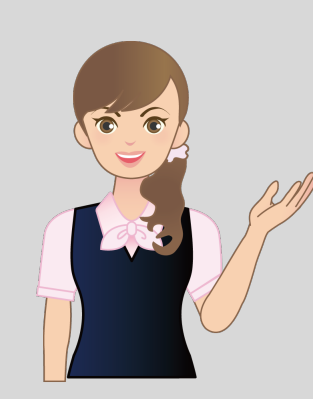

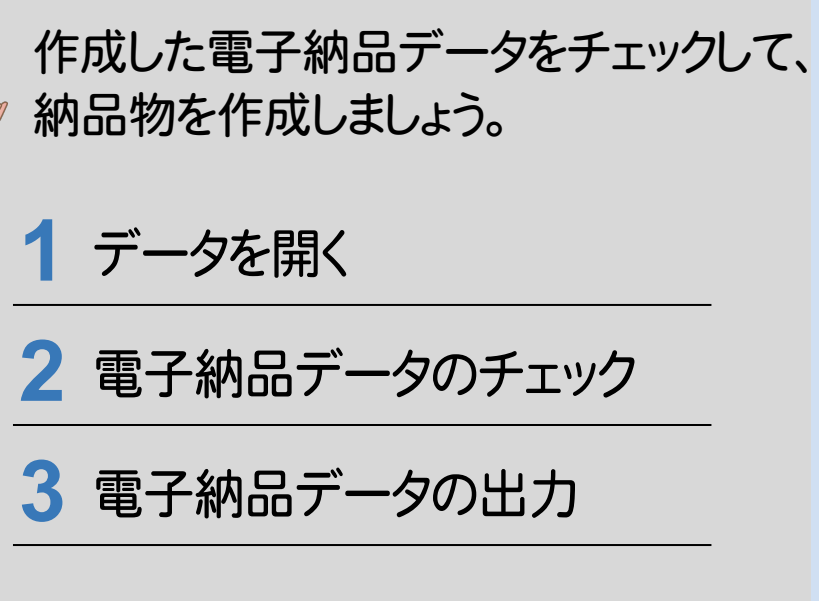

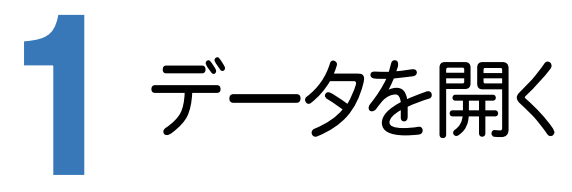

保存されている電子納品ツールのデータを開きましょう。

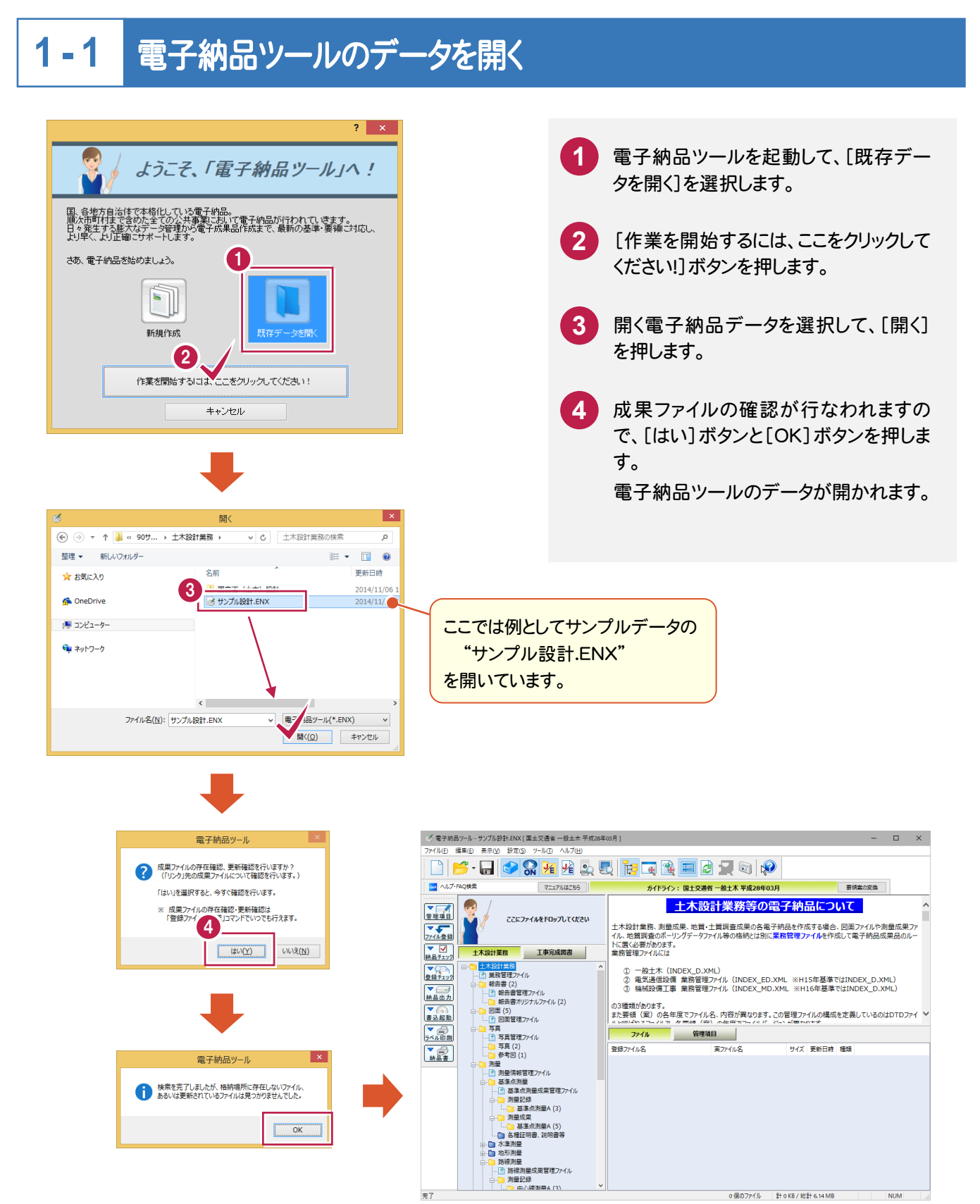

電 子 納 品 デ ー タ の チ ェ ッ ク

2

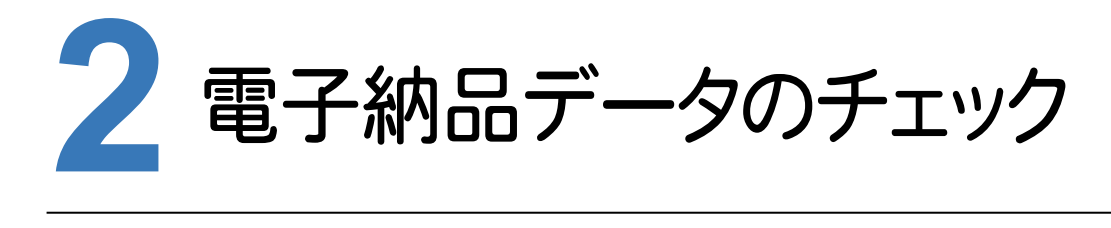

作成した電子納品データにエラーがないかチェックしましょう。

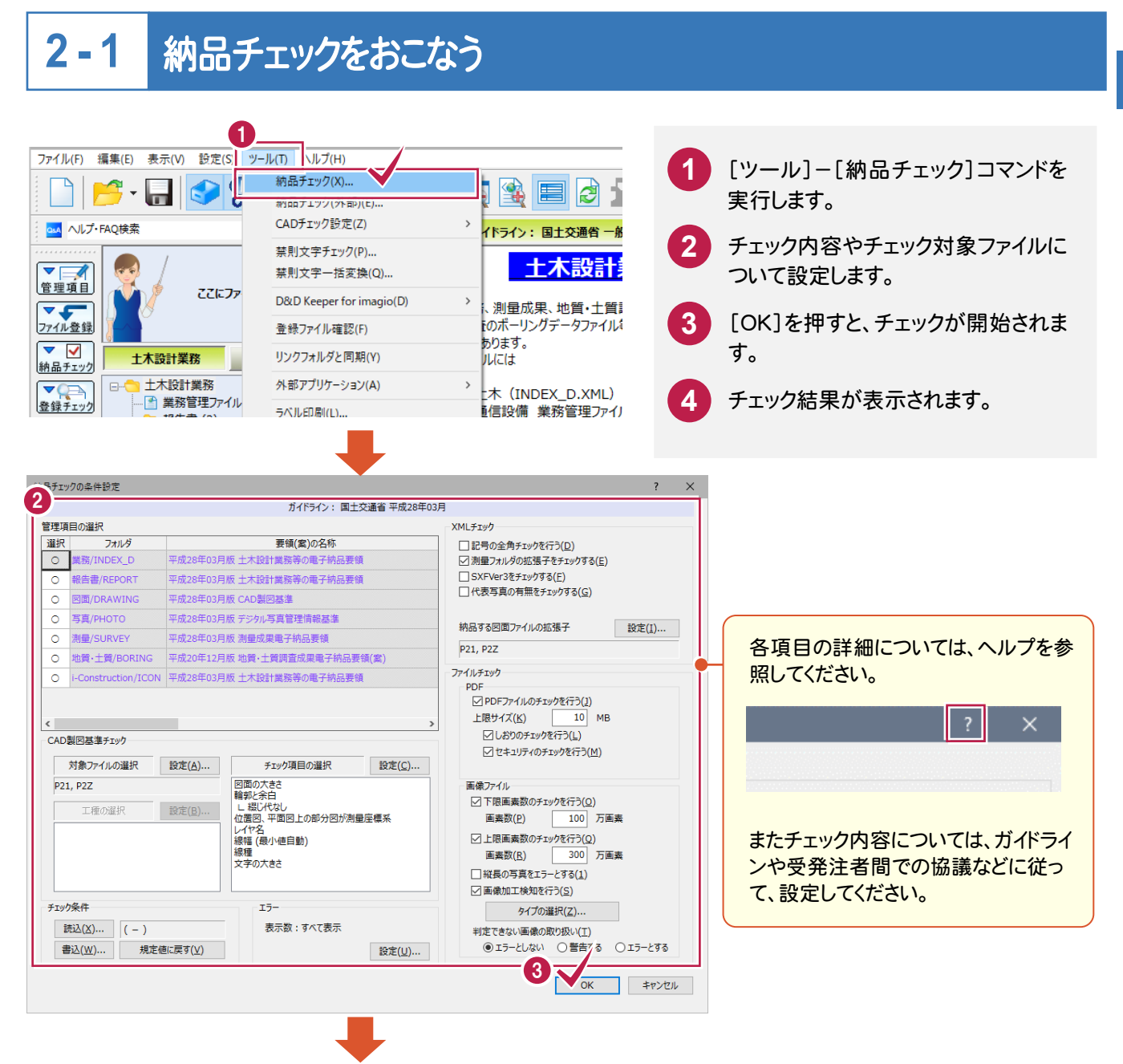

※納品チェック 【表示するXMLファイル】 CAD (内容) CAD (要素) CAD (測量) XMI **PDF7z4IL** 画像ファイル 関連付け 4フォルダ名 項目名  $\vec{\tau}$ -5 エラー内容 ファイル名 判定 **INDEX D.XMI** □ 1級河 「電子納品 業務キーワード集』にない記述がされています If. 業務キ INDEX\_D.XML  $I5-$ 内容が記入されていません。 業務概要 **VOLIBVEY** SURVEY.XML  $\tau = -$ 製品仕様書名 ■製品仕様書A (サンプル) 全角の英数字が使用されています。 ¥BORING¥DATA (BED0001.XML) 警告 岩石土区分\_下端深度 23,70 最終深度は、[総掘進長]以下でなければいけません。ただし ¥BORING¥DATA (BED0001.XML) 警告 岩石土区分 下端深度 24.55 最終深度は、「総掘進長」以下でなければいけません。ただし ⊠ 地質・工質<br>☑ コア写真<br>☑ 土質試験及び地盤調査<br>☑ 土質試験結果一覧表 ¥BORING¥DATA (BED0001.XML) 警告 岩石土区分\_下端深度 27.95 最終深度は、[総掘進長]以下でなければいけません。ただし ¥BORING¥DATA (BED0001.XML) 岩石土区分\_下端深度  $30.15$ 最終深度は、[総掘進長]以下でなければいけません。ただし 警告 (BED0001.XML) ¥BORING¥DATA 警告 岩石土区分\_下端深度  $32.15$ 最終深度は、[総掘進長]以下でなければいけません。ただし **¥BORING¥DATA** (BED0001.XML) 警告 色調 下端深度 23.70 最終深度は、「総掘進長」以下でなければいけません。ただし ¥BORING¥DATA (BED0001.XML) 色調 下端深度 最終深度は、「総掘進長」以下でなければいけません。ただし 警告 24.55 ¥BORING¥DATA (BED0001.XML) 警告 色調\_下端深度 27.95 最終深度は、[総掘進長]以下でなければいけません。ただし

#### $2 - 2$ エラー箇所の修正

チェック結果は、[XML][ファイル][関連付け][CAD(内容)][CAD(要素)][CAD(測量)]のタブに分けて表示さ れます。各タブのエラーの確認と修正をおこないます。

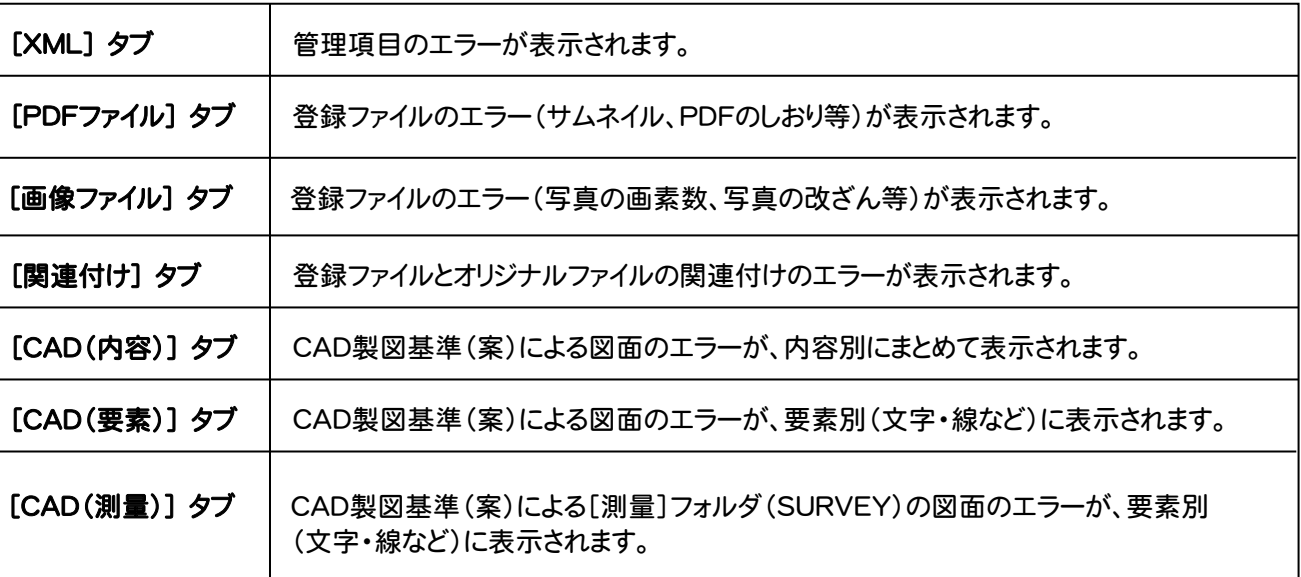

## 1. 禁則文字の一括変換

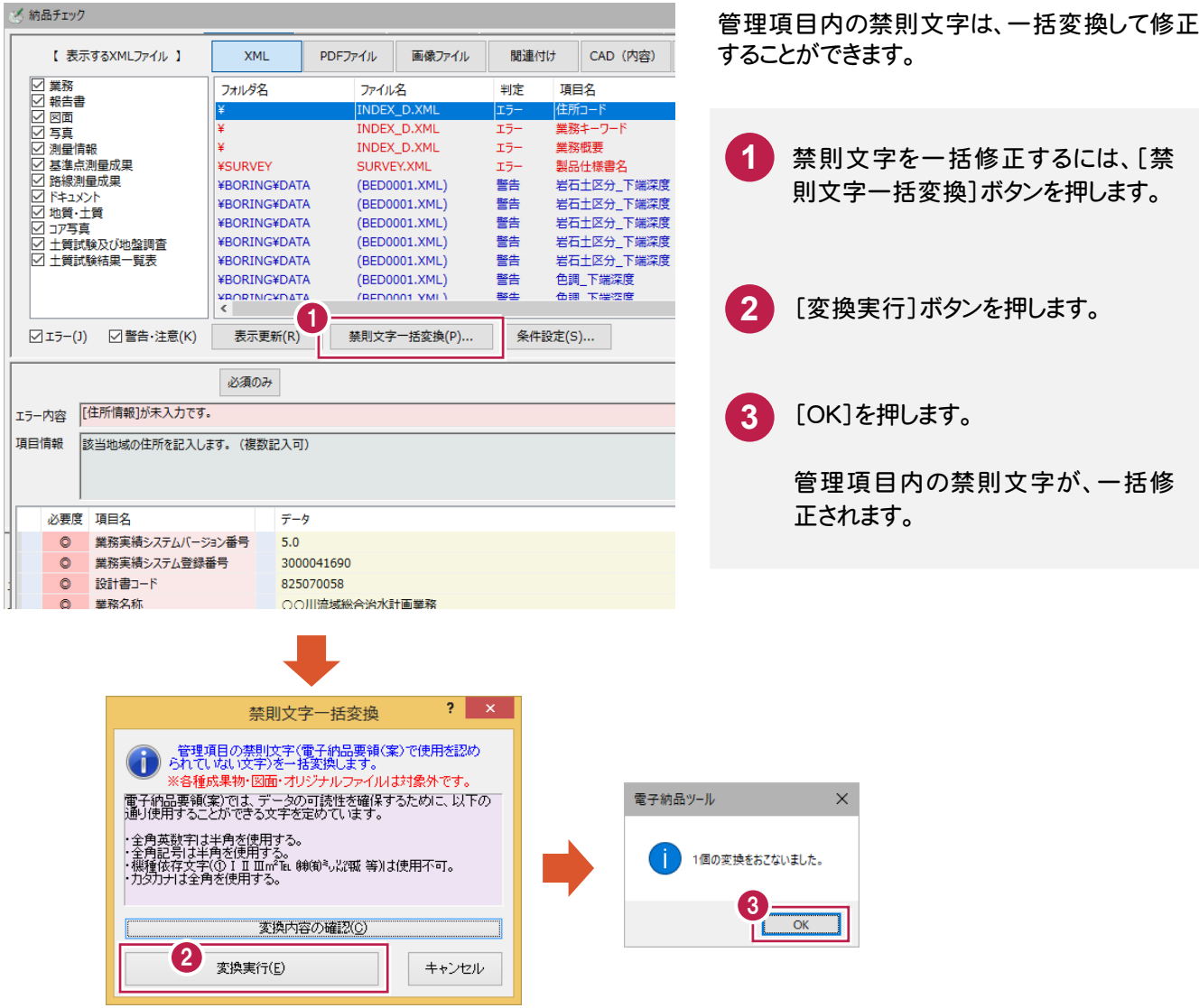

## 2. エラーの直接修正

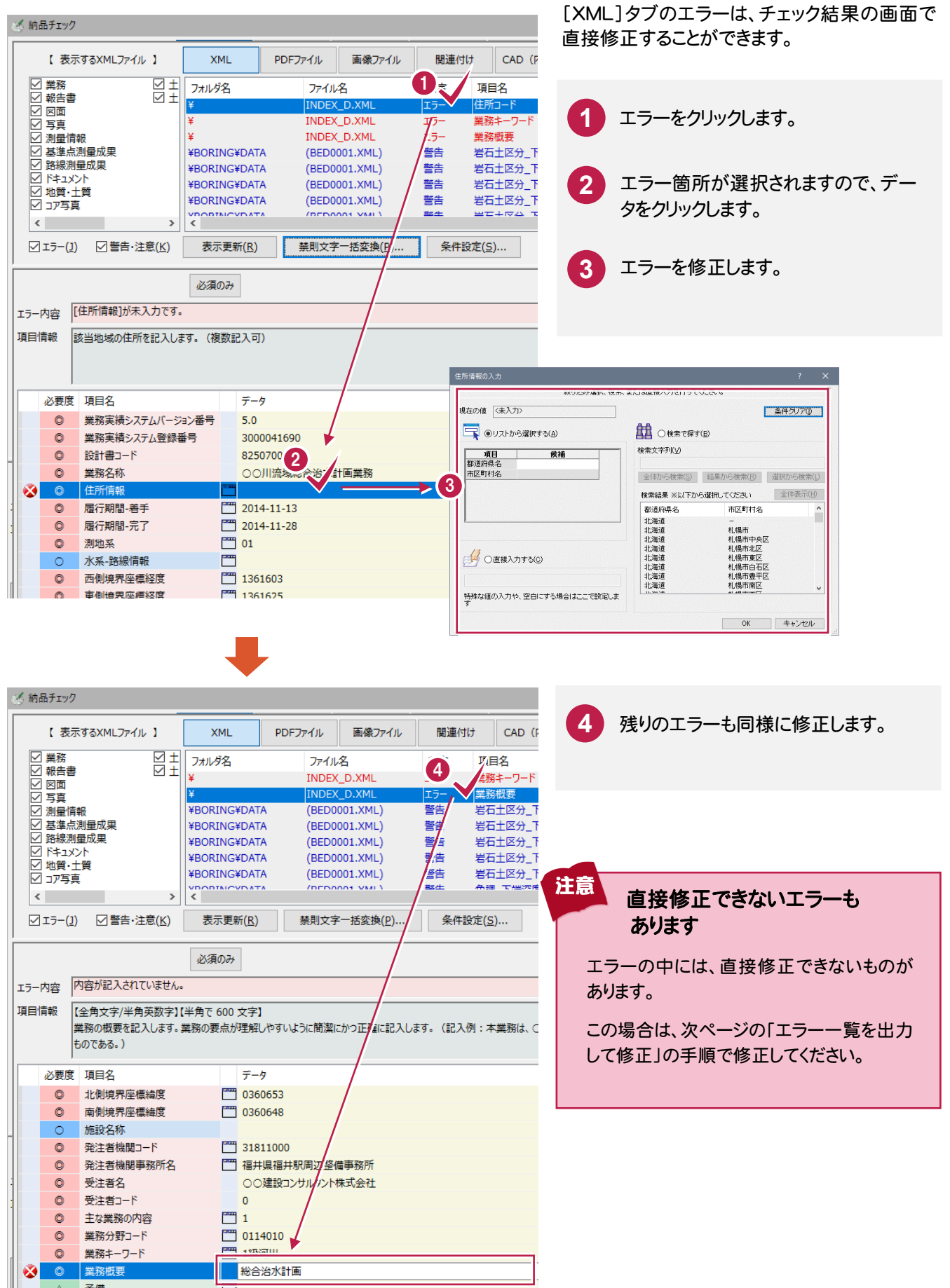

# 3. エラー一覧を出力して修正

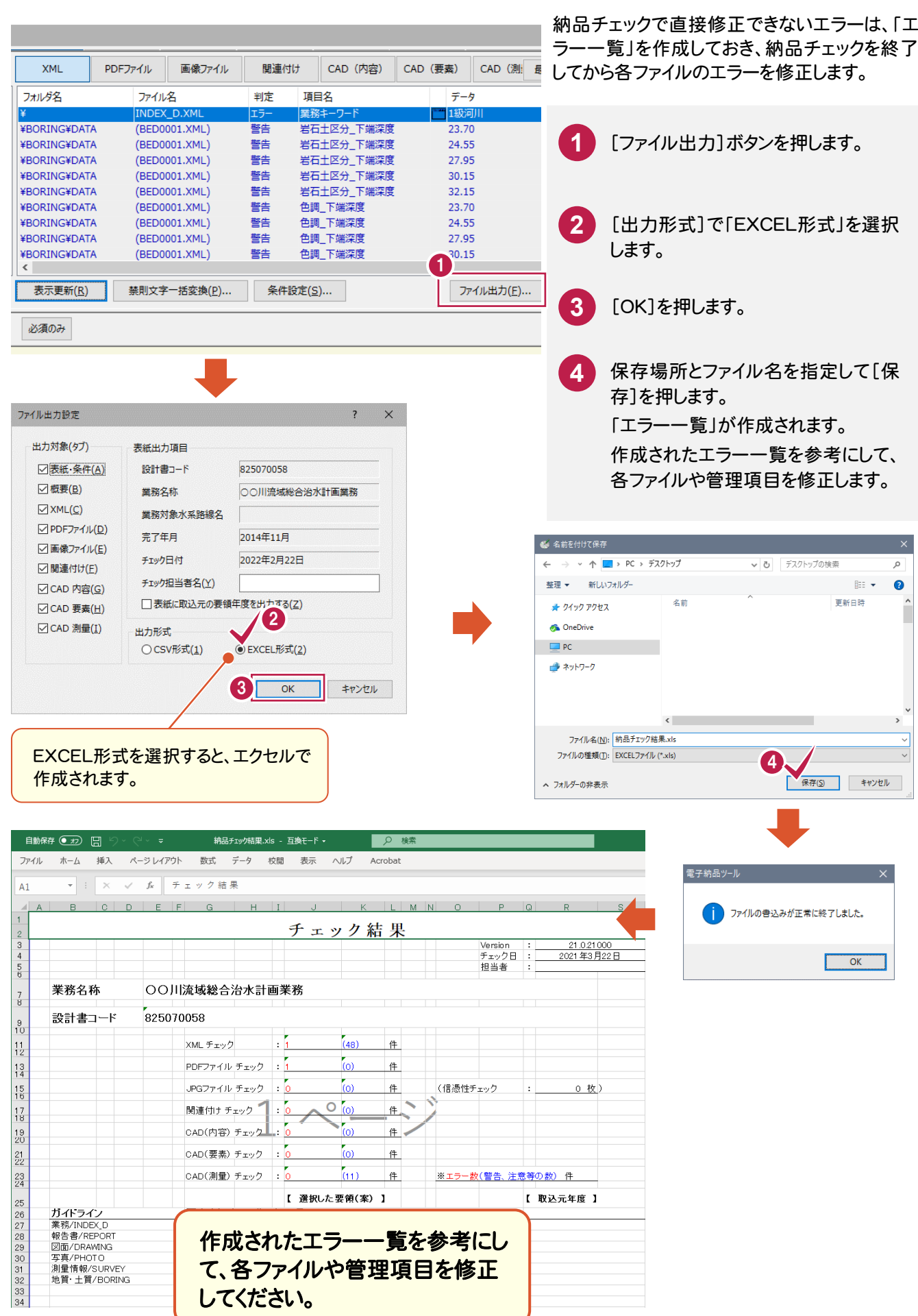

## エラー内容:「格納場所にファイルがありません。」の対処方法

このエラーは、登録ファイルの保存先が変更されたり、ファイル名が変更されたことにより「リンク情報」が切れた場 合に表示されます。

#### 対処方法

注意

「リンク情報」が切れたファイルは、登録ファイルの先 頭に表示されるアイコンが表示されなくなります。 (右図参照)

この場合はファイルを右クリックして表示されるポッ プアップメニューの[リンク先変更]コマンドで、ファイ ルを指定し直します。

またはポップアップメニューの[削除]コマンドで、フ ァイルの登録を削除します。(右図参照)

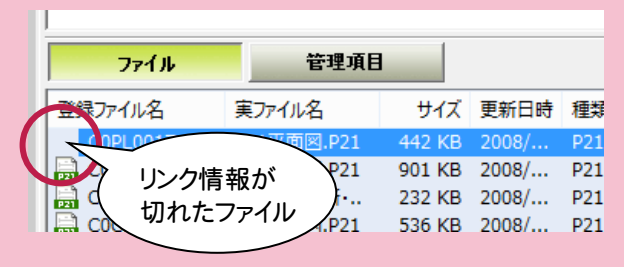

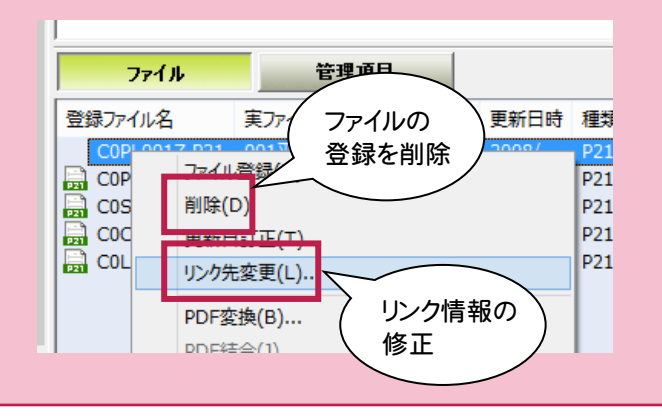

## 登録ファイル内の禁則文字もチェックできます

[ツール]-[禁則文字チェック]コマンドを実行すると、 登録ファイル(実ファイル)内の禁則文字がチェックされ ます。

ただしチェックのみで、修正は各アプリケーションでおこ なってください。

またチェックできるファイルは、拡張子が .DOC .DOCX .XLS .XLSX .TXT .PDF .JTD .JTT .JFW .JVW (一太郎 Ver8~2010) のものに限ります。

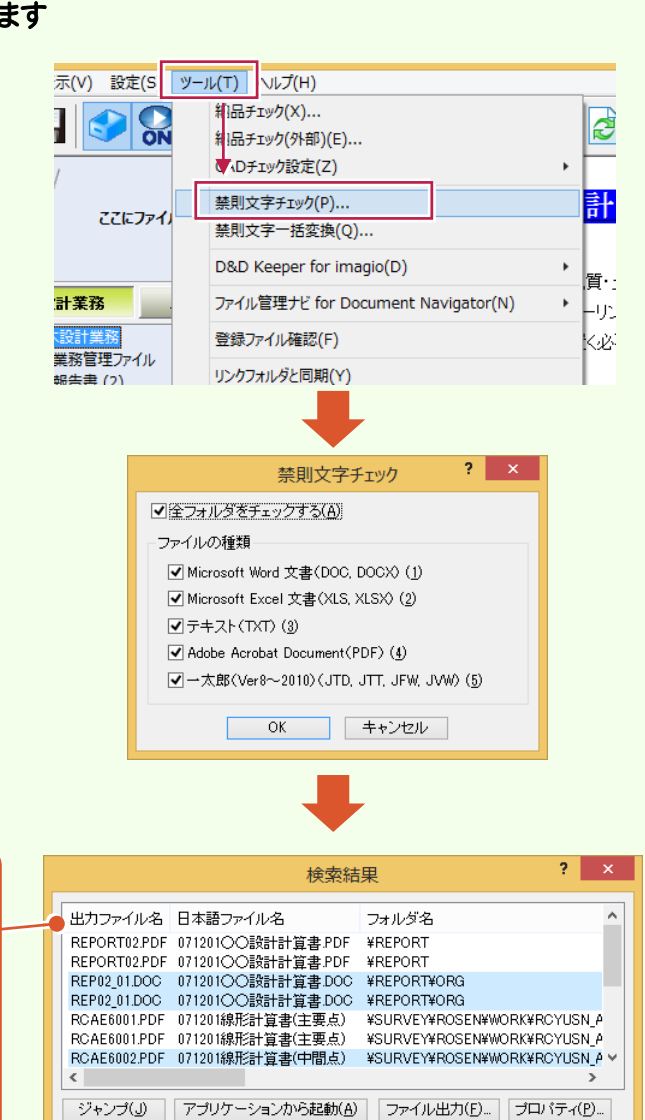

禁則文字が含まれるファイルが一覧表示 されます。

ファイル毎に(ファイルの区切りをわかりや すくするために)文字の背景が白・青交互 に表示されます。

また1ファイルに付き最大5分類(半角カ ナ・全角英数字・記号・漢字1・漢字2)に 分けて表示します。

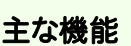

再検索(R).

## [アプリケーションから起動]ボタン

別ウィンドウでブレビュー(V)

一覧で選択されているファイルを各アプリケーション で開きます。

項目並替(0)

 $OK$ 

### [ファイル出力]ボタン

一覧を CSV 形式のファイルで出力します。

#### [再検索]ボタン

禁則文字チェックをやり直します。

メモ

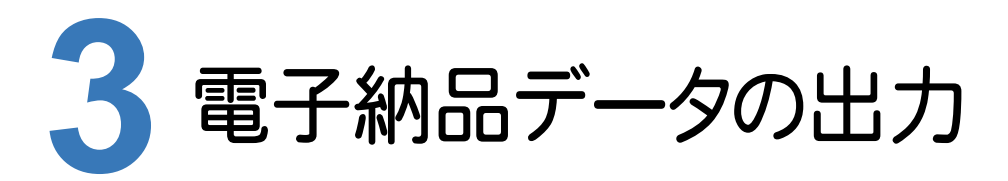

電子納品データをCD/DVD/BDに出力します。 ラベルと電子媒体納品書も作成して、電子納品データを完成させましょう。

## **3 - 1** 電子納品データの出力

## 電子納品データを、CD/DVD/BDに出力します。

電子納品データは一旦ハードディスク上に出力された後に、「メディア書き込み」でCD/DVD/BDに書き込まれます。

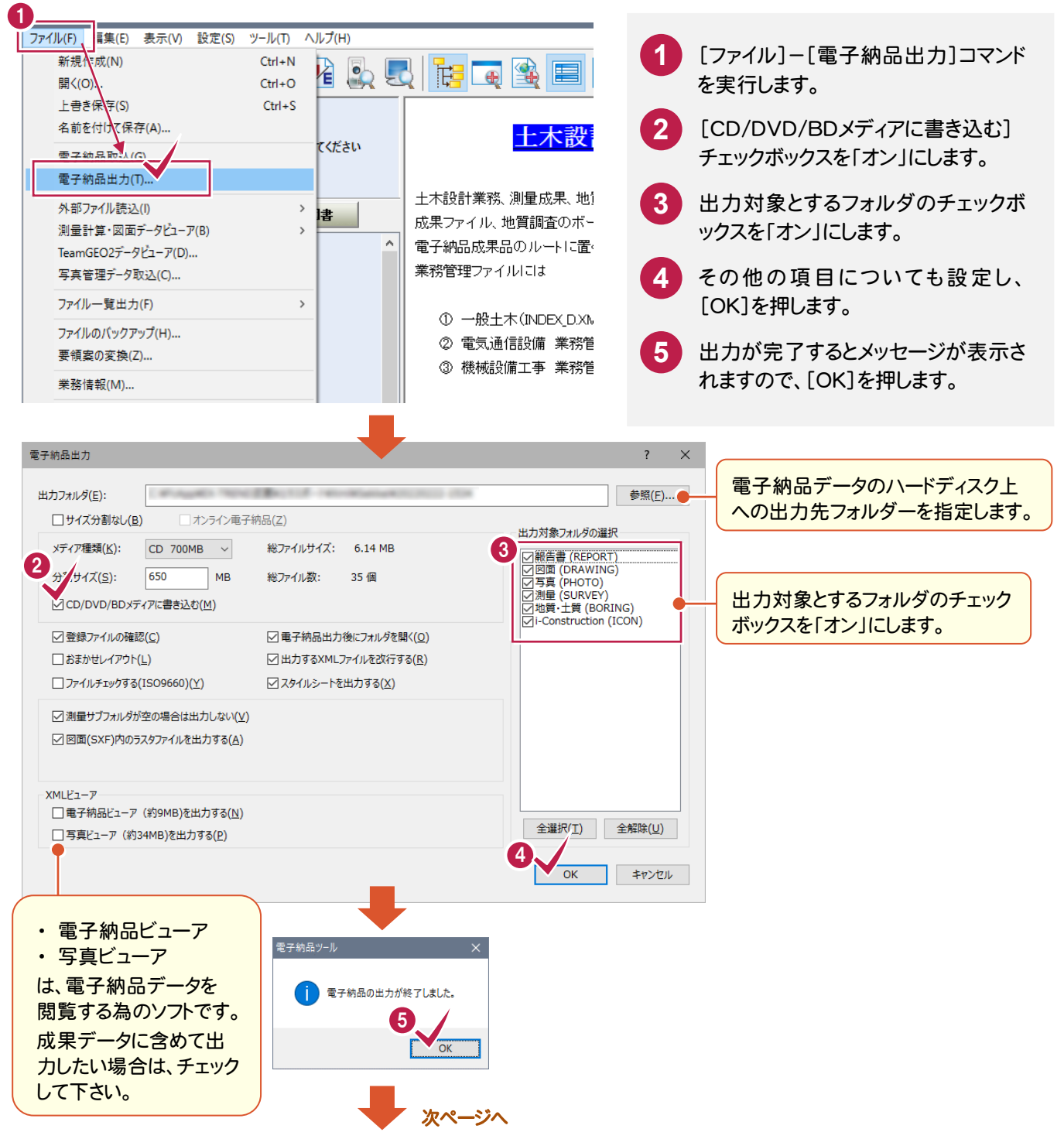

3

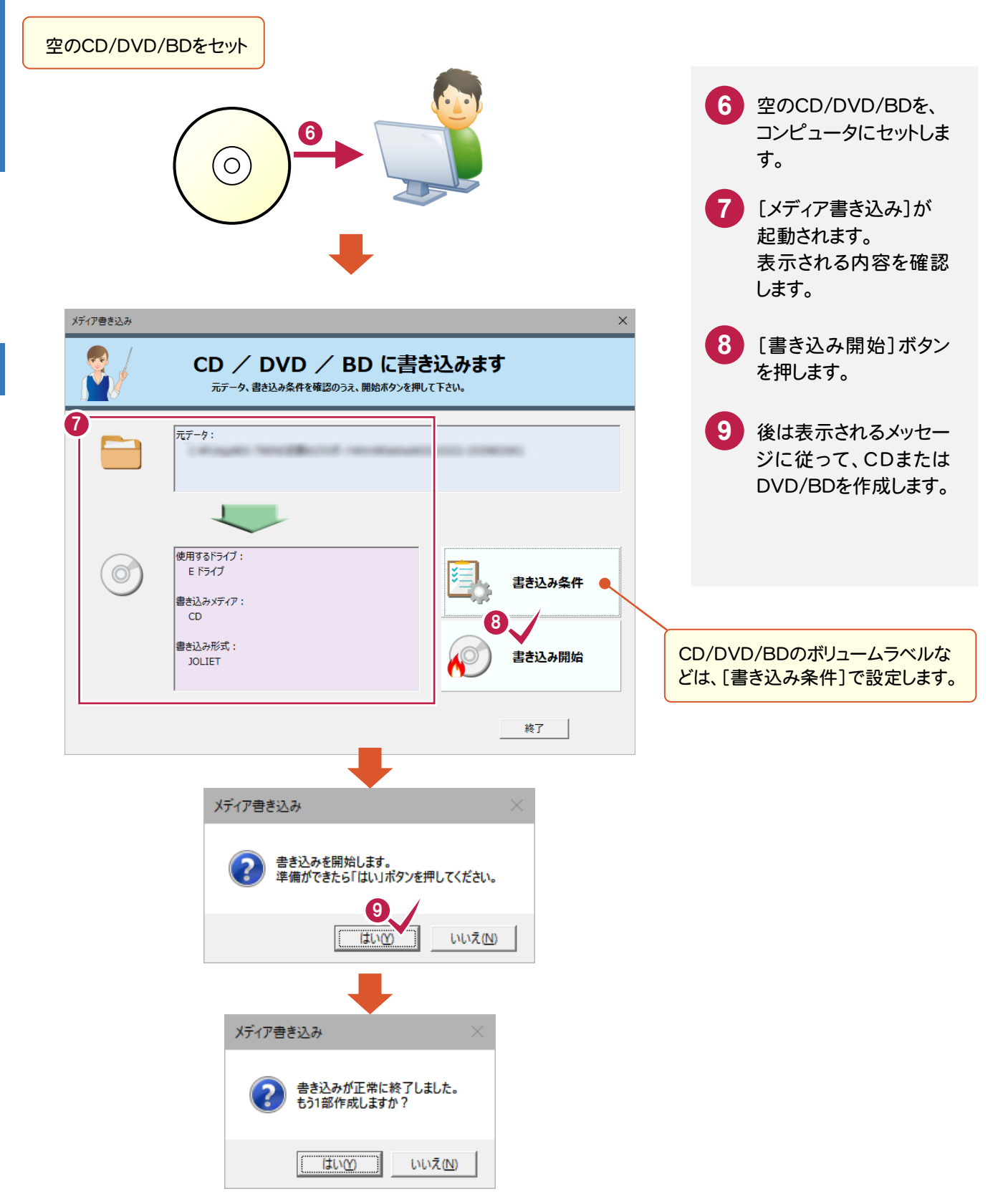

#### $3 - 2$ <mark>3 - 2</mark> ウイルスチェックの実行

お手持ちのウイルスチェックソフトを使用して、電子納品データを出力したCD/DVDをチェックします。

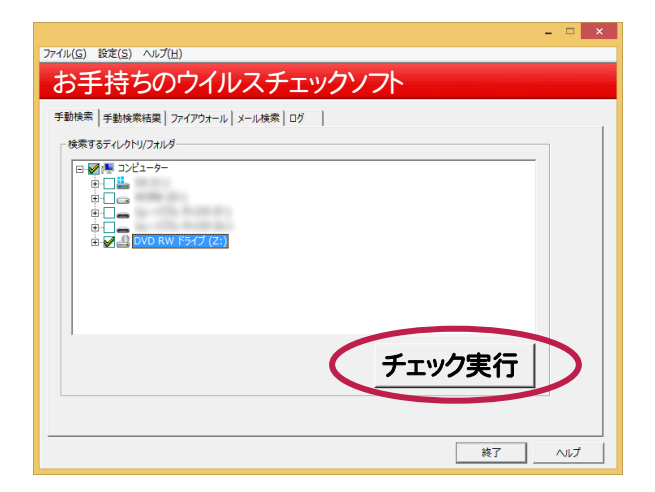

## **3 - 3** CD/DVD ラベルの作成

作成した電子納品データ用のCD/DVDのラベルを作成します。ラベルはエクセル形式で出力されます。

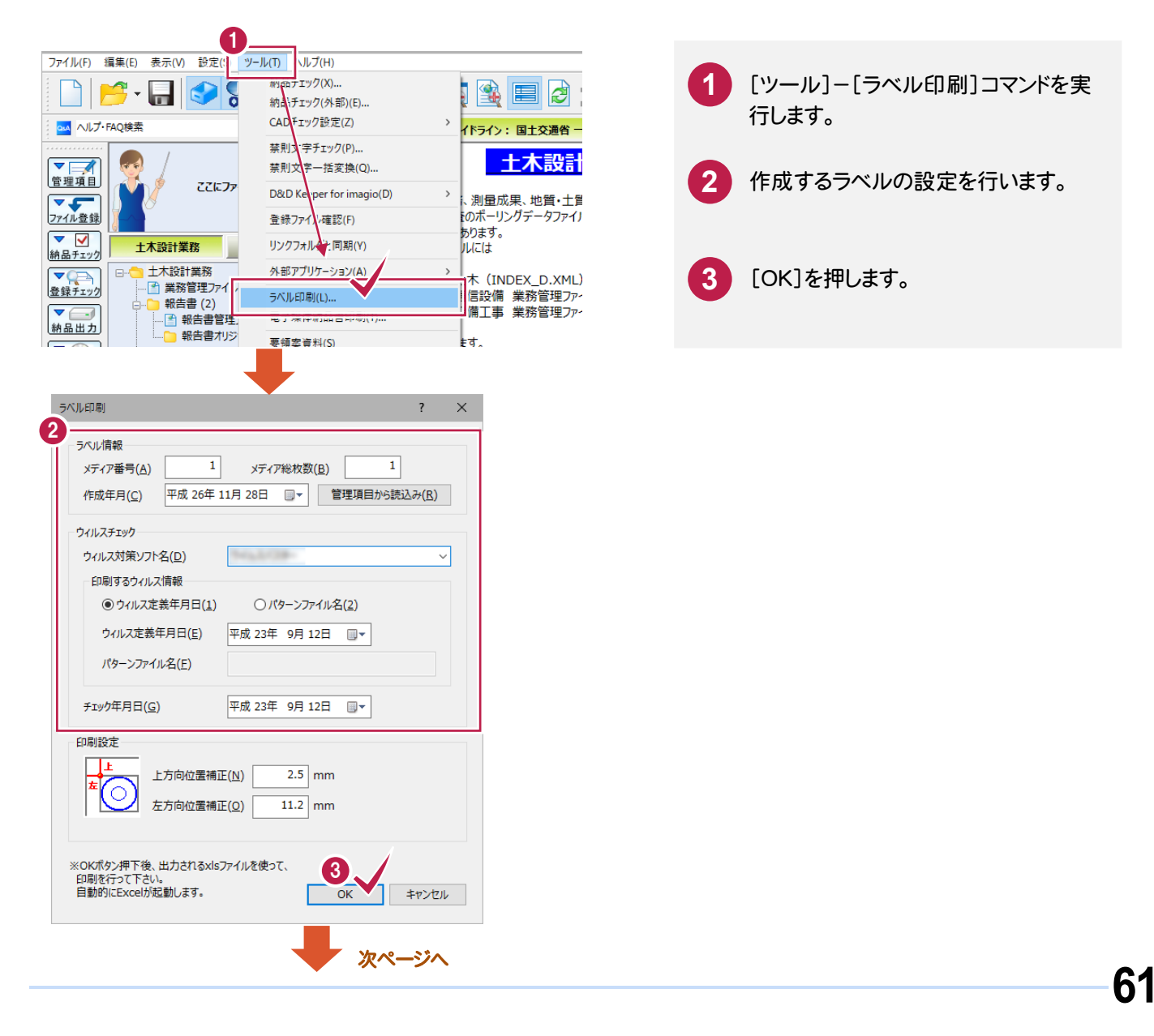

3

電 子 納 品 デ ー タ の 出 力

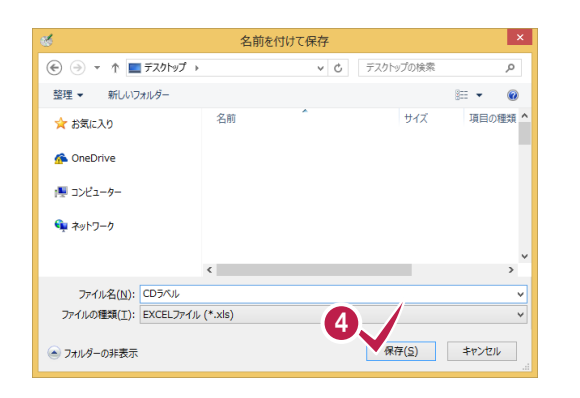

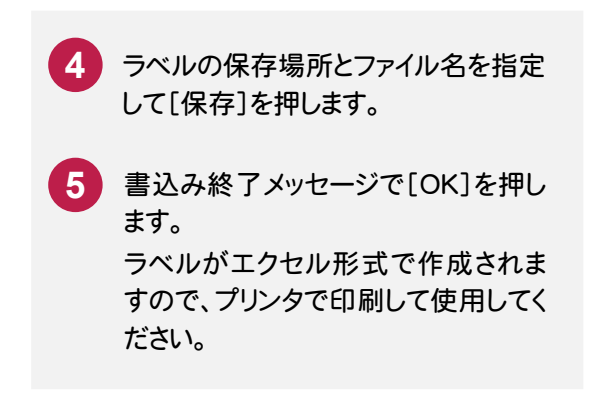

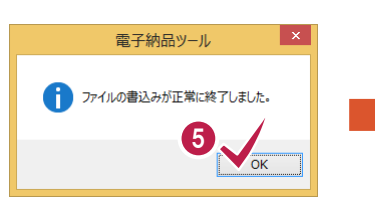

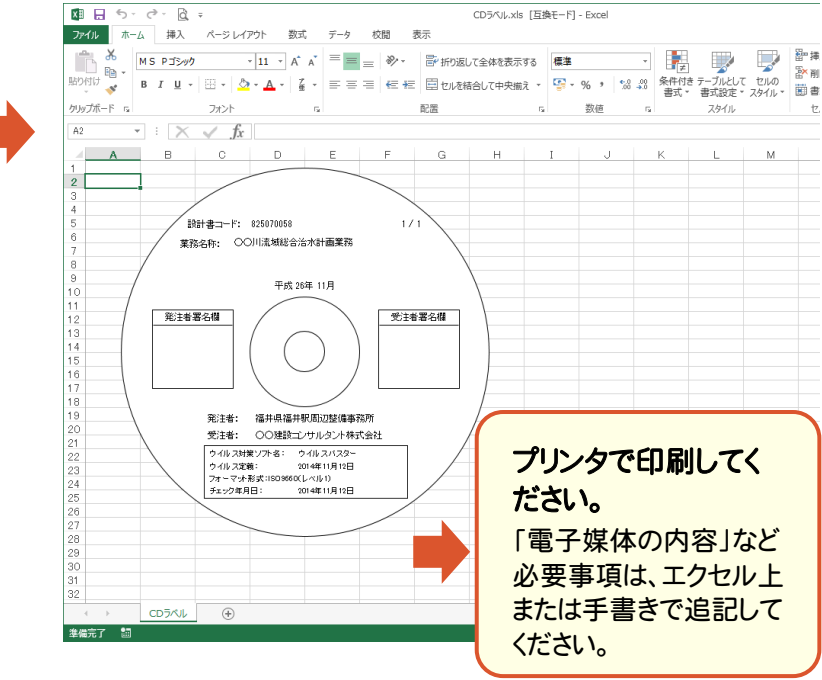

### $3 - 4$ 電子媒体納品書の作成

作成した電子納品データ用の電子媒体納品書を作成します。電子媒体納品書はエクセル形式で出力されます。

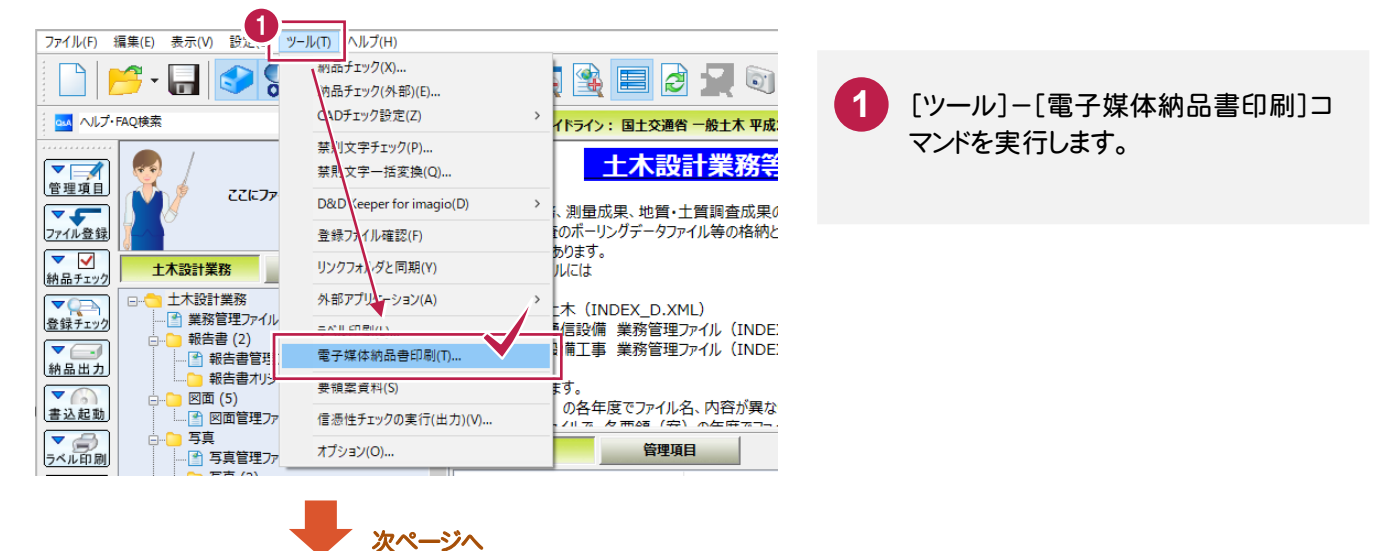

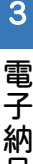

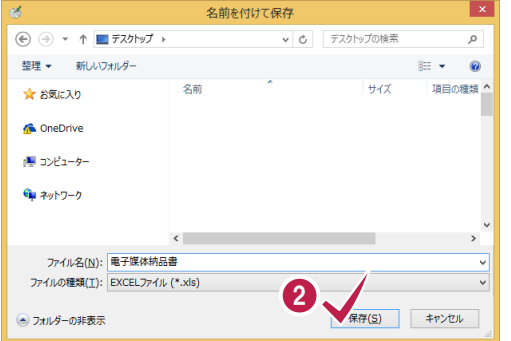

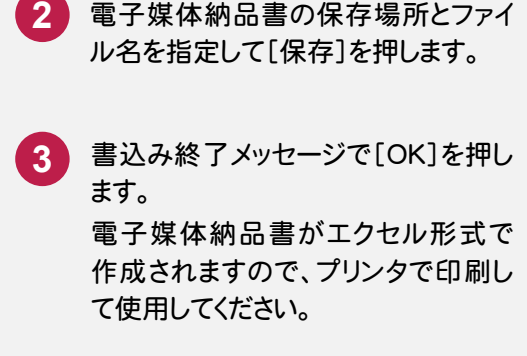

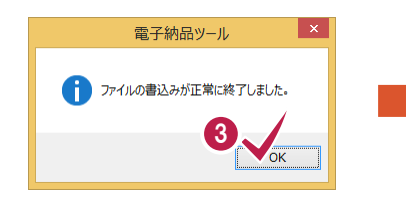

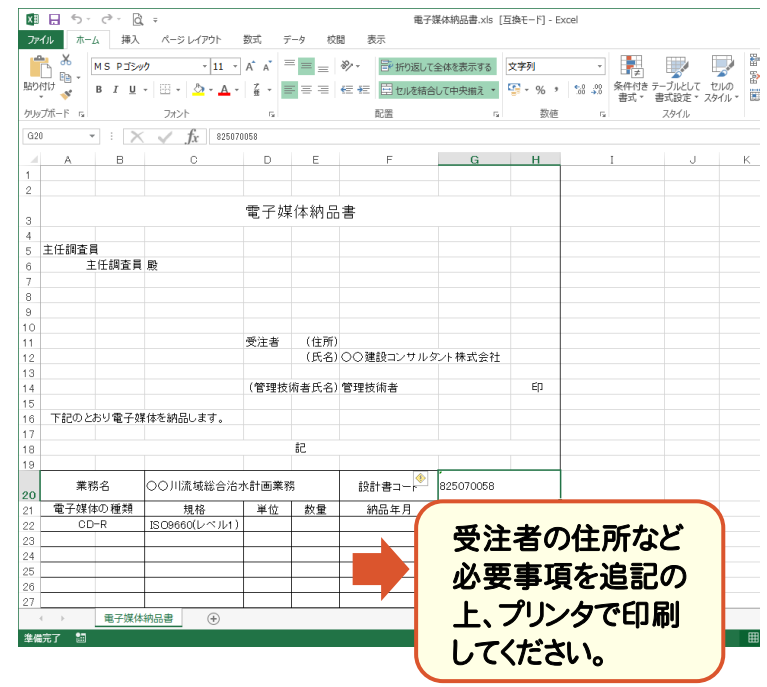

### **3 - 5** 電子納品データの完成

作成したCD/DVD/BDとラベル、電子媒体納品書をセットにして、電子納品データの完成です。

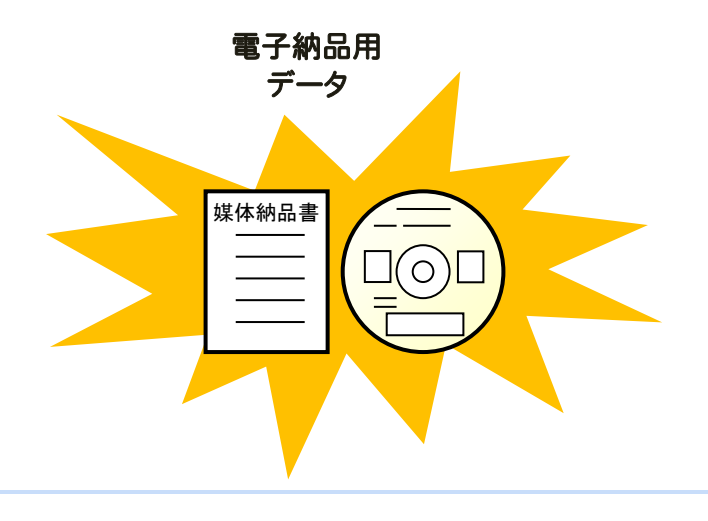

チ ェ ッ ク と 出 力 -メモ-

3 電 子 納 品 デ ー タ の 出 力

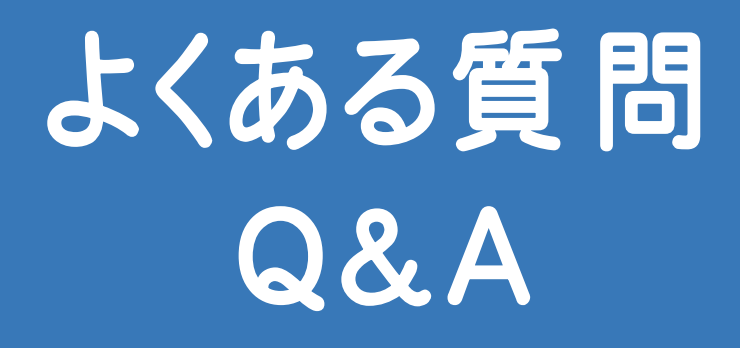

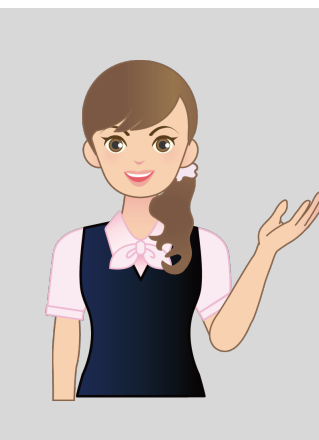

電子納品ツールでよくある質問と、 その回答です。

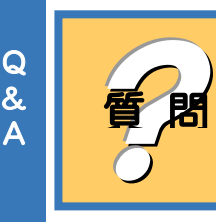

## 電子納品データの、バックアップの方法を教えてください。

バックアップは、[ファイル]-[ファイルのバックアップ]コマンドでおこないま

よ く あ る 質 問 Q

& A

回 /<br>C す。 電子納品ツール - サンプル設計.ENX[ 国土交通 1 ファイル(F) : 誤(E) 表示(V) 設定(S) ツール(T) ヘルプ(H) **1** [ファイル]-[ファイルのバックアップ] **勒规作成(N)**  $Ctrl + N$ A A F G S E G **関** ((0)...  $Ctrl + O$ コマンドを実行します。 書き保存(S)  $CFLLS$ 4 前を付けて保存(A)... 土木設計業 ドさい 子納品取込(G)... **2** 出力先フォルダと、バックアップファイル 子納品出力(T)... 名を入力します。 ■ 子納品メディア書込(U)... 土木設計業務、測量成果、地質・土賃 成果ファイル、地質調査のボーリング (下記「注意」参照) 外部ファイル読込(I) 電子納品成果品のルートに置く必要が ■ 量計算·図面データビューア(B) 業務管理ファイルには T<sub>2amGEO2データビューア(D)...</sub> [OK]ボタンを押します。 **3** =<br>4 真管理データ取込(C)... ① 一般土木(INDEX\_D.XML) ▼イル一覧出力(F) ② 電気通信設備 業務管理ファ 出力先フォルダに、電子納品ツールフ ファイルのバックアップ(H)... 3 機械設備工事 業務管理ファ ァイル(.ENX)と、成果ファイル(Filesフ 業務情報(M)... ォルダに格納)がバックアップされます。 ファイル 管理項目 バックアップ  $2$   $\times$ 電子納品ツール 以下の出力先フォル ハファイル名を指定してください。 出力先フォルダ(L) → 参照(B) インバックアップ処理が完了しました。 サンブル設計 ENX ファイル名(E): ※登録ファイルは出力先フォルダの下の"Files"フォルダにコピーされます。 ◎電子納品データ(\*EN◇)ま、「出力先フォルダ」内に作成されます。<br>- このファイルは同一コンピュータ内であれば移動可能です。<br>◎登録ファイルは、「出力先フォルダ」内の「Files フォルダ内ご保存されます。<br>- ごのフォルダを移動しないアドさい、「生常に閉ぐことができません。」<br>- 電子納品データからのリンクが切れて正常に閉ぐことができません。 OK  $\bullet$ | キャンセル 注意 バックアップに関する注意事項

## 1. 出力先フォルダには、コンピューター内のハードディスクを指定 してください。

そしてバックアップ終了後に、別メディア(外付け HDD、CD や DVD など)に書き込んでください。

2. バックアップしたデータを使用する場合は、バックアップ時と 同じドライブ・フォルダに戻してください。

バックアップデータは、電子納品ツールファイル(.ENX)と成果 ファイル(Files フォルダに格納)で構成されます。

電子納品ツールでは、成果ファイルは絶対パスでリンクされて います。成果ファイルの場所がバックアップ時と変わるとリンク が切れてしまうため、成果ファイルを開けなくなります。

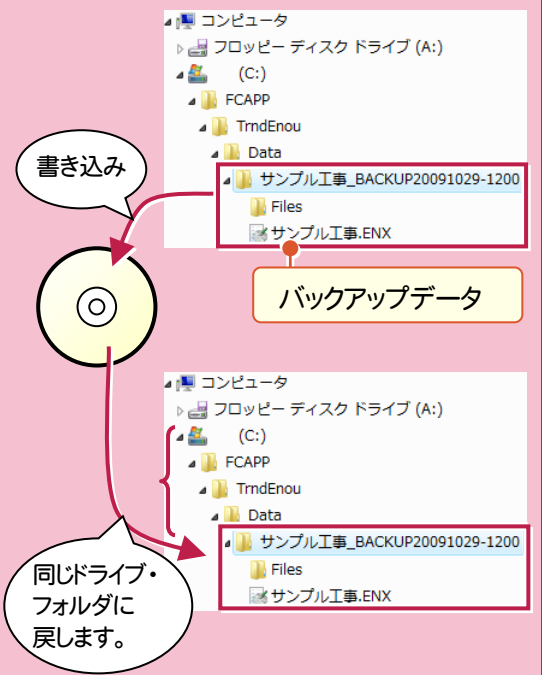

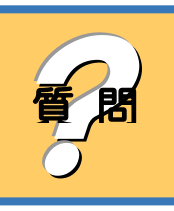

登録したファイルの管理項目に自動設定される「作成ソフトウェア名」が 違うのですが、変更できますか?

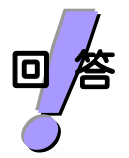

[設定]-[ファイル情報設定]コマンドで、ファイルの登録時に自動設定さ れる「作成ソフトウェア名」を設定します。

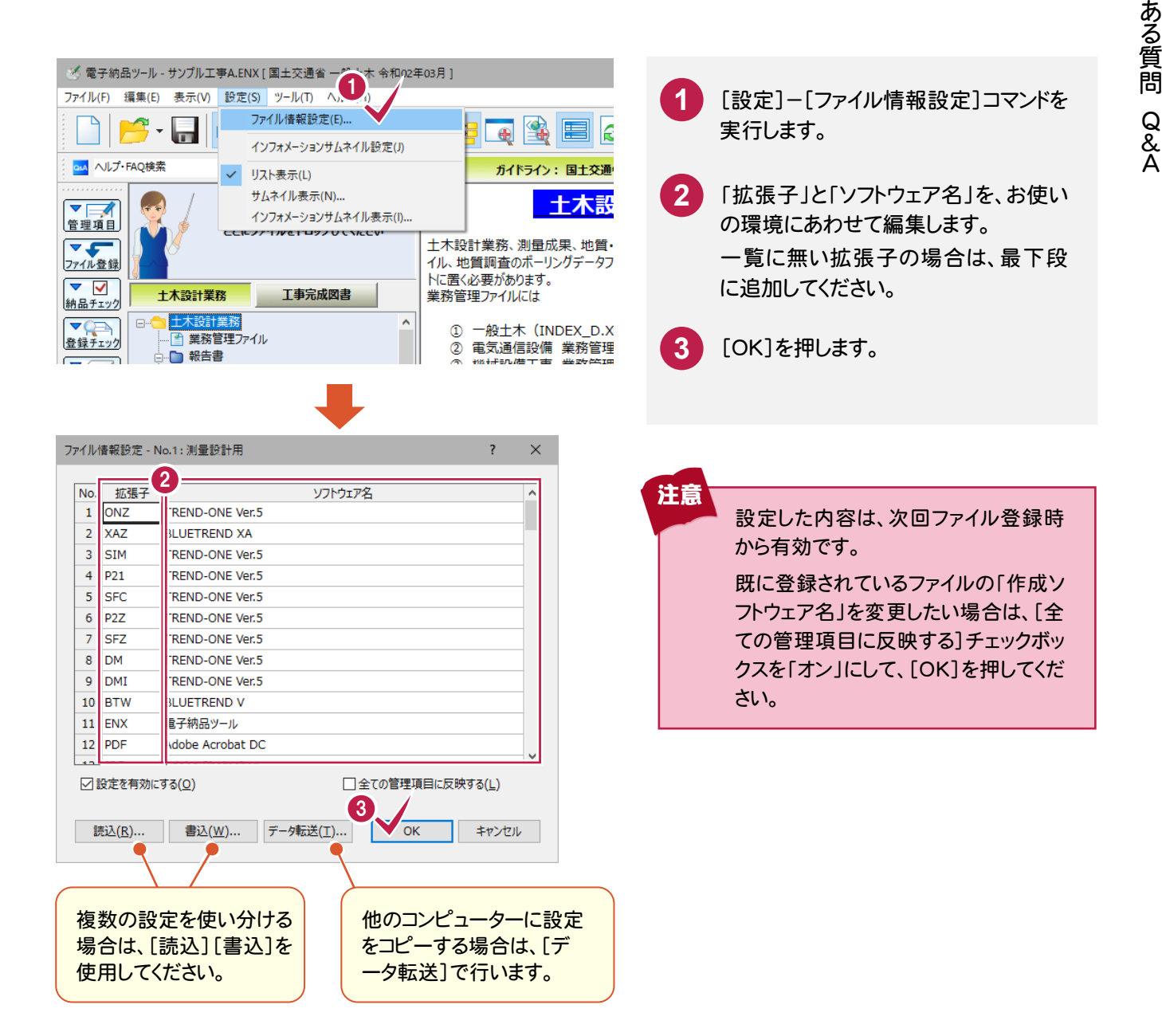

&

 $\mathsf Q$ 

よ く
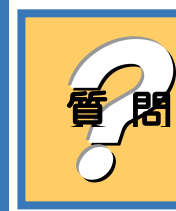

## 複数のファイルの管理項目を、まとめて一括訂正したいのですが?

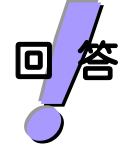

1

2

1999年1999年19月19日

## [編集]-[ファイル]-[一括訂正]コマンドで、管理項目を一括訂正する ことができます。

Q & A

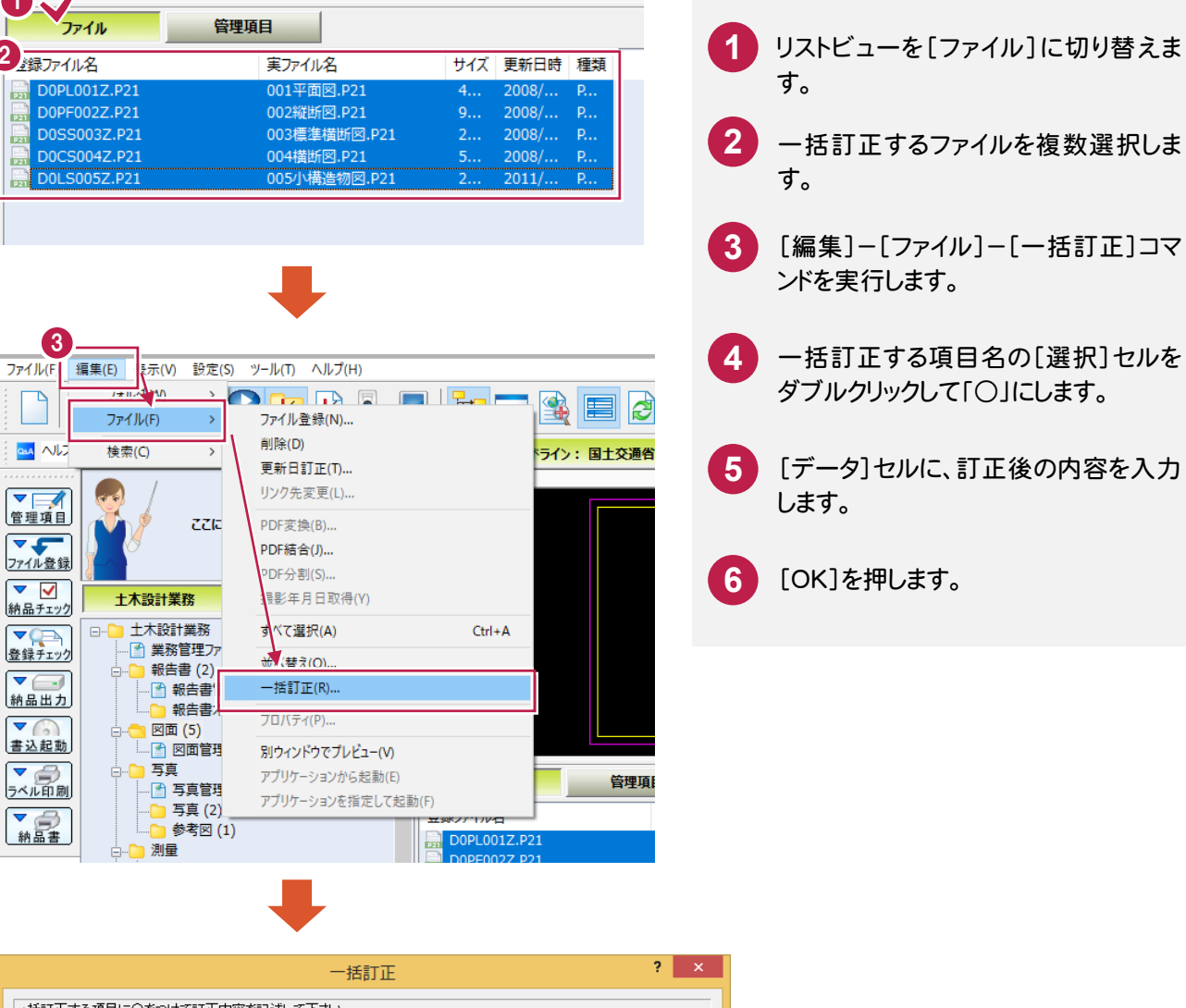

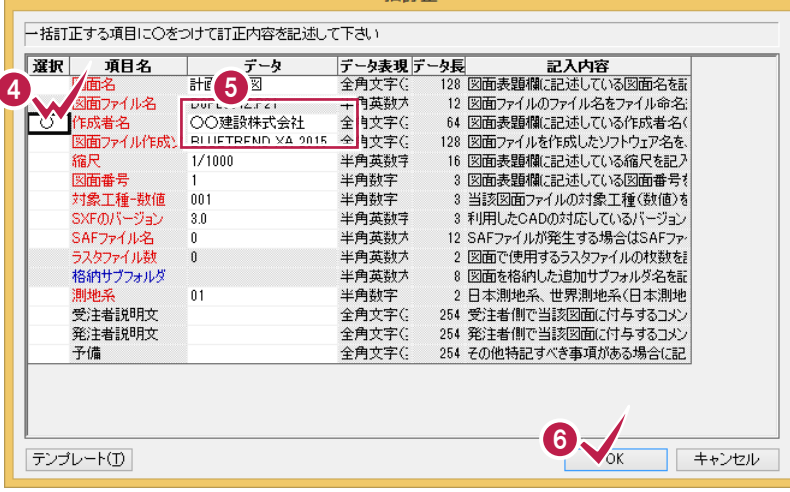

 $\mathcal{O}(\mathbb{R}^d)$ 

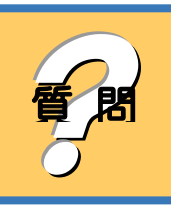

? <sup>A</sup> フォルダに登録できるファイルとできないファイルがあるみたいなのです が、拡張子で判断しているのでしょうか?

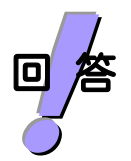

はい、各フォルダのフォルダ情報に「格納できるファイル」という項目があり ます。ここで登録可能な拡張子が設定されています。 フォルダ情報は、[編集]-[フォルダ]-[フォルダ情報]コマンドで確認・ 変更できます。

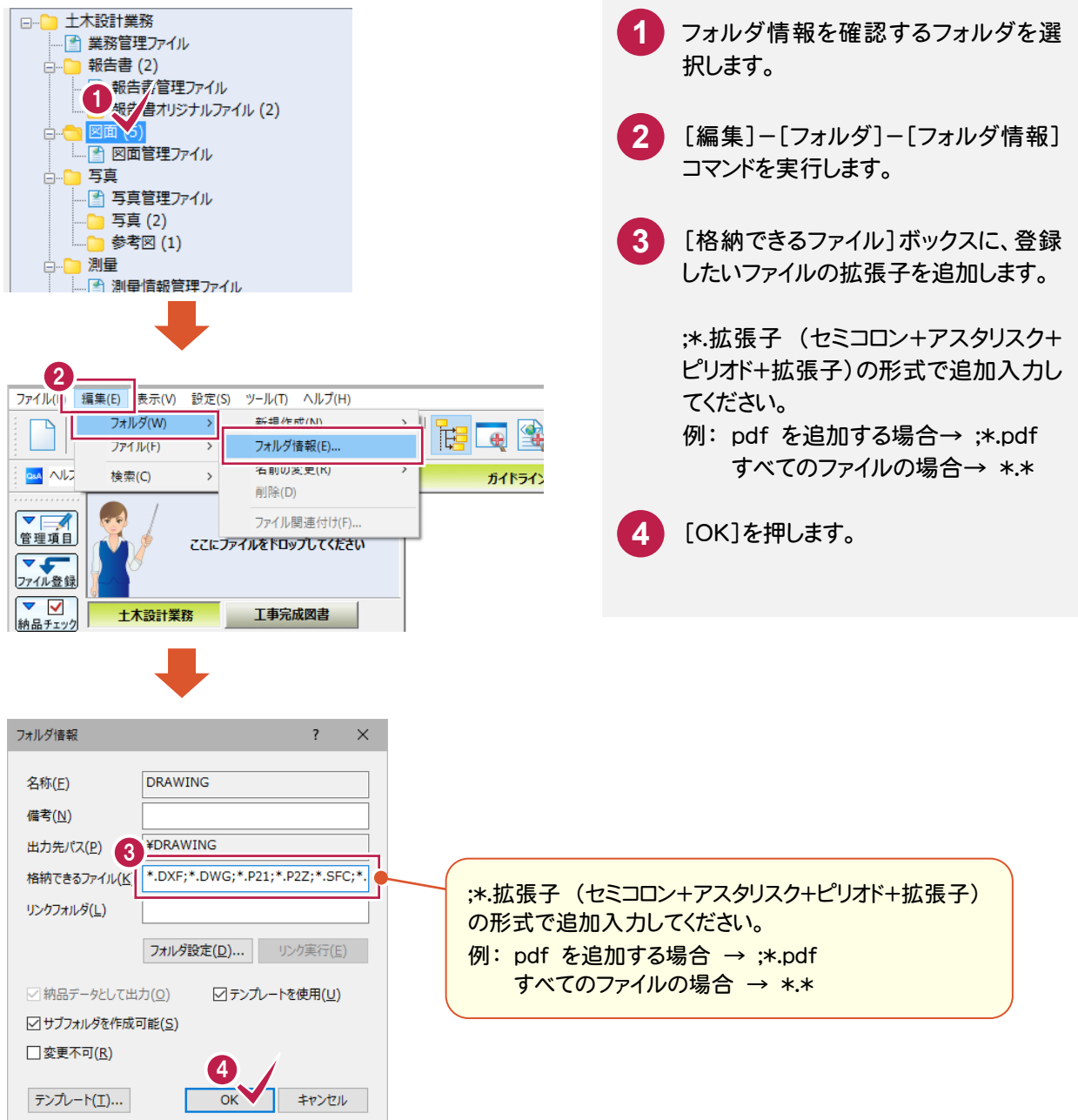

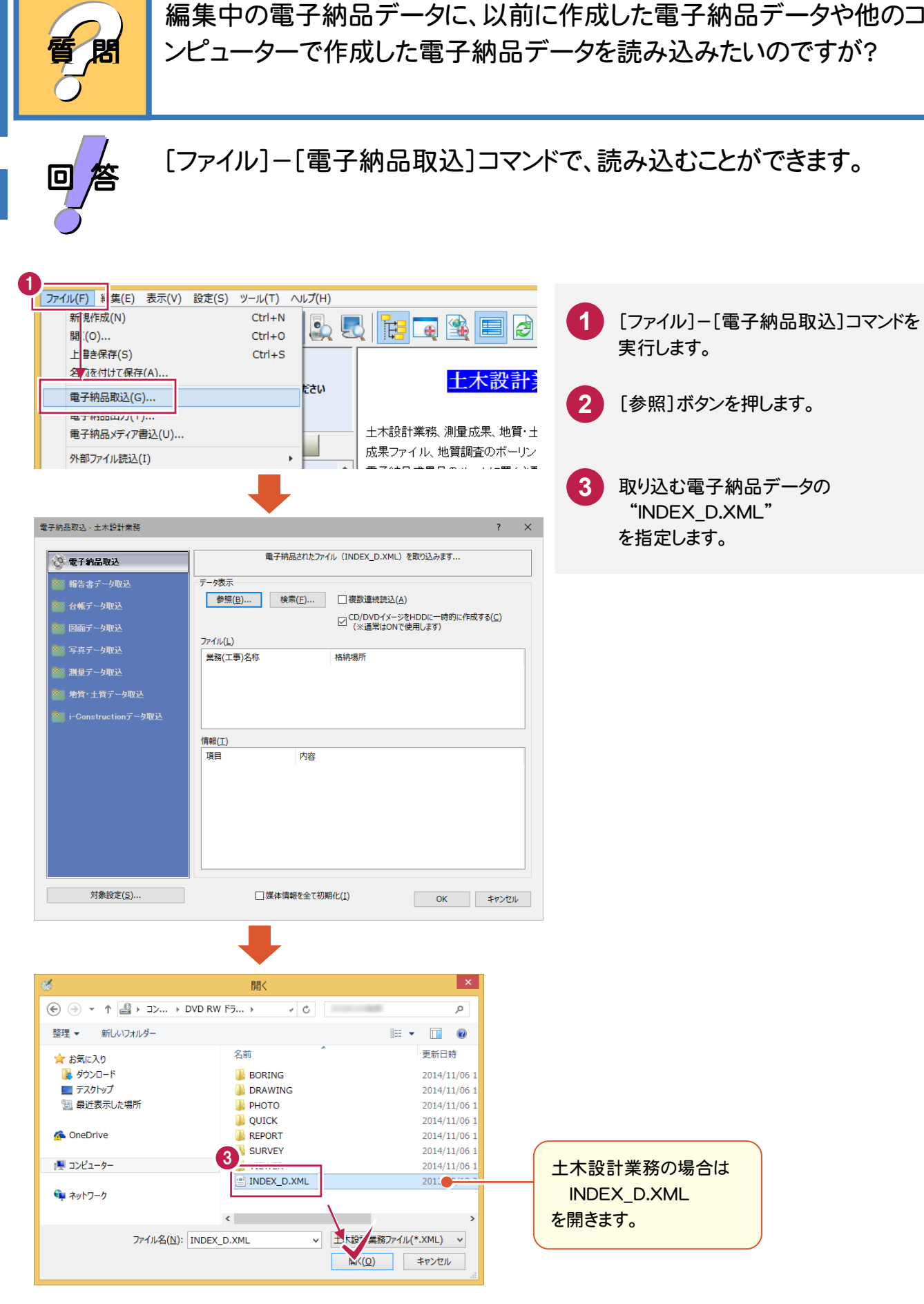

次ページへ

**70**

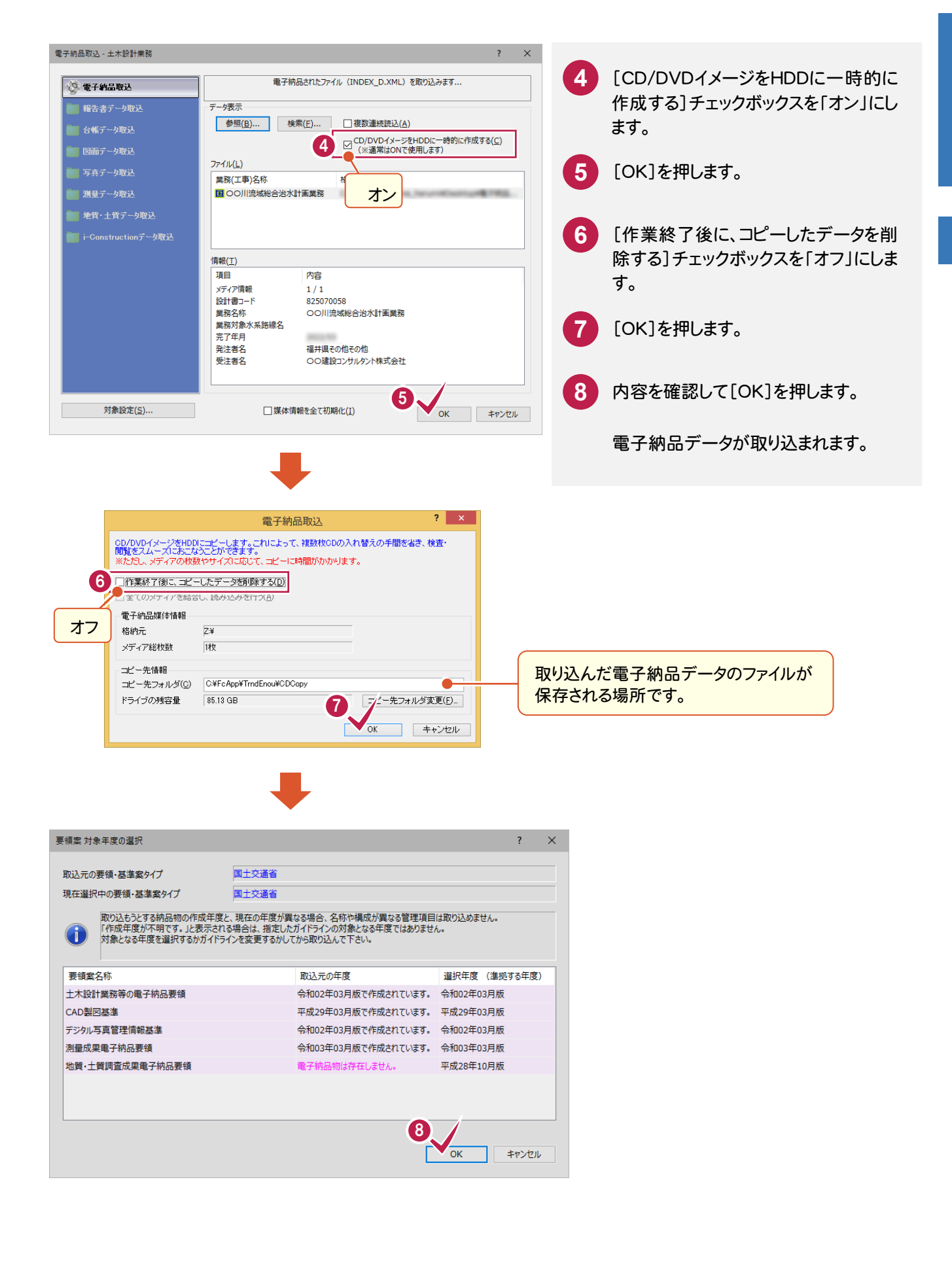

Q&A<br>A

& A

 $\mathsf Q$